# **KENWOOD**

#### **DDX6016BTR DDX4016DAB DDX4016BT DDX4016BTR**

MONITEUR AVEC RÉCEPTEUR DVD **MODE D'EMPLOI**

JVCKENWOOD Corporation

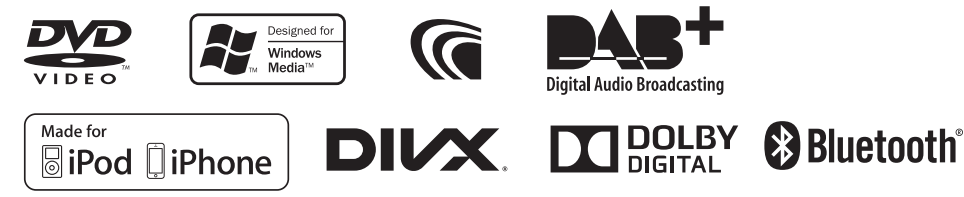

© 2015 JVC KENWOOD Corporation B5A-0860-01 (EN)

# TABLE DES MATIERES

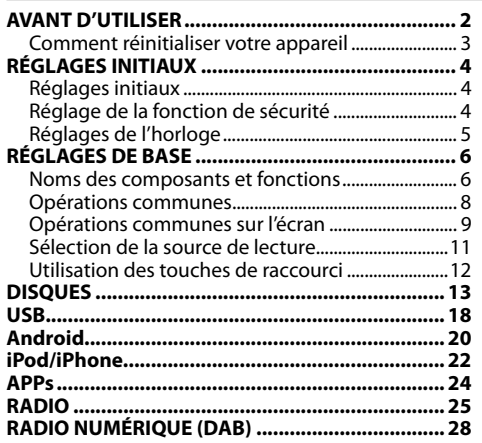

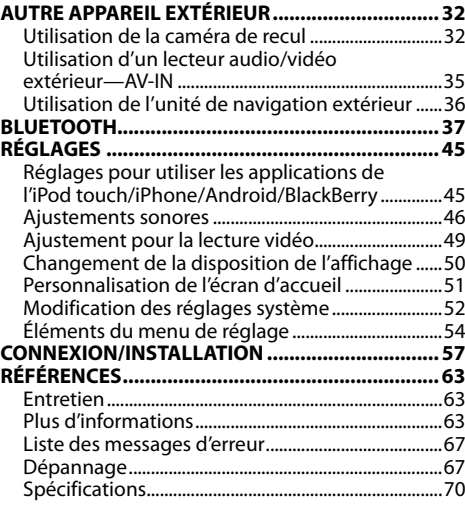

# **AVANT D'UTILISER**

#### **IMPORTANT**

Pour utiliser correctement l'appareil, veuillez ce manuel complément avant de l'utiliser. Il est particulièrement important que vous lisiez et acceptiez les AVERTISSEMENTS et les PRÉCAUTIONS de ce manuel. Veuillez garder ce manuel dans un endroit sûr et accessible pour une utilisation future.

#### V **AVERTISSEMENTS : (Pour éviter tout accident et tout dommage)**

- N'INSTALLEZ aucun appareil ni aucun câble dans un endroit où :
	- il peut gêner l'utilisation du volant ou du levier de vitesse.
	- il peut gêner le fonctionnement de dispositifs de sécurité tels que les coussins de sécurité.
- il peut gêner la visibilité.
- NE manipulez pas l'appareil quand vous conduisez.

Si vous devez commander l'appareil pendant que vous conduisez, assurez-vous de bien regarder autour de vous.

• Le conducteur ne doit pas regarder le moniteur lorsqu'il conduit.

#### **Marquage des produits utilisant un laser**

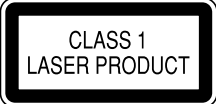

L'étiquette est fixée au châssis/boîtier et informe que l'appareil utilise des rayons laser qui ont été classifiés comme Classe 1. Cela signifie que l'appareil utilise des rayons laser qui sont d'une classe plus faible. Il n'y a pas de danger de radiation accidentelle hors de l'appareil.

#### **Comment lire ce manuel :**

- Les illustrations du DDX4016BT sont utilisées principalement pour les explications. Les affichages et les panneaux montrés dans ce manuel sont des exemples utilisés pour aider à mieux comprendre les explications et les opérations. Pour cette raison, les affichages et les panneaux représentés peuvent être différents de leur apparence réelle.
- Ce mode d'emploi explique les opérations en utilisant les touches du panneau du moniteur et du panneau tactile. Pour les opérations avec la télécommande (KNA-RCDV331 : vendu séparément), reportez-vous aux instructions fournies avec la télécommande.
- **< >** indique les divers écrans/menus/opérations/réglages qui apparaissent sur le panneau tactile.
- **[ ]** indique les touches sur le panneau tactile.
- **Langue des indications :** Les indications en anglais sont utilisées dans un but explicatif. Vous pouvez choisir la langue des indications à partir du menu **<Setup>**. (Page 56)
- Les informations les plus récentes (dernier mode d'emploi, mises à jour système, nouvelles fonctions, etc.) sont disponibles sur <http://www.kenwood.com/cs/ce/>.

## **AVANT D'UTILISER**

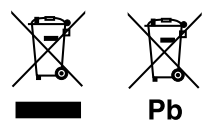

#### **Information sur l'élimination des anciens équipements électriques et électroniques et piles électriques (applicable dans les pays qui ont adopté des systèmes de collecte sélective)**

Les produits et piles électriques sur lesquels le pictogramme (poubelle barrée) est apposé ne peuvent pas être éliminés comme ordures ménagères.

Les anciens équipements électriques et électroniques et piles électriques doivent être recyclés sur des sites capables de traiter ces produits et leurs déchets.

Contactez vos autorités locales pour connaître le site de recyclage le plus proche.

Un recyclage adapté et l'élimination des déchets aideront à conserver les ressources et à nous préserver des leurs effets nocifs sur notre santé et sur l'environnement.

Avis : La marque "Pb" en dessous du symbole des piles indique que cette pile contient du plomb.

#### V **Précautions concernant le moniteur :**

- Le moniteur intégré à l'appareil est un produit de grande précision, mais qui peut posséder des pixels déficients. C'est inévitable et ce n'est pas considéré comme un mauvais fonctionnement.
- N'exposez pas le moniteur à la lumière directe du soleil.
- N'utilisez pas le panneau tactile avec un stylo bille ou un objet pointu similaire.

Touchez les touches sur le panneau tactile directement avec un doigt (si vous portez des gants, retirez-les).

- Quand la température est très basse ou très élevée...
	- Un changement chimique se produit à l'intérieur, causant un mauvais fonctionnement.
	- Les images peuvent ne pas apparaître clairement ou se déplacer doucement. Les images peuvent ne pas être synchronisées avec le son ou la qualité de l'image peut être réduite dans de tels environnements.

#### **Pour sécurité...**

- N'augmentez pas le volume trop haut, car cela rendrait la conduite dangereuse en bloquant les sons de l'extérieur et pourrait créer une perte d'audition.
- Arrêtez la voiture avant de réaliser toute opération compliquée.

#### **Température à l'intérieur de la voiture...**

Si votre voiture est restée garée pendant longtemps dans un climat chaud ou froid, attendez que la température à l'intérieur de la voiture redevienne normale avant d'utiliser l'appareil.

### ❏ **Comment réinitialiser votre appareil**

Si l'appareil ne fonctionne pas correctement, appuyez sur la touche de réinitialisation. **DDX6016BTR**

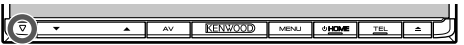

#### **DDX4016DAB/DDX4016BT/DDX4016BTR**

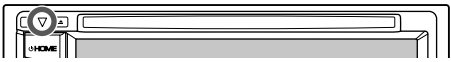

# RÉGLAGES INITIAUX

# **Réglages initiaux**

Quand vous mettez l'appareil sous tension pour la première fois ou réinitialisez-le, l'écran des réglages initiaux apparaît.

- Vous pouvez aussi changer les réglages sur l'écran **<Setup>**. (Page 54)
- **1** Réalisation des réglages initiaux.
	- Appuyez répétitivement sur  $\lceil \bigvee \rceil$  pour afficher plus d'éléments.

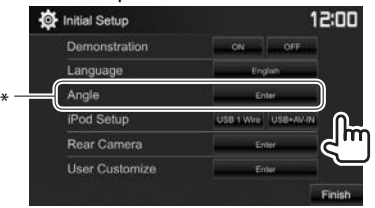

(Page 55)

- **<Demonstration>** Mettez en ou hors service la démonstration des affichages.
- **<Language>** (Page 56)

Choisissez la langue des textes utilisés pour les informations sur l'écran.

• Réglez **<GUI Language>** pour afficher les touches de commande et les éléments de menu dans la langue choisie (**[Local]**) ou Anglais

**<Angle>**\* (Page 8) **<iPod Setup>** (Page 22)

- (**[English]**). Ajustez l'angle du panneau.
- Sélectionnez la méthode de connexion de l'iPod/ iPhone.

# **<Rear Camera>**

(Page 32)

Configurez les réglages pour afficher l'image de la caméra de vue arrière connectée. Changez la disposition de

l'affichage.

- **<User Customize>** (Page 50)
- **2** Terminez la procédure.

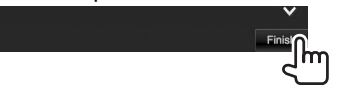

L'écran d'accueil est affiché.

Uniquement pour le DDX6016BTR.

# **Réglage de la fonction de sécurité**

### ❏ **Enregistrement d'un code de sécurité**

Vous pouvez régler un code de sécurité pour protéger votre système autoradio contre les vols.

**1** Affichez l'écran d'accueil. Sur le panneau du moniteur : **DDX6016BTR**

> **DDX4016DAB/DDX4016BT/ DDX4016BTR**

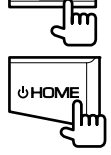

**2** Affichez l'écran de réglage **<System>**.

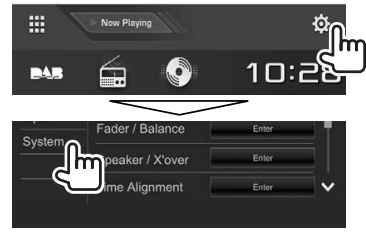

- **3** Affichez l'écran **<Security Code Set>**.
	- $\cdot$  Appuyez répétitivement sur  $\sqrt{ }$  l pour changer de page sur l'écran de menu **<System>**.

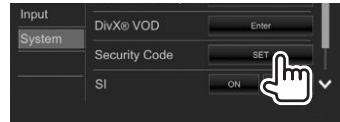

- Pour annuler le code de sécurité enregistré, réalisez les étapes **1** et **2** et appuyez sur **[CLR]** dans **<Security Code>**.
- **4** Entrez un nombre à quatre chiffres  $(1)$ . puis validez l'entrée (2).

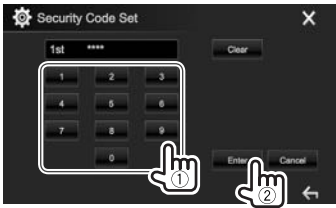

- Appuyez sur **[Clear]** pour supprimer la dernière entrée.
- Appuyez sur **[Cancel]** pour annuler le réglage.
- Appuyez sur  $[\times]$  pour retourner à l'écran de commande de la source actuelle.

# RÉGLAGES INITIAUX ÉGLAGES

**5** Répétez l'étape **4** pour valider votre code de sécurité.

Votre code de sécurité est maintenant enregistré.

• Quand l'appareil est réinitialiser ou déconnecté de la batterie, vous devez entrer le code de sécurité. Entrez le code de sécurité, puis appuyez sur **[Enter]**.

### ❏ **Mise en service de la fonction de sécurité**

Vous pouvez mettre en service la fonction de sécurité pour protéger votre système autoradio contre les vols.

- **1** Affichez l'écran de réglage **<System>**. Sur l'écran d'accueil :
	- Appuyez répétitivement sur  $\lceil \bigvee \rceil$  pour changer de page sur l'écran de menu **<System>**.

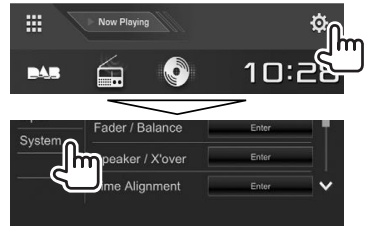

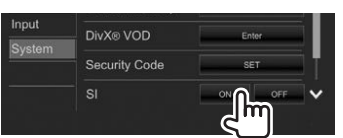

L'indicateur de sécurité sur le panneau du moniteur clignote quand le contact du véhicule est coupé.

**Pour mettre hors service la fonction de sécurité :** Choisissez **[OFF]** pour **<SI>**.

# **Réglages de l'horloge**

**1** Affichez l'écran d'accueil. Sur le panneau du moniteur : **DDX6016BTR**

**HOM OHOME** 

**DDX4016DAB/DDX4016BT/ DDX4016BTR**

**2** Affichez l'écran de réglage **<Clock>**.

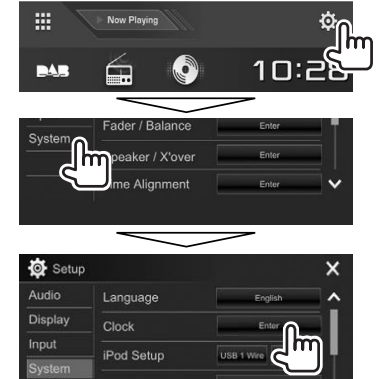

• Vous pouvez aussi afficher l'écran de réglage **<Clock>** en touchant la zone de l'horloge de l'écran d'accueil.

**3** Réglez l'heure de l'horloge.

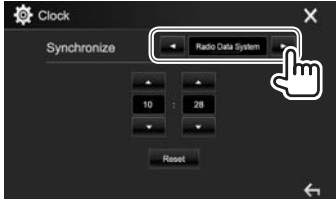

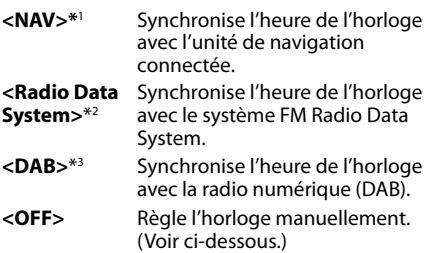

Lors de la sélection de **<OFF>** :

Ajustez les heures  $(1)$ , puis les minutes  $(2)$ .

• Appuyez sur **[Reset]** pour regler les minutes sur "00".

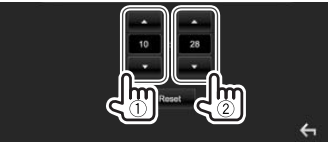

**4** Terminez la procédure.

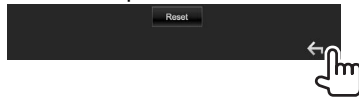

- \*1 Uniquement pour le DDX4016DAB/DDX4016BT: Apparaît uniquement quand une unité de navigation est connectée.
- \*2 Uniquement pour le DDX6016BTR/DDX4016BT/DDX4016BTR.
- \*3 Uniquement pour le DDX4016DAB.

# **Noms des composants et fonctions**

#### V **Précautions sur le réglage du volume :**

Les appareils numériques produisent très peut de bruit par rapport aux autres sources. Réduisez le volume avant de reproduire ces sources numériques afin d'éviter d'endommager les enceintes par la soudaine augmentation du niveau de sortie.

### **DDX6016BTR**

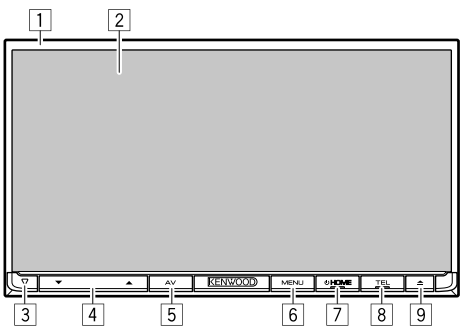

- $\boxed{1}$  Panneau du moniteur\*<br> $\boxed{2}$  Écran (panneau tactile)
- 2 Écran (panneau tactile)<br>3 Touche de réinitialisatio
- 3 Touche de réinitialisation/Indicateur
- d'alimentation/Indicateur de sécurité
- Réinitialise l'appareil. (Page 3)
- S'allume quand l'appareil est sous tension.
- Clignote quand la fonction de sécurité est mise en service. (Page 5)
- $\sqrt{4}$  Touches VOLUME  $\blacktriangledown/\blacktriangle$

Ajuste le volume audio. (Page 8)

- 5 Touche AV/DISP OFF
	- Affiche l'écran actuel de commande de la source. (Appuyer)
	- Met l'écran hors service. (Maintenir pressée) (Page 9)
- 6 Touche MENU/CAMERA
	- Affiche le menu des raccourcis. (Appuyer) (Page 12)
	- Affiche l'image de la caméra de recul. (Maintenir pressée) (Page 33)
- $\sqrt{7}$  Touche  $\binom{1}{2}$  HOME
	- Affiche l'écran d'accueil. (Appuyer) (Page 10)
	- Met sous tension de l'appareil. (Appuyer) (Page 8)
	- Met l'appareil hors tension. (Maintenir pressée) (Page 8)
- 8 Touche TEL/VOICE
	- Affiche l'écran de commande du téléphone. (Appuyer) (Page 41)
	- Mets en service la composition vocale. (Maintenir pressée) (Page 42)
- $\boxed{9}$  Touche  $\triangle$  (éjection)
	- Ejecte le disque (Incline le panneau du moniteur complètement.)
	- Ouvre/ferme le panneau du moniteur.
- \* Vous pouvez changer la couleur des touches du panneau du moniteur. (Page 50)

#### **DDX4016DAB/DDX4016BT/DDX4016BTR**

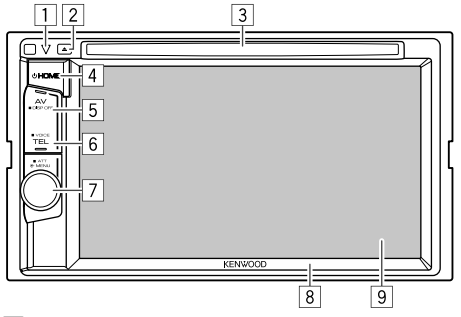

- 1 Touche de réinitialisation/Indicateur d'alimentation/Indicateur de sécurité
	- Réinitialise l'appareil. (Page 3)
	- S'allume quand l'appareil est sous tension.
	- Clignote quand la fonction de sécurité est mise en service. (Page 5)
- 2 Touche  $\triangle$  (éjection)
- Éjecte le disque.
- 3 Fente d'insertion
- $\boxed{4}$  Touche  $\binom{1}{2}$  HOME
	- Affiche l'écran d'accueil. (Appuyer) (Page 10)
	- Met sous tension de l'appareil. (Appuyer) (Page 8)
	- Met l'appareil hors tension. (Maintenir pressée) (Page 8)
- 5 Touche AV/DISP OFF
	- Affiche l'écran actuel de commande de la source. (Appuyer)
		- **Pour le DDX4016DAB/DDX4016BT :** Quand le boîtier de navigation est connecté, l'écran commute entre la source actuelle et l'écran de navigation. (Page 36)
	- Met l'écran hors service. (Maintenir pressée) (Page 9)
- **6** Touche TFL/VOICE
	- Affiche l'écran de commande du téléphone. (Appuyer) (Page 41)
	- Mets en service la composition vocale. (Maintenir pressée) (Page 42)
- 7 Bouton Volume/ATT/MENU
	- Ajuste le volume audio. (Tourner) (Page 8)
	- Affiche le menu des raccourcis. (Appuyer) (Page 12)
	- Atténue le son. (Maintenir pressée) (Page 8)
- 8 Panneau du moniteur\*
- $\overline{9}$  Écran (panneau tactile)
- Vous pouvez changer la couleur des touches du panneau du moniteur. (Page 50)

### **Opérations communes**

#### ❏ **Mise sous tension de l'appareil DDX6016BTR O HOME**

**DDX4016DAB/DDX4016BT/ DDX4016BTR**

**DDX4016BTR**

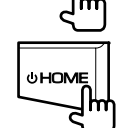

#### ❏ **Mise hors tension de l'appareil DDX6016BTR**

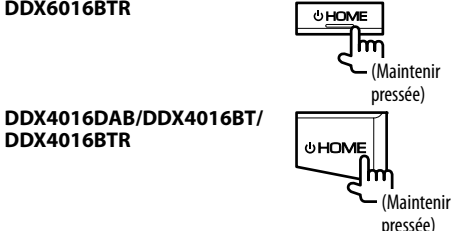

### ❏ **Réglage du volume**

**Pour ajuster le volume (00 à 35)**

**DDX6016BTR**

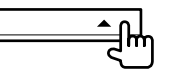

Appuyez sur  $\blacktriangle$  pour augmenter, appuyez sur  $\nabla$  pour diminuer.

• Maintenir la touche pressée augmente/diminue le volume de façon continue.

**DDX4016DAB/DDX4016BT/ DDX4016BTR**

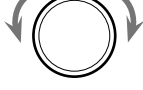

Tournez vers la droite pour augmenter, et tournez vers la gauche pour diminuer.

#### **Pour atténuer le son (uniquement pour le DDX4016DAB/DDX4016BT/DDX4016BTR)**

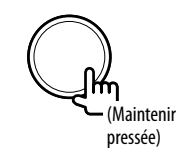

L'indicateur ATT s'allume.

**Pour annuler l'atténuation :** Appuyez de nouveau sur la même touche.

### ❏ **Ajustement de l'angle du panneau (uniquement pour le DDX6016BTR)**

- **1** Affichez l'écran **<Angle Adjust>**. Sur l'écran d'accueil :
	- $\cdot$  Appuyez répétitivement sur  $\sum$  pour changer de page sur l'écran de menu **<Display>**.

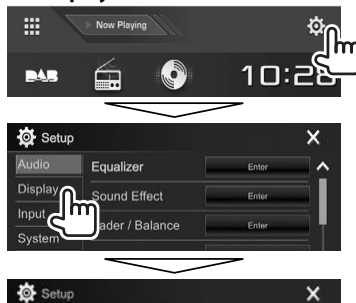

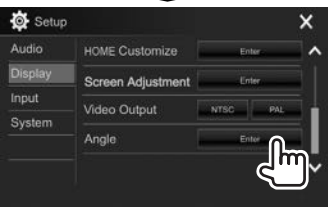

**2** Choisissez un angle  $(0 - 6)$ .

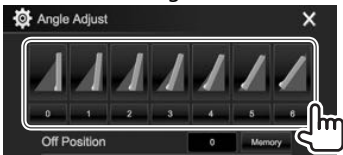

• Pour régler la position actuelle comme position de mise hors tension, choisissez **[Memory]**.

### ❏ **Mise de l'appareil en veille**

**1** Affichez toutes les sources et éléments de lecture.

Sur l'écran d'accueil :

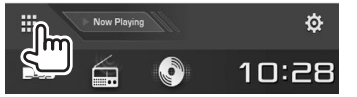

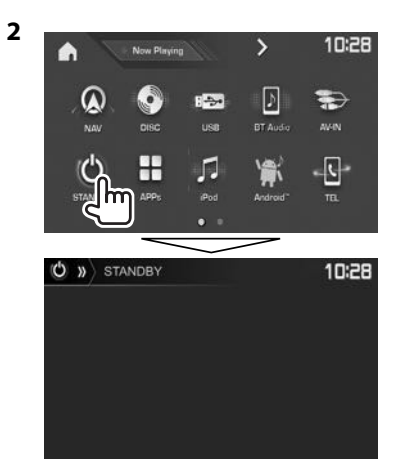

## ❏ **Mise hors service de l'écran**

Sur le menu des raccourcis qui apparaît (Page 12) : Affichez le menu déroulant des raccourcis en appuyant sur MENU sur le panneau du moniteur, puis sélectionnez **[Display OFF]**.

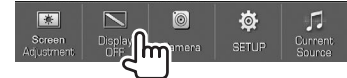

Sur le panneau du moniteur :

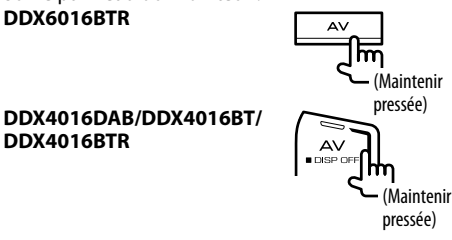

**Pour mettre en service l'écran :** Maintenez pressée la même touche, ou touchez l'affichage.

## **Opérations communes sur l'écran**

### ❏**Descriptions communes de l'écran**

Vous pouvez afficher d'autres écrans n'importe quand pour changer la source, afficher les informations, ou changer les réglages, etc.

#### **Écran de commande de la source**

Permet de réaliser des opérations de lecture de la source.

• Les touches de commande et les informations affichées varient en fonction de la source sélectionnée.

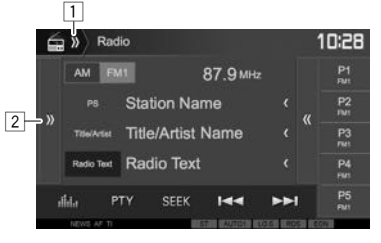

#### **Touches de commande communes :**

- 1 Affiche/cache les touches de sélection des raccourci de source. (Page 12)
- 2 Affiche la fenêtre des autres touches de fonctionnement<sup>\*</sup>
- Elle n'apparaît pas quand il n'y a aucune autre touches de fonctionnement que celles actuellement affichées sur l'écran de commande de source.

#### **Écran d'accueil**

Affiche l'écran de commande de la source et l'écran des réglages.

• Vous pouvez arranger les éléments à afficher sur l'écran d'accueil. (Page 51)

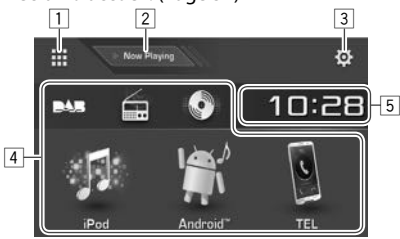

#### **Touches de commande communes :**

- 1 Affiche toutes les sources et éléments de lecture. (Page 11)
- 2 Affiche la source actuellement lue.
- 3 Affiche l'écran **<Setup>**. (Référez-vous à la colonne de droite.)
- 4 Change la source de lecture. (Page 11)
- 5 Affiche l'écran de réglage **<Clock>**. (Page 5)

#### **Écran <Setup>**

Change les réglages détaillés. (Page 54)

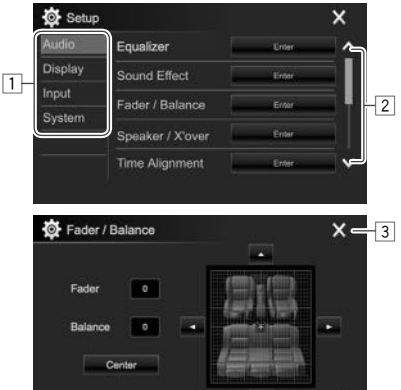

# **Touches de commande communes :**

- 1 Choisissez la catégorie du menu.
- $\sqrt{2}$  Change la page.
- 3 Ferme l'écran de réglage actuel et retourne sur l'écran de commande de la source actuelle.

 $\leftarrow$   $\overline{\phantom{0}}$ 

4 Retourne à l'écran précédent.

### ❏**Fonctionnement tactile**

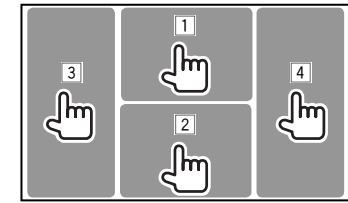

 $\Box$  Affiche le menu de commande vidéo pendant la lecture d'une séquence vidéo.<br>[2008] Aspect Parassar Audio | Subinite | Angle

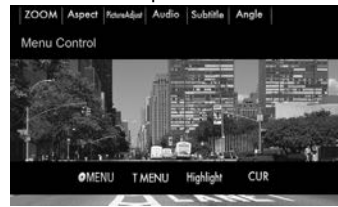

2 Affiche l'écran de commande de la source pendant la lecture d'une séquence vidéo.

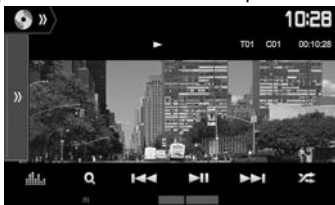

- Les touches de commande disparaissent si vous touchez l'écran ou quand aucune opération n'est réalisée pendant environ 5 secondes.
- 3 Retourne au chapitre/plage précédente.\*
- $\sqrt{4}$  Retourne au chapitre/plage suivante.\*
- Non disponible pour le signal vidéo venant de l'appareil extérieur.

# **Sélection de la source de lecture**

Sur l'écran d'accueil :

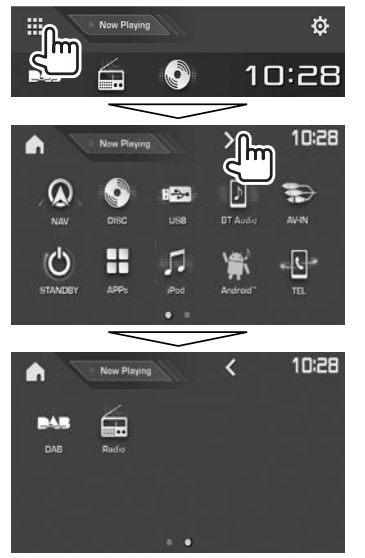

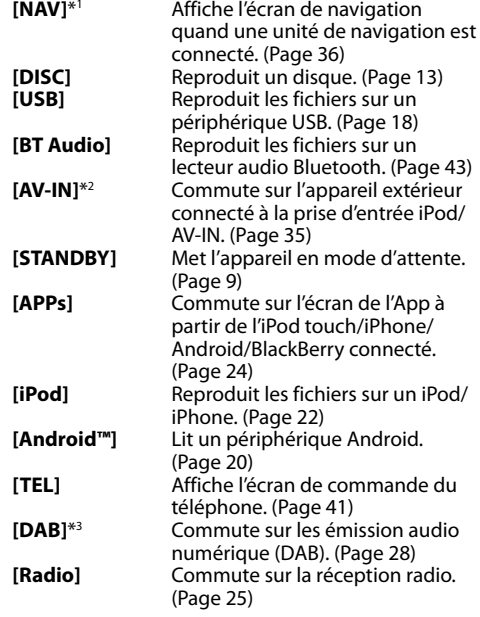

#### **Pour retourner à l'écran d'accueil**

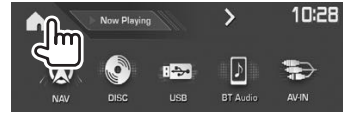

- \*1 Uniquement pour le DDX4016DAB/DDX4016BT: Quand aucune unité de navigation est connectée, "No Navigation".
- \*2 Sélectionnable uniquement quand **<iPod Setup>** est réglé sur **[USB 1 Wire].** (Page 22)
- \*3 Uniquement pour le DDX4016DAB.

#### ❏ **Sélection de la source de lecture sur l'écran d'accueil**

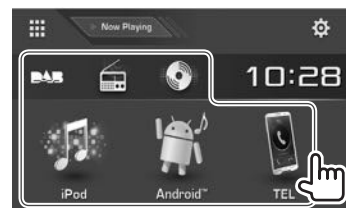

• Vous pouvez changer les éléments à afficher sur l'écran d'accueil. (Page 51)

- Vous pouvez changer la page pour afficher plus d'éléments en appuyant sur  $\left[ \langle \cdot \rangle / [\cdot \rangle \right]$ .
	- La page actuelle est indiqué par l'indicateur de page en bas de l'écran.

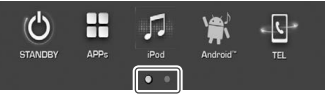

# **Utilisation des touches de raccourci**

#### ❏ **Utilisation des touches de raccourci de sélection de source**

Lors de l'affichage de l'écran de commande, vous pouvez utiliser les touches de raccourci pour aller aux éléments de l'écran d'accueil indiqués cidessous.

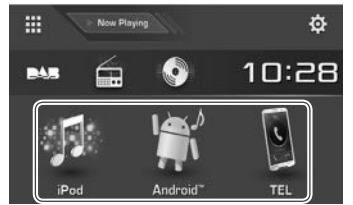

#### **Pour afficher les touches de sélection des raccourci de source**

Sur l'écran de commande de la source :

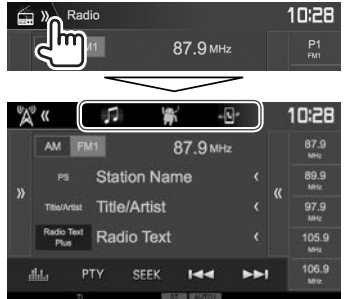

#### **Pour cacher les touches de raccourci**

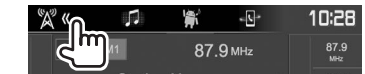

### ❏ **Utilisation du menu déroulant des raccourcis**

Lors de l'affichage de l'écran de commande de la source, vous pouvez sauter sur un autre écran à partir du menu déroulant des raccourcis.

**1** Affichez le menu déroulant des raccourcis. **DDX6016BTR**

MENLI 뉴

**DDX4016DAB/DDX4016BT/ DDX4016BTR**

**2** Choisissez un élément sur lequel sauter.

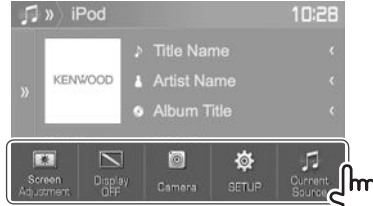

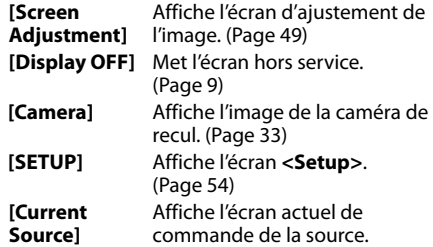

**Pour fermer le menu déroulant :** Touchez l'écran n'importe où ailleurs que sur le menu déroulant des raccourcis.

# **DISQUES**

# **Lecture d'un disque**

- Si le disque ne possède pas de menu de disque, toutes ses plages sont reproduites répétitivement jusqu'à ce que vous changiez la source ou éjectiez le disque.
- Pour les types de disque/types de fichier reproductibles, voir page 64.

### ❏**Insertion d'un disque**

Insérez un disque avec la partie imprimée dirigée vers le haut.

#### **DDX6016BTR**

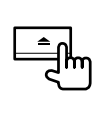

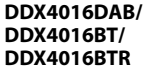

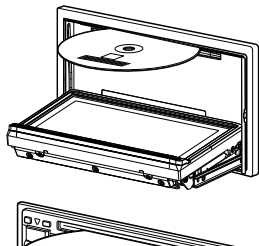

La source change sur **"DISC"** et la lecture démarre.

- L'indicateur IN s'allume quand un disque est inséré.
- $\cdot$  Si " $\mathsf{Q}$ " apparaît sur l'écran, c'est que l'appareil ne peut pas accepter la commande effectuée.
- Dans certains cas, la commande peut être refusée sans que " $Q''$  apparaisse.
- Lors de la lecture d'un disque codé multicanaux, les signaux multicanaux sont sous mixés en stéréo.

### ❏ **Éjection d'un disque DDX6016BTR**

#### **DDX4016DAB/DDX4016BT/ DDX4016BTR**

- Pour retirer un disque, tirez-le horizontalement.
- Vous pouvez éjecter un disque lors de la lecture d'une autre source AV.
- Si le disque éjecté n'est pas retiré avant 15 secondes, il est réinséré automatiquement dans la fente d'insertion pour le protéger de la poussière.

#### **Fermeture du panneau du moniteur (Uniquement pour le DDX6016BTR)**

Après avoir retiré le disque, appuyez sur  $\triangle$  sur le panneau du moniteur. Le panneau du moniteur se ferme.

# **Opérations de lecture**

Quand les touches de commande ne sont pas affichées sur l'écran, touchez la zone montrée sur l'illustration. • Pour changer les réglages pour

la lecture vidéo, voir page 49.

#### ❏**Indications et touches sur l'écran de commande de la source Pour la lecture vidéo**

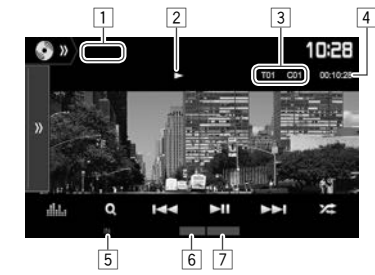

#### **Informations sur la lecture**

- Les informations affichées sur l'écran diffèrent en fonction du type de disque/fichier en cours de lecture.
- $\boxed{1}$  Type de support
- 2 État de lecture
- 3 Informations sur l'élément en cours de lecture (No. de titre/No. de chapitre/No. de dossier/ No. de fichier/No. de plage)
- 4 Durée de lecture
- 5 Indicateur IN
- 6 Mode de lecture (Page 16)
- $\overline{7}$  Type de fichier

FRANCAIS | 13 Suite à la page suivante...

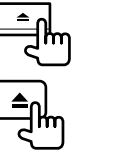

# DISQUES

#### **Touches de commande**

- Les touches et les opérations disponibles diffèrent en fonction du type de disque/fichier en cours de lecture.
- **[ ]** Affiche la fenêtre des autres touches de fonctionnement.
	- Pour cacher la fenêtre, appuyez sur  $K$ 1.
- **[ ]** Affiche l'écran **<Equalizer>**. (Page 46)
- **[ ]** Affiche la liste des dossiers/plages. (Page 15)
- **[**S**] [**T**]** Choisit un chapitre/plage. (Appuyer)
	- Recherche vers l'arrière/vers l'avant. (Maintenir pressée)
	- Permet la lecture au ralenti pendant une pause. (Maintenir pressée)
- **[**IW**]** Démarre/arrête momentanément (pause) la lecture.
- **[** $\angle$ **]** Choisit le mode de lecture aléatoire. (Page 16)
- **[ ] [ ]** Choisit un dossier.
- **[ ]** Choisit le mode de lecture répétée. (Page 16)
- **[**o**]** Arrête la lecture.
- **[MODE]** Change les réglages de lecture de disque sur l'écran **<DISC Mode>**. (Page 17)
- Pour afficher toutes les touches de fonctionnement disponibles, appuyez sur  $[\}$ pour afficher l'autre fenêtre de touches de fonctionnement.

#### **Pour la lecture audio**

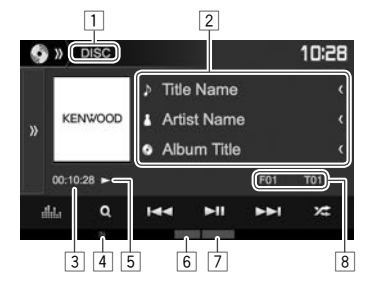

#### **Informations sur la lecture**

- Les informations affichées sur l'écran diffèrent en fonction du type de disque/fichier en cours de lecture.
- $\boxed{1}$  Type de support
- $\sqrt{2}$  Informations sur la plage/fichier
- Appuyer **[<]** fait défiler le texte si tout le texte n'apparaît pas.
- 3 Durée de lecture
- Indicateur IN
- $\begin{array}{c} 5 \\ \hline 6 \end{array}$  Etat de lecture
- 6 Mode de lecture (Page 16)<br>7 Type de fichier
- 7 Type de fichier
- 8 Informations sur l'élément en cours de lecture (No. de dossier/No. de fichier/No. de plage)

#### **Touches de commande**

• Les touches et les opérations disponibles diffèrent en fonction du type de disque/fichier en cours de lecture.

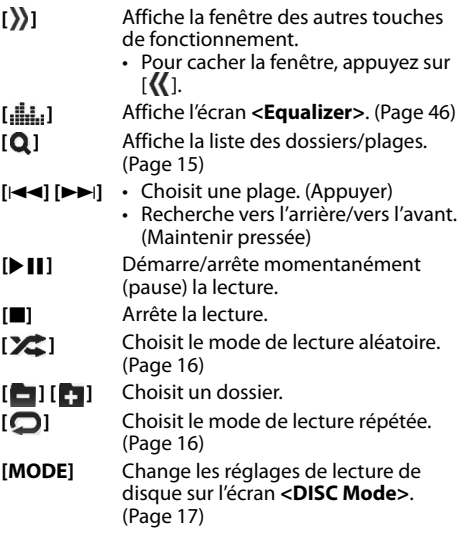

• Pour afficher toutes les touches de fonctionnement disponibles, appuyez sur  $[\mathcal{Y}]$ pour afficher l'autre fenêtre de touches de fonctionnement.

### ❏ **Sélection d'un dossier/plage sur la liste**

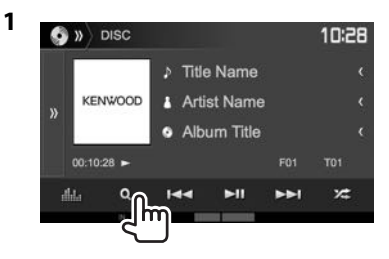

- **2** Sélectionnez le dossier (1), puis l'élément dans le dossier sélectionné (2).
	- Répétez la procédure jusqu'à ce que vous

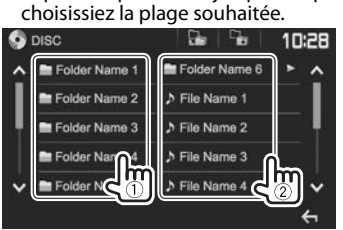

- Vous pouvez changer la page pour afficher plus d'éléments en appuyant sur  $[$   $\bigwedge$   $]/[\bigvee]$ .
- Appuyez sur  $\left[\frac{1}{2}\right]$  pour retourner au dossier racine.
- Appuyez sur  $[\Box_{\bullet}]$  pour retourner au niveau précédent.
- Si vous souhaitez lire toutes les plages du dossier, appuyez sur [D] sur la droite du dossier souhaité.

### ❏**Utilisation du menu vidéo**

Vous pouvez afficher l'écran du menu vidéo pendant une lecture vidéo.

• Les touches de commande disparaissent si vous touchez l'écran ou quand aucune opération n'est réalisée pendant environ 5 secondes.

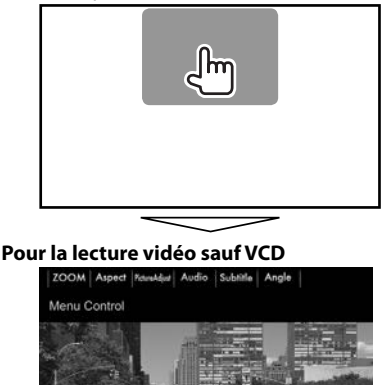

**TMENU** 

**[ MENU]** Affiche le menu de disque (DVD).

**[T MENU]** Affiche le menu de disque (DVD). **[Highlight]** Commute sur le mode de menu directe de disque. Touchez l'élément cible pour le choisir.

• Pour rétablir l'écran, appuyez  $sur$ [ $\leftarrow$ ].

**[CUR]** Affiche l'écran de sélection de menu/scène.

- $\cdot$  [A] [V] [4] [ $\blacktriangleright$ ] : Choisit un élément.
- **[Enter]** : Valide la sélection.
- **[Return]** : Retourne à l'écran précédent.

**[ZOOM]** Affiche l'écran de sélection de la taille de l'image. (Page 50) **[Aspect]** Permet de choisir le format de l'image. (Page 49) **[PictureAdjust]** Affiche l'écran d'ajustement de l'image. (Page 49)

- **[Audio]** Choisit le type audio.
- **[Subtitle]** Choisit le type de sous-titre.

**[Angle]** Choisit l'angle de vue.

• Les touches et les opérations disponibles diffèrent en fonction du type de disque/fichier en cours de lecture.

# DISQUES

#### **Pour les VCD**

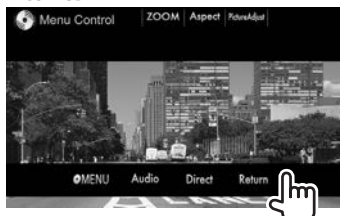

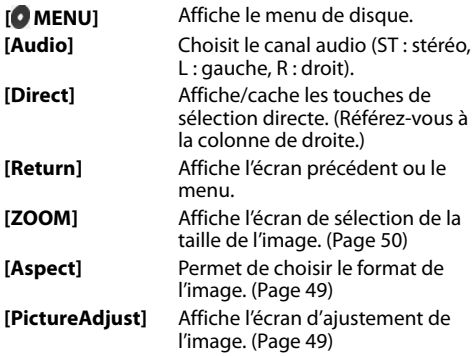

#### **Pour choisir une plage directement sur un VCD**

• Lors de la lecture d'un VCD avec PBC activé, arrêtez la lecture pour désactiver la fonction PBC, puis utilisez les touches de sélection directes pour sélectionner un numéro de plage.

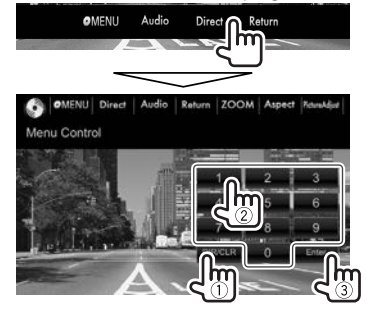

• Quand vous entrez un mauvais numéro, appuyez sur **[DIR/CLR]** pour supprimer le dernier chiffre entré.

### ❏ **Sélection du mode de lecture Pour sélectionner le mode de lecture répétée**

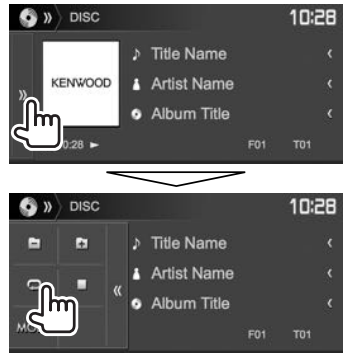

#### **Pour choisir le mode de lecture aléatoire**

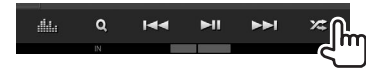

- L'emplacement des touches dépend en fonction du type de disque/fichier en cours de lecture.
- Quand **[ ]** n'est pas affiché, affichez la fenêtre des autres touches de fonctionnement en appuyant sur **[ ]**.
- Les modes de lecture disponibles diffèrent en fonction du type de disque/fichier en cours de lecture.
- Vous ne pouvez pas mettre en service le mode de répétition et le mode de lecture aléatoire en même temps.
- Chaque fois que vous appuyez sur la touche, le mode de lecture change. (L'indicateur correspondant s'allume.)
	- Les éléments disponibles diffèrent en fonction du type de disque/fichier en cours de lecture.

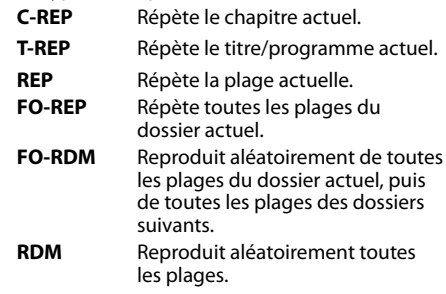

#### **Pour annuler la lecture répétée/aléatoire :**

Appuyez répétitivement la touche jusqu'à ce que l'indicateur disparaisse.

## **Réglages pour la lecture de disque—<DISC Mode>**

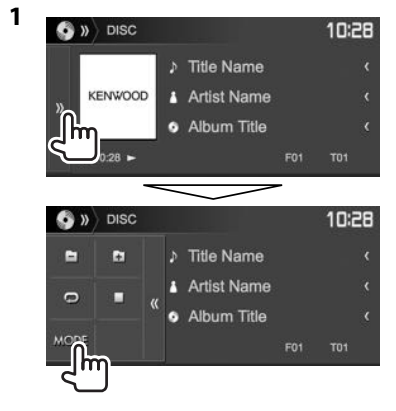

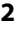

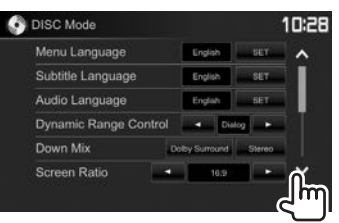

• Les éléments apparaissant sur l'écran **<DISC Mode>** diffèrent en fonction du type de disque/ fichier en cours de lecture.

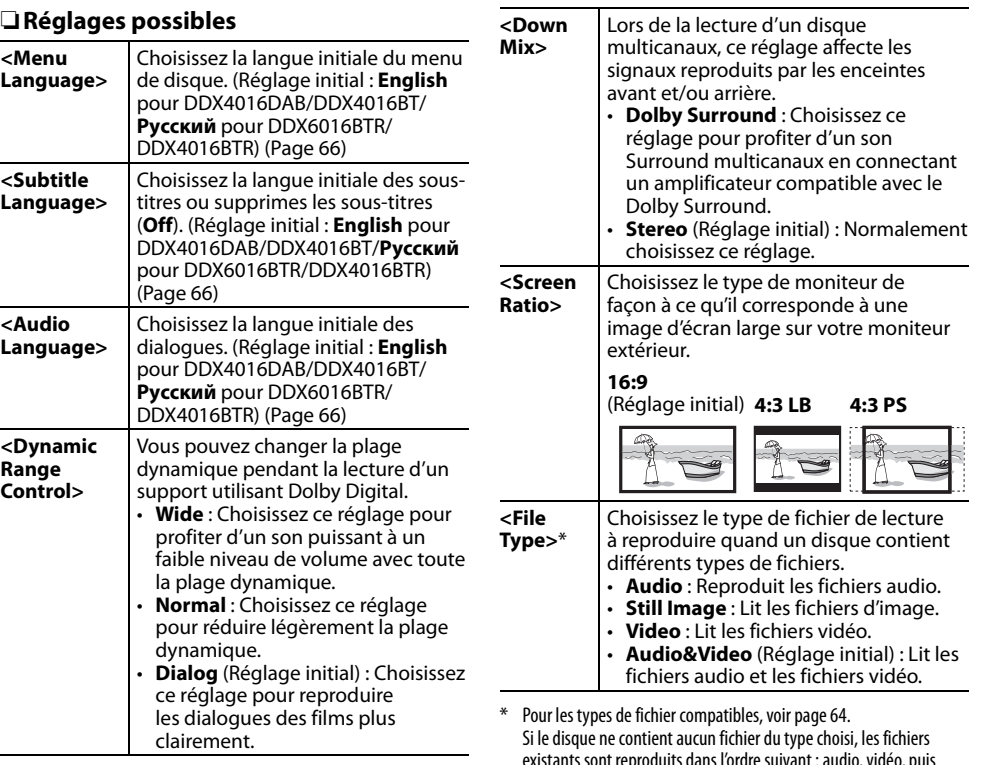

existants sont reproduits dans l'ordre suivant : audio, vidéo, puis image fixe. Vous pouvez changer ces réglages uniquement pendant que la lecture est arrêtée.

# **Connexion d'un périphérique USB**

Vous pouvez connecter un périphérique USB à mémoire de grande capacité tel qu'une mémoire USB, un lecteur audio numérique, etc. à cet appareil.

- Pour les détails sur les périphériques USB, reportez-vous à la page 60.
- Vous ne pouvez pas connecter un ordinateur ou un disque dur portable à la prise d'entrée USB.
- Pour les types de fichier reproductibles et les remarques sur les périphériques USB, reportezvous à la page 65.

#### **Quand un périphérique USB est connecté...**

La source change sur **"USB"** et la lecture démarre.

• Toutes les plages du périphérique USB sont reproduites répétitivement jusqu'à ce que vous changiez la source.

#### **Pour déconnecter le périphérique USB en toute sécurité :**

Appuyez sur [M], puis déconnectez le périphérique USB après que "No Device" apparaisse.

# **Opérations de lecture**

Quand les touches de commande ne sont pas affichées sur l'écran, touchez la zone montrée sur l'illustration.

• Pour changer les réglages pour la lecture vidéo, voir page 49.

### ❏**Indications et touches sur l'écran de commande de la source**

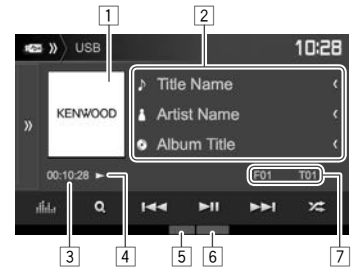

#### **Informations sur la lecture**

- Les informations affichées sur l'écran diffèrent en fonction du type de fichier en cours de lecture.
- $\Box$  Image de la pochette (affichée si le fichier possède de données de balise qui comprennent l'image de la pochette)
- 2 Informations sur la plage/fichier
	- Appuyer **[<]** fait défiler le texte si tout le texte n'apparaît pas.
- 3 Durée de lecture<br>4 État de lecture
- $\boxed{4}$  État de lecture<br> $\boxed{5}$  Mode de lecture
- 5 Mode de lecture (Référez-vous à la colonne de droite.)
- 6 Type de fichier

 $\mathsf{h}_{\mathsf{m}}$ 

 $\overline{7}$  Informations sur l'élément en cours de lecture (No. de dossier/No. de fichier)

#### **Touches de commande**

- Les touches et les opérations disponibles diffèrent en fonction du type de fichier en cours de lecture.
- **[ ]** Affiche la fenêtre des autres touches de fonctionnement.
	- Pour cacher la fenêtre, appuyez sur  $\overline{1}$   $\overline{2}$ .
- **[ ]** Affiche l'écran **<Equalizer>**. (Page 46)
- **[ ]** Affiche la liste des dossiers/plages. (Page 19)
- **[**S**] [**T**]** Choisit une plage. (Appuyer)
	- Recherche vers l'arrière/vers l'avant. (Maintenir pressée)
- **[**IW**]** Démarre/arrête momentanément (pause) la lecture.
- **[24.**] Choisit le mode de lecture aléatoire.\*<sup>1</sup> \*2
	- **FO-RDM** : Reproduit aléatoirement de toutes les plages/fichiers du dossier.
	- **RDM** : Reproduit aléatoirement toutes les plages/fichiers.

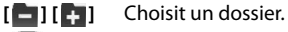

- **[O]** Choisit le mode de lecture répétée.\*<sup>1</sup> \*<sup>2</sup>
	- **REP** : Répète la plage/fichier actuel.
	- **FO-REP** : Répète toutes les plages/ fichiers du dossier actuel.

**[**M**]** Déconnecte le périphérique USB en toute sécurité.

- **[MODE]** Change les réglages de lecture USB sur l'écran **<USB Mode>**. (Page 19)
- Pour afficher toutes les touches de fonctionnement disponibles, appuyez sur  $[\mathcal{Y}]$ pour afficher l'autre fenêtre de touches de fonctionnement.
- \*1 Pour annuler le mode de lecture aléatoire ou répétée, appuyez répétitivement sur la touche jusqu'à ce que l'indication disparaisse.
- \*2 Vous ne pouvez pas mettre en service le mode de répétition et le mode de lecture aléatoire en même temps.

### ❏ **Réglages pour la lecture USB—<USB Mode>**

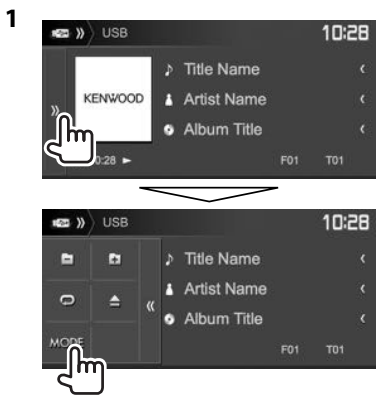

**2**

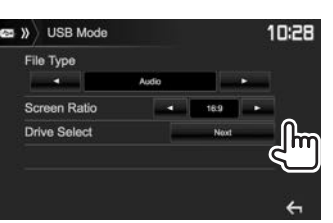

#### **<File Type>**\*

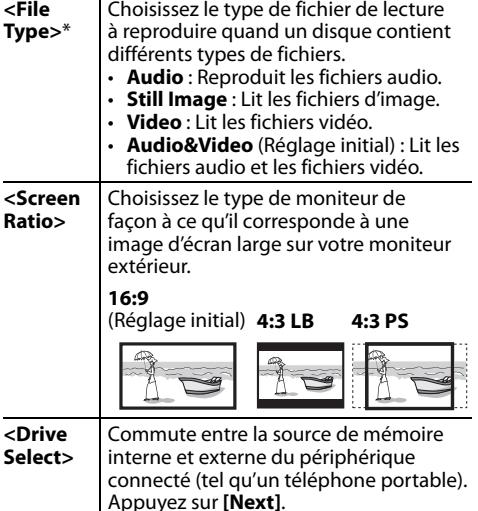

\* Pour les types de fichier compatibles, voir page 65. Si le périphérique USB ne contient aucun fichier du type choisi, les fichiers existants sont reproduits dans l'ordre suivant : audio, vidéo, puis image fixe.

# ❏ **Sélection d'un dossier/plage sur la liste**

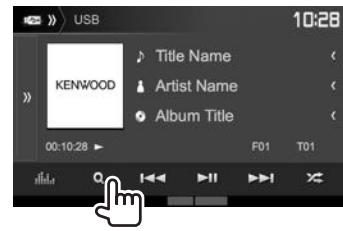

**1**

- **2** Sélectionnez le dossier (1), puis l'élément dans le dossier sélectionné (2).
	- Répétez la procédure jusqu'à ce que vous choisissiez la plage souhaitée.

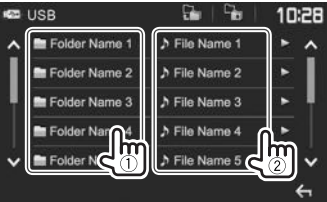

- Vous pouvez changer la page pour afficher plus d'éléments en appuyant sur [ $\bigwedge$ ]/[ $\bigvee$ ].
- Appuyez sur  $\left[\frac{1}{2}\right]$  pour retourner au dossier racine.
- Appuyez sur  $[\mathbb{Z}_n]$  pour retourner au niveau précédent.
- Si vous souhaitez lire toutes les plages du dossier, appuyez sur [D] sur la droite du dossier souhaité.

# Android

### **Préparation**

### ❏**Installation de KENWOOD Music Play**

Installez d'abord de l'application Android™ KENWOOD Music Play sur votre périphérique Android.

• Quand un périphérique Android compatible est connecté, "Press [VIEW] to install KENWOOD MUSIC PLAY APP" (Appuyez sur [VIEW] pour installer KENWOOD MUSIC PLAY APP) apparaît sur le périphérique Android. Suivez les instructions pour installer l'application. Vous pouvez aussi installer la dernière version de l'application KENWOOD Music Play sur votre périphérique Android avant de faire la connexion.

### **À propos de KENWOOD Music Play**

- Cet appareil prend en charge l'application Android™ KENWOOD Music Play.
- Quand vous utilisez KENWOOD Music Play, vous pouvez rechercher des fichiers audio par genre, artiste, album, liste de lecture et morceau.
- KENWOOD Music Play est disponible sur le site web suivant : <www.kenwood.com/cs/ce/>

# ❏**Connexion d'un périphérique Android**

Connectez un périphérique Android avec un câble.

• Pour les détails sur les périphériques Android, reportez-vous à la page 60.

#### **Périphérique Android compatible**

- Cet appareil prend en charge Android OS 4.1 et supérieur.
- Certains périphériques Android (avec OS 4.1 et supérieur) ne prennent pas en charge totalement Android Open Accessory (AOA) 2.0.
- Si le périphérique Android prend en charge à la fois les périphérique à mémoire de grande capacité et AOA 2.0, cet appareil effectue toujours la lecture en priorité via AOA 2.0.
- Pour avoir plus d'information et consulter la liste de compatibilité la plus récente, reportez-vous à : <www.kenwood.com/cs/ce/>

### ❏**Démarrage de la lecture**

- **1** Démarrez KENWOOD Music Play sur votre périphérique Android.
- **2** Choisissez **"Android™ "** comme source. (Page 11)

### **Opérations de lecture**

### ❏**Indications et touches sur l'écran de commande de la source**

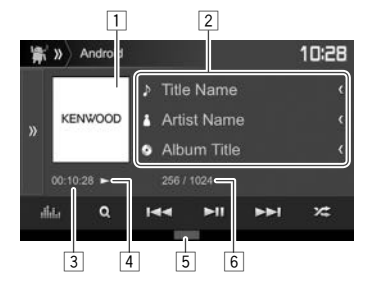

#### **Informations sur la lecture**

- $\Box$  Illustration (affichée si le morceau contient une illustration)
- 2 Informations sur la plage
	- Appuyer **[<]** fait défiler le texte si tout le texte n'apparaît pas.
- 3 Durée de lecture<br>4 État de lecture
- 4 État de lecture
- 5 Mode de lecture (Référez-vous à la colonne de droite.)
- 6 No. de plage/nombre total de plages

#### **Touches de commande**

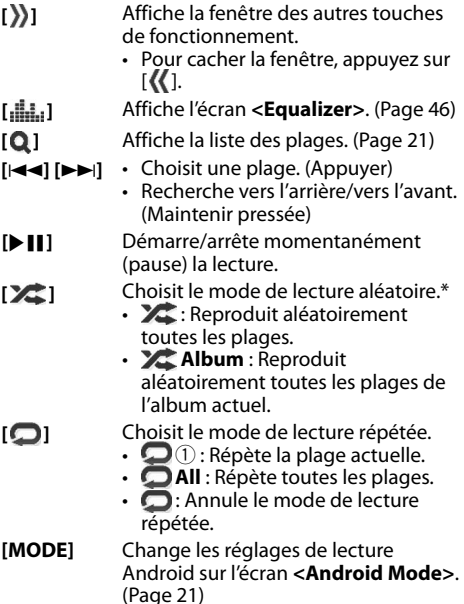

- Pour afficher toutes les touches de fonctionnement disponibles, appuyez sur  $[\mathcal{Y}]$ pour afficher l'autre fenêtre de touches de fonctionnement.
- Pour annuler le mode de lecture aléatoire, appuyez répétitivement sur la touche jusqu'à ce que l'indication disparaisse.

### Android

### ❏ **Sélection d'une plage à partir du menu**

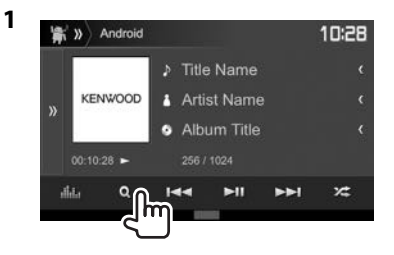

- **2** Choisissez une catégorie (1), puis l'élément souhaité (2).
	- Sélectionnez un élément dans chaque niveau jusqu'à ce que vous atteignez le fichier souhaité.
	- Vous pouvez changer la page pour afficher plus d'éléments en appuyant sur  $[$   $\bigwedge$   $]/[\bigvee]$ .
	- Appuyez sur  $[\Gamma_{\bullet}]$  pour retourner au niveau supérieur.
	- Appuyez sur  $[\Box_{\Box}$  pour retourner au niveau précédent.

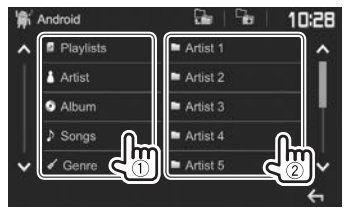

❏ **Réglages pour la lecture sur un périphérique Android—<Android Mode>**

**1**

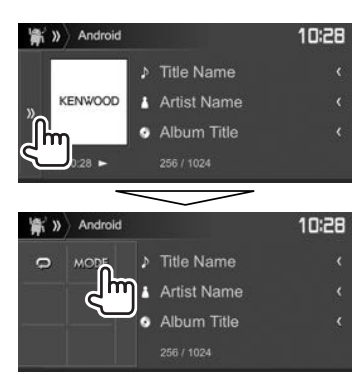

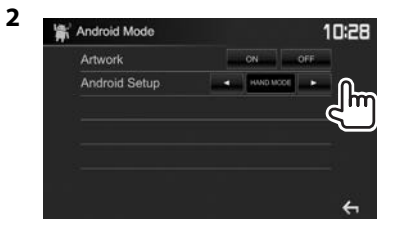

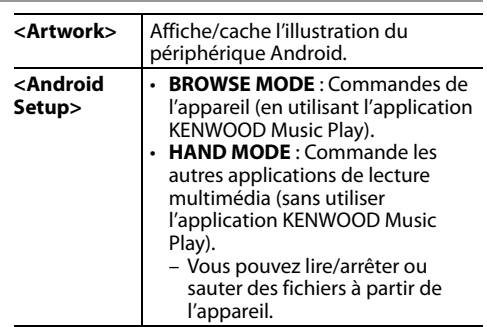

# iPod/iPhone

## **Préparation**

### ❏ **Connexion d'un iPod/iPhone**

- Pour les détails sur l'iPod/iPhone, reportez-vous à la page 60.
- Pour les types d'iPod/iPhone, voir page 65.

Connectez votre iPod/iPhone en fonction de votre but ou du type d'iPod/iPhone.

- **Pour écouter la musique :** Utilisez un câble audio USB pour iPod/iPhone.
	- Pour les modèles avec connecteur Lightning : KCA-iP103 (en option)
	- Pour les modèles avec connecteur 30 broches : KCA-iP102 (en option)
- **Pour voir une vidéo et écouter de la musique (uniquement pour les modèles à connecteur 30 broches) :** Utilisez le câble USB audio et vidéo pour iPod/iPhone—KCA-iP202 (en option).
	- Pour les modèles avec connecteur Lightning : Vous ne pouvez pas regarder le vidéo avec le KCA-iP<sub>202</sub>

### ❏ **Sélection de la méthode de connexion de l'iPod/iPhone**

- **1** Mettez l'appareil en mode d'attente. (Page 9)
- **2** Affichez l'écran de réglage **<System>**. Sur l'écran d'accueil :

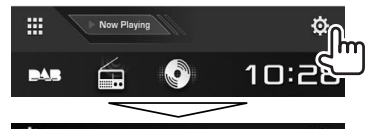

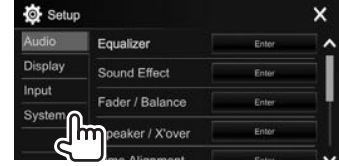

**3**

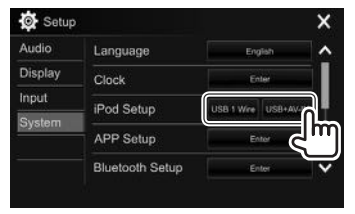

**[USB 1 Wire]** Sélectionnez ce réglage quand l'iPod/iPhone est connecté en utilisant le KCA-iP102 ou KCA-iP103 (en option).

**[USB+AV-IN]** Sélectionnez ce réglage quand l'iPod/iPhone est connecté en utilisant le KCA-iP202 (en option).

❏ **Sélection des réglages des préférences pour la lecture iPod/iPhone—<iPod Mode>**

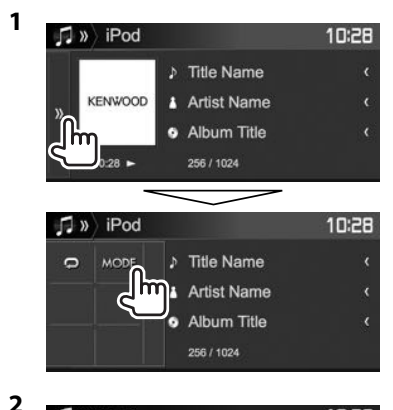

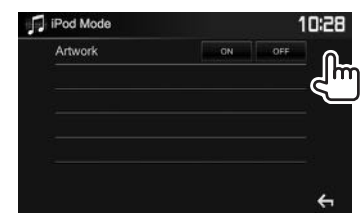

**<Artwork>** Affiche/cache l'illustration du iPod.

# iPod/iPhone

# **Opérations de lecture**

Quand les touches de commande ne sont pas affichées sur l'écran, touchez la zone montrée sur l'illustration. • Pour changer les réglages pour

la lecture vidéo, voir page 49.

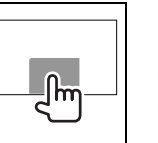

### ❏**Indications et touches sur l'écran de commande de la source**

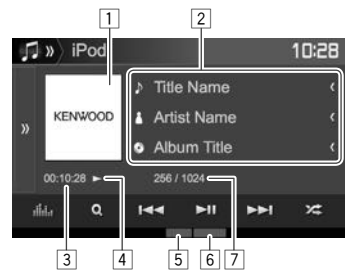

#### **Informations sur la lecture**

- 11 Illustration (affichée si le morceau contient une illustration)
- 2 Informations sur le morceau/séquence vidéo
	- Appuyer **[<]** fait défiler le texte si tout le texte n'apparaît pas.
- 3 Durée de lecture
- $\sqrt{4}$  État de lecture
- 5 Mode de lecture (Référez-vous à la colonne de droite.)
- 6 Type de fichier
- 7 No. de plage/nombre total de plages

#### **Touches de commande**

- **[ ]** Affiche la fenêtre des autres touches de fonctionnement.
	- Pour cacher la fenêtre, appuyez sur  $\left[ \left( \mathbf{\langle} \right] \right]$
- **[ ]** Affiche l'écran **<Equalizer>**. (Page 46)

**[ ]** Affiche la liste des fichiers audio/vidéo. (Référez-vous à la colonne de droite.)

- **[**S**] [**T**]** Choisit une plage. (Appuyer)
	- Recherche vers l'arrière/vers l'avant. (Maintenir pressée)
- **[**IW**]** Démarre/arrête momentanément (pause) la lecture.
- **[24]** Choisit le mode de lecture aléatoire.\*
	- $\sum$ : Fonctionne de la même facon que la fonction Aléatoire Morceaux.
	- **Album** : Même fonction que Aléatoire Albums.
- **[ ]** Choisit le mode de lecture répétée.
	- $\cdot$   $\bigcirc$  1: Fonctionne de la même façon que la fonction Répéter Un.
	- **All** : Fonctionne de la même façon que la fonction Répéter Tout.
	- $\cdot$   $\bullet$  : Annule le mode de lecture répétée.
- 
- **[MODE]** Change les réglages pour la lecture d'iPod/iPhone sur l'écran **<iPod Mode>**. (Page 22)
- Pour afficher toutes les touches de fonctionnement disponibles, appuyez sur  $[\mathcal{Y}]$ pour afficher l'autre fenêtre de touches de fonctionnement.
- \* Pour annuler le mode de lecture aléatoire, appuyez répétitivement sur la touche jusqu'à ce que l'indication disparaisse.

### ❏ **Sélection d'un fichier audio/vidéo à partir du menu**

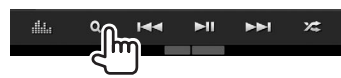

- **2** Choisissez le menu ( $\theta$ : audio ou  $\mathbb{R}$ : vidéo) (1), une catégorie (2), puis l'élément souhaité (3).
	- Sélectionnez un élément dans chaque niveau jusqu'à ce que vous atteignez le fichier souhaité.
	- Vous pouvez changer la page pour afficher plus d'éléments en appuyant sur  $[\bigwedge]/[\bigvee]$ .
	- Appuyez sur  $[\Box]$  pour retourner au niveau supérieur.
	- Appuyez sur  $[\mathbb{Z}_{\bullet}]$  pour retourner au niveau précédent.
	- Si vous souhaitez lire toutes les plages de l'élément, appuyez sur [D] sur la droite de l'élément souhaité.

#### **Menu Audio :**

**1**

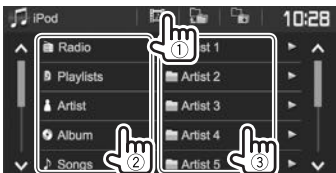

#### **Menu vidéo :**

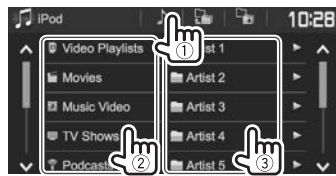

• Les catégories disponibles diffèrent en fonction du type de votre iPod/iPhone.

# APPs

Vous pouvez utiliser une App de l'iPod touch/ iPhone/Android/BlackBerry connecté, sur cet appareil.

 $\cdot$  Pour les App que vous pouvez utiliser sur cet appareil, consultez le site <http://www.kenwood.com/cs/ce/>.

# **Préparation**

- **1** Connectez le iPod touch/iPhone/Android/ BlackBerry.
	- Pour Android/BlackBerry: Connectez le périphérique Android/BlackBerry via<br>Bluetooth. (Page 37)
	- **Pour iPod touch/iPhone :** Connectez<br>l'iPod touch/iPhone avec un câble. (Page 60)
		- Assurez-vous de sélectionner la méthode de connexion appropriée de l'iPod touch/ iPhone sur <iPod Setup>. (Page 22)
		- Vous ne pouvez pas regarder de vidéo en connectant un modèle à connecteur Lightning.
- **2** Sélectionnez le périphérique iPod touch/ iPhone/Android/BlackBerry à utiliser sur l'ecran **<APP Setup>**

Lors de la connexion d'un périphérique pour la première fois, l'écran de réglage (pour la connexion, etc.) apparaît. Suivez la procédure sur l'écran de réglage pour confgurer les réglages.

# **Utilisation d'une application**

Quand les touches de commande ne sont pas afchées sur l'écran, touchez l'écran pour les afficher.

· Pour changer les réglages pour la lecture vidéo, voir page 49.

### ❏**Opérations de lecture**

- **1** Démarrez l'App sur votre iPod touch/ iPhone/Android/BlackBerry.
- **2** Choisissez **"Apps"** comme source. (Page 11)

### ❏**Touches de fonctionnement sur l'écran de commande de la source**

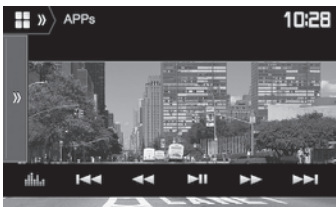

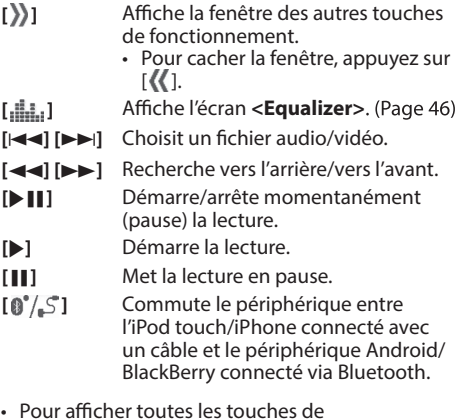

- Pour afficher toutes les touches de fonctionnement disponibles, appuyez sur  $[\})]$ pour afficher l'autre fenêtre de touches de fonctionnement.
- Vous pouvez commander certaines fonction d'une App sur le panneau tactile.
- Vous pouvez aussi lire le son (pour les périphériques iPod touch/iPhone/Android/ Blackberry) et l'image (pour iPod touch/iPhone) sur les périphériques eux même au lieu de l'appareil.

# RADIO

# **Écoute de la radio**

#### ❏**Indications et touches sur l'écran de commande de la source**

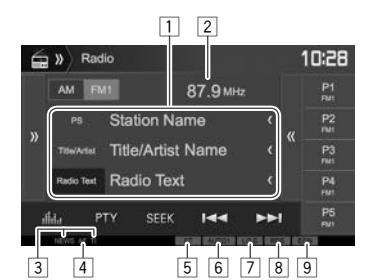

#### **Information de réception Radio**

 $\Box$  Texte d'information

- Appuyer **[<]** fait défiler le texte si tout le texte n'apparaît pas.
- Appuyer sur **[Radio Text]** permet de commuter l'information entre Radio Texte, Radio Texte Plus et Code PTY.
- 2 La fréquence de la station actuellement accordée
- 3 Indicateurs d'attente de réception (NEWS/TI)
- 4 Indicateur AF
- 5 Indicateur ST/MONO
	- L'indicateur ST s'allume lors de la réception d'une émission FM stéréo avec un signal suffisamment fort.
- 6 Mode de recherche
- 7 Indicateur LO.S (Voir la colonne la plus à droite.)
- 8 Indicateur RDS : S'allume lors de la réception d'une station Radio Data System.
- $\boxed{9}$  Indicateur EON : S'allume quand une station Radio Data System envoie des signaux EON.

 **Touches de commande**

- **[ ]** Affiche la fenêtre des autres touches de fonctionnement.
	- Pour cacher la fenêtre, appuyez sur  $\left( \mathcal{K} \right)$
- **[AM]** Choisit la bande AM.
- **[FM]** Choisit la bande FM.<br> $\rightarrow$  FM1 $\rightarrow$  FM2 $\rightarrow$  FM3-
- **[ ]** Affiche la liste des stations préréglées. (Page 26)
	- Pour cacher la fenêtre, appuyez sur  $\langle \rangle$
- **[P1] [P5]** Choisit une station mémorisée. (Appuyer)
	- Mémorise la station actuelle. (Maintenir pressée)
- **[ ]** Affiche l'écran **<Equalizer>**. (Page 46)
- **[PTY]**\* Entrez en mode de recherche de PTY. (Page 26)
- **[SEEK]** Modifie le mode de recherche.
	- **AUTO1** : Recherche Auto
	- **AUTO2** : Accordez les stations en mémoire l'une après l'autre. • **MANU** : Recherche Manuel
	-
- **[** $\blacktriangleright$  **T**] Recherche une station.
	- La méthode de recherche diffère en fonction du mode de recherche sélectionné. (Voir ci-dessus.)
- **[AME ]**\* Prérègle les stations automatiquement. (Maintenir pressée) (Page 26)
- **[MONO]**\* Mettez en/hors service le mode monaural pour obtenir une meilleure réception FM. (L'effet stéréo est perdu.)
	- L'indicateur MONO s'allume quand le mode monophonique est mis en service.
- **[TI]**\* Met en/hors service le mode d'attente de réception TI. (Page 27)
- **[MODE]**\* Change les réglages pour la réception Radio sur l'écran **<Radio Mode>**. (Pages 25 et 27)
- Pour afficher toutes les touches de fonctionnement disponibles, appuyez sur  $\{\}\$ pour afficher l'autre fenêtre de touches de fonctionnement.
- Apparaît uniquement quand FM est choisi comme source.

### ❏ **Pour accorder uniquement les stations FM possédant un signal puissant— Recherche locale**

**1** Affichez l'écran **<Radio Mode>**.

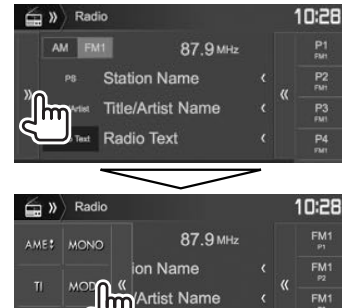

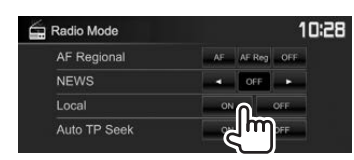

**2**

L'appareil accorde uniquement les stations dont le signal est suffisamment fort. L'indicateur LO.S s'allume.

**Pour désactiver la Recherche locale :** Appuyez sur **[OFF]**.

# **Préréglage des stations**

### ❏ **Mémorisation des stations**

Vous pouvez prérégler 5 stations pour chaque bande.

### **Préréglage automatique —AME (Auto Memory)**

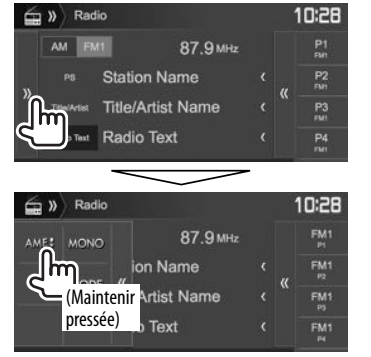

Les stations locales avec les signaux les plus forts sont recherchées et mémorisées automatiquement.

### **Préréglage manuel**

- **1** Accordez la station que vous souhaitez prérégler. (Page 25)
- **2** Choisissez un numéro de préréglage.

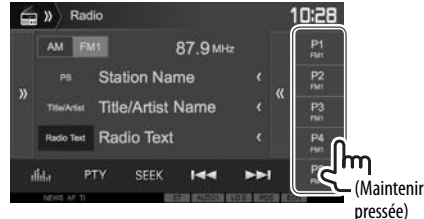

La station choisie à l'étape **1** est mémorisée.

### ❏ **Sélection d'une station préréglée**

**1** Sélectionnez la bande  $(1)$ , puis affichezla fenêtre de préréglage de la station (2).

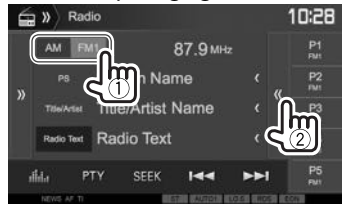

• Vous pouvez aussi choisir une station préréglée en appuyant sur **[P1]** – **[P5]**.

### **2** Choisissez une station préréglée.

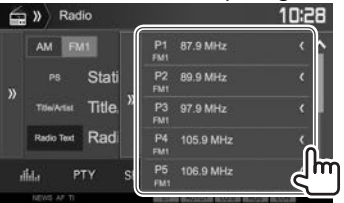

- Appuyer **[<]** fait défiler le texte si tout le texte n'apparaît pas.
- Pour cacher la fenêtre de liste, appuyez sur **[ ]**.

## **Fonctions de FM Radio Data System**

### ❏ **Recherche d'un programme FM Radio Data System—Recherche PTY**

Vous pouvez rechercher vos programmes préférés en choisissant le code PTY.

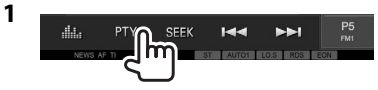

### **2** Choisissez un code PTY.

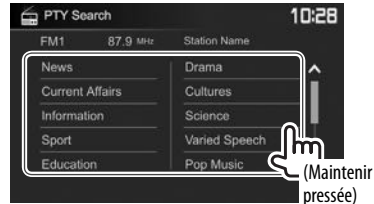

• Vous pouvez changer la page pour afficher plus d'éléments en appuyant sur  $\left[$   $\bigwedge$   $\left|$ / $\right|\bigvee$ ]. La recherche PTY démarre.

S'il y a une station diffusant un programme du code PTY que vous avez choisi, la station est accordée.

• Seuls l'anglais/espagnol/français/allemand/ néerlandais/portugais sont disponibles pour la langue des textes ici. Si une autre langue a été choisi dans **<Language>** (Page 56), la langue du texte est réglée sur Anglais.

# RADIO

### ❏ **Mise en/hors service l'attente de réception TI/News**

#### **Attente de réception TI**

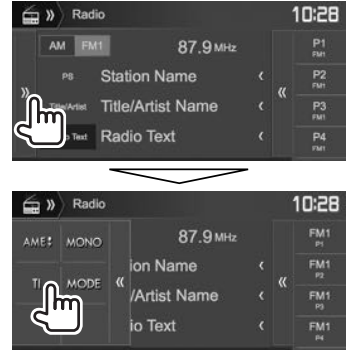

L'appareil est en attente pour commuter sur l'annonce d'informations routières (TI), si elle est disponible. (L'indicateur TI s'allume en blanc.)

• Si l'indicateur TI s'allume en orange, accordez une autres station diffusant les signaux Radio Data System.

#### **Pour mettre hors service l'attente de réception**

**TI :** Appuyez sur **[TI]**. (L'indicateur TI s'éteint.)

- L'ajustement du volume pour les informations routières est mémorisé automatiquement. La prochaine fois que l'appareil commute sur des informations routières, le volume est réglé sur le niveau précédent.
- Pour le DDX4016DAB : L'attente de réception TI peut aussi être activée ou désactivée à partir de l'écran de commande de la source **"DAB"**. (Page 30)

#### **Attente de réception d'informations**

- **1** Affichez l'écran **<Radio Mode>**. (Page 25)
- **2**

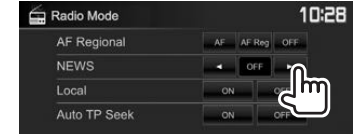

- **<00min> <90min>** Mettez en service l'attente de réception d'informations (l'indicateur NEWS s'allume). Choisissez la période de temps pour mettre hors service l'interruption. **<OFF>** Mettez la fonction hors service.
- 
- L'ajustement du volume pendant la réception d'informations est mémorisé automatiquement. La prochaine fois que l'appareil commute sur des informations, le volume est réglé sur le niveau précédent.

#### ❏ **Poursuite du même programme— Poursuite de réception en réseau**

Lorsque vous conduisez dans une région où la réception FM n'est pas suffisamment forte, cet appareil accorde automatiquement une autre station FM Radio Data System du même réseau, susceptible de diffuser le même programme avec un signal plus fort.

• À l'expédition de l'usine, la poursuite de réception en réseau est en service.

#### **Pour changer le réglage de la poursuite de réception en réseau**

**1** Affichez l'écran **<Radio Mode>**. (Page 25)

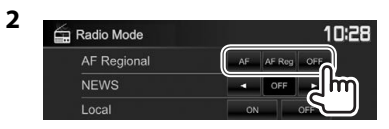

- **[AF]** Commutez sur une autre station. Le programme peut différer du programme actuellement reçu (l'indicateur AF s'allume).
- **[AF Reg]** Commutez sur une autre station diffusant le même programme (l'indicateur AF s'allume).
- **[OFF]** Mettez la fonction hors service.
- L'indicateur RDS s'allume quand la poursuite de réception en réseau est en mise en service et qu'une station FM Radio Data System est trouvée.

### ❏ **Recherche automatique de station TI— Recherche TP auto**

Lorsque la réception de la station d'informations trafic est mauvaise, l'appareil recherche automatiquement une autre station mieux avec une meilleure réception.

#### **Pour mettre en service la recherche TP**

**1** Affichez l'écran **<Radio Mode>**. (Page 25)

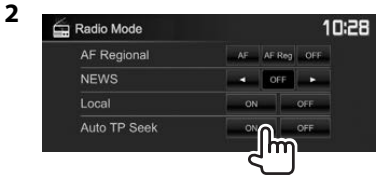

**Pour mettre hors service la recherche TP :** Appuyez sur **[OFF]**.

# RADIO NUMÉRIQUE (DAB) (Uniquement pour le DDX4016DAB)

# **À propos de DAB (Digital Audio Broadcasting)**

#### **Qu'est-ce que le système DAB?**

DAB (Digital Audio Broadcasting) est l'un des systèmes de radio numérique disponible aujourd'hui. Il peut offrir un son de qualité numérique sans toutes les interférences gênantes ni les distorsions des signaux. De plus, il peut transporter des textes et des données. Contrairement aux émissions FM, où chaque programme est émis sur sa propre fréquence, les émissions DAB combinent plusieurs programmes (appelés "services") pour former un "ensemble". Le "contenu principal" (station de radio principale) est parfois accompagnée d'un "contenu secondaire", qui peut contenir des programmes supplémentaires ou d'autres informations.

# **Écoute de la radio numérique**

### ❏**Indications et touches sur l'écran de commande de la source**

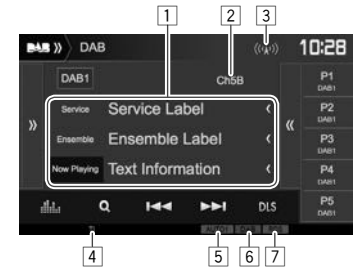

#### **Informations sur la réception du tuner**

- $\Box$  Texte d'information
	- Appuyer **[<]** fait défiler le texte si tout le texte n'apparaît pas.
	- Appuyer sur **[Now Playing]** permet de commuter l'information. Chaque fois que vous appuyez sur la touche, l'information et la touche commute parmi **[Next Program]**, **[Title]**, **[Artists]**, **[PTY]** et **[Audio Quality]**.
- $\boxed{2}$  No. de canal<br> $\boxed{3}$  Force du sign
- $\boxed{3}$  Force du signal
- 4 Indicateur TI
- 5 Mode de recherche
- $\sqrt{6}$  Indicateur de réception DAB
	- L'indicateur DAB s'allume lors de la réception d'une émission DAB.
	- L'indicateur MC s'allume lors de la réception d'une émission DAB multi-contenu.
- 7 Indicateur RDS : S'allume lors de la réception d'un service Radio Data System.

#### **Touches de commande**

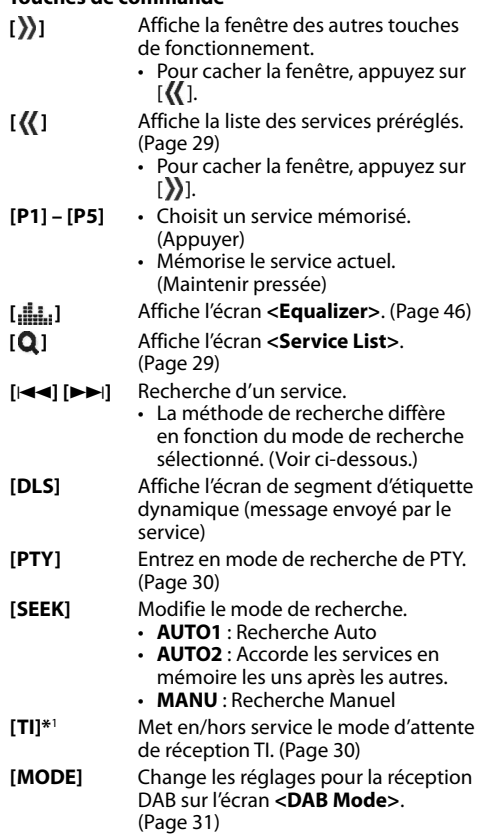

• Pour afficher toutes les touches de fonctionnement disponibles, appuyez sur  $[\})]$ pour afficher l'autre fenêtre de touches de fonctionnement.

# RADIO NUMÉRIQUE (DAB)

# ❏ **Sélection d'un service à partir de la liste**

**1** Affichez l'écran **<Service List>**.

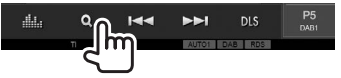

**2** Choisissez un service dans la liste.

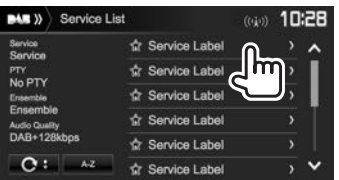

- Vous pouvez changer la page pour afficher plus d'éléments en appuyant sur  $[$   $\bigwedge$  ]/ $[$   $\bigvee$ ].
- Appuyez sur **[A–Z]** pour rechercher la lettre initiale. Appuyer sur **[A–Z]** affiche l'écran **<A –Z Search>**. Choisissez la lettre initiale pour démarrer la recherche.
- Si vous souhaitez rechercher un caractère non alphabétique, appuyez sur **[#]**.
- Maintenez pressée  $[$   $]$   $[$   $]$  pour mettre a jour **<Service List>**.

# **Préréglage des services**

### ❏ **Mémorisation des services**

Vous pouvez prérégler 5 services pour chaque bande.

- **1** Sélectionnez le service que vous souhaitez prérégler. (Page 28)
- **2** Choisissez un numéro de préréglage.

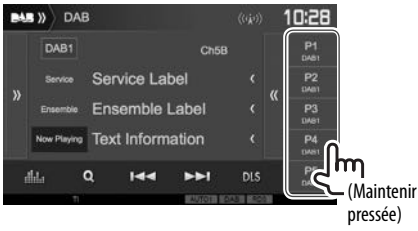

Le service choisi à l'étape **1** est mémorisé.

### ❏ **Sélection d'un service préréglé**

**1** Affichez la liste des services préréglés.<br> **12:28** 

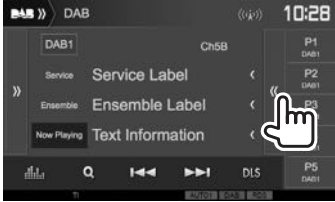

- Vous pouvez aussi choisir un service préréglé en appuyant sur **[P1]** – **[P5]**.
- **2** Choisissez un service préréglé.

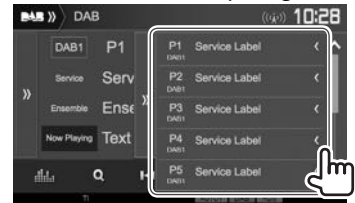

- Appuyer **[<]** fait défiler le texte si tout le texte n'apparaît pas.
- Pour cacher la fenêtre, appuyez sur [X].

# RADIO NUMÉRIQUE (DAB)

### **Fonctions de Radio Data System**

#### ❏ **Recherche de programmes Radio Data System—Recherche PTY**

Vous pouvez rechercher vos programmes préférés en choisissant le code PTY.

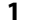

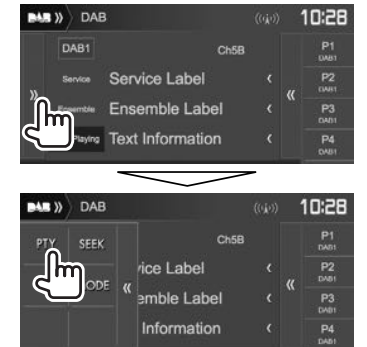

### **2** Choisissez un code PTY.

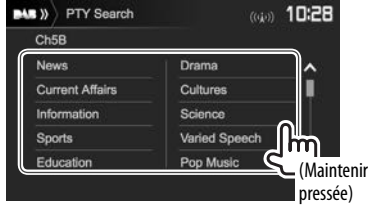

• Vous pouvez changer la page pour afficher plus d'éléments en appuyant sur  $[\bigwedge]/[\bigvee]$ . La recherche PTY démarre.

S'il y a un service diffusant un programme du code PTY que vous avez choisi, le service est accordé.

• Seuls l'anglais/espagnol/français/allemand/ néerlandais/portugais sont disponibles pour la langue des textes ici. Si une autre langue a été choisi dans **<Language>** (Page 56), la langue du texte est réglée sur Anglais.

### ❏ **Mise en/hors service de l'attente de réception TI**

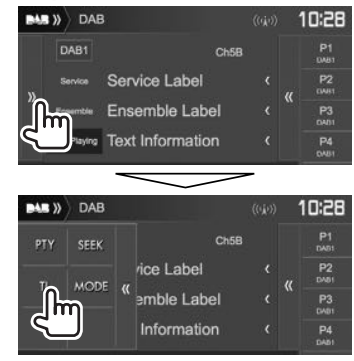

L'appareil est en attente pour commuter sur l'annonce d'informations routières (TI), si elle est disponible. (L'indicateur TI s'allume en blanc.)

• Si l'indicateur TI s'allume en orange, accordez un autre service diffusant les signaux Radio Data System.

#### **Pour mettre hors service l'attente de réception**

**TI :** Appuyez sur **[TI]**. (L'indicateur TI s'éteint.)

- L'ajustement du volume pour les informations routières est mémorisé automatiquement. La prochaine fois que l'appareil commute sur des informations routières, le volume est réglé sur le niveau précédent.
- L'attente de réception TI peut aussi être activée ou désactivée à partir de l'écran de commande de la source **"Radio"**. (Page 27)

# RADIO NUMÉRIQUE (DAB)

### **Réglages pour la radio audio numérique**

Vous pouvez régler les options relatives à la radio numérique.

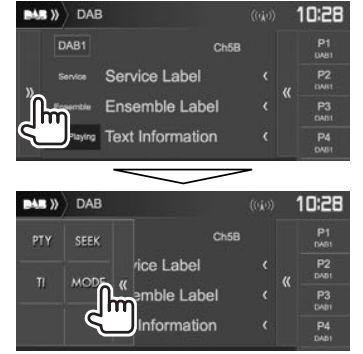

### ❏**Réglages possibles**

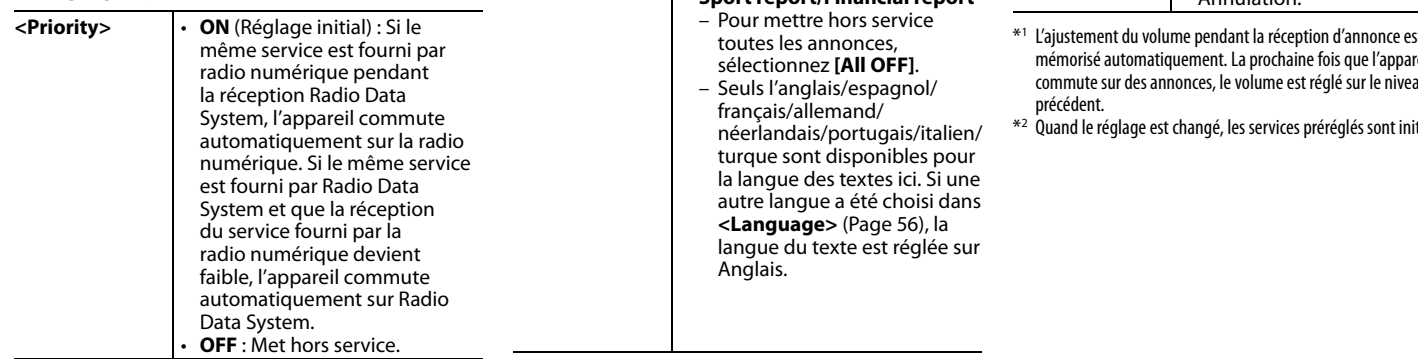

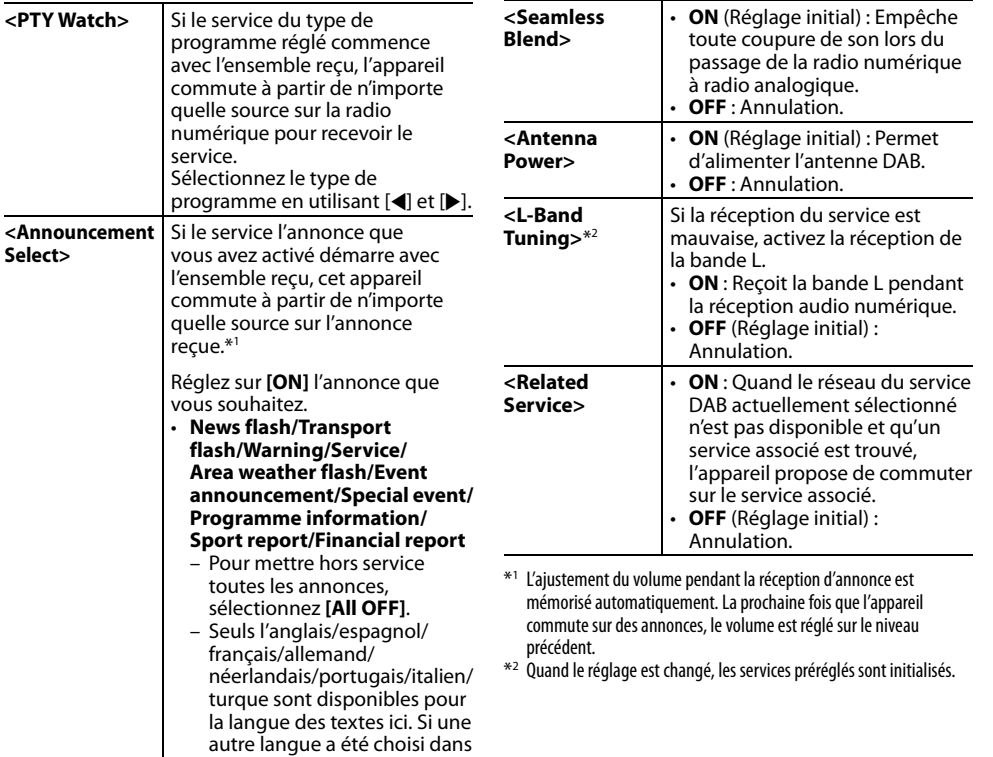

### **Utilisation de la caméra de recul**

- Pour la connexion d'une caméra de recul, voir page 61.
- Pour utiliser la caméra de recul, la connexion du fil REVERSE est requise. (Page 59)

### ❏ **Réglages pour la caméra de vue arrière**

 **1** Affichez l'écran de réglage **<Input>**. Sur l'écran d'accueil :

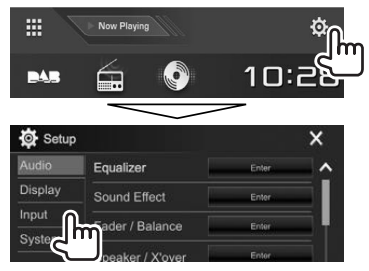

**2** Affichez l'écran **<Rear Camera>**<br> **2 &** setup

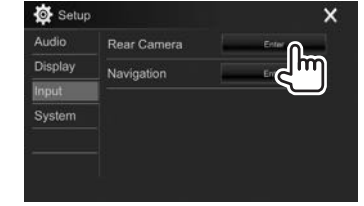

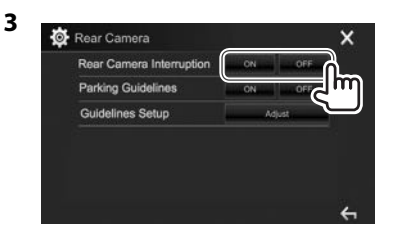

- **[ON]** Affiche l'image de la caméra de recul quand vous placez le levier de vitesse en position marche arrière (R).
- **[OFF]** Choisissez ce réglage quand aucune caméra n'est connectée

### ❏ **Affichage de l'écran de caméra de vue arrière**

#### **Pour afficher l'image de la caméra de recul**

L'écran de vue arrière apparaît quand vous déplacez le levier de vitesse en position de marche arrière (R).

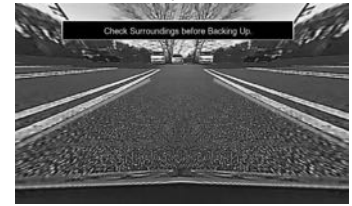

• Pour effacer le message d'avertissement, touchez l'écran.

#### **Pour afficher l'image de la caméra de recul manuellement**

Sur le menu des raccourcis qui apparaît (Page 12) : Affichez le menu déroulant des raccourcis en appuyant sur MENU sur le panneau du moniteur, puis sélectionnez **[Camera]**.

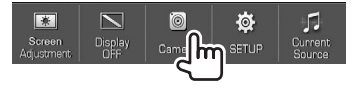

 Sur le panneau du moniteur (Uniquement pour le DDX6016BTR) :

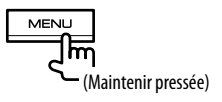

#### **Pour quitter l'écran de caméra**

Sur l'écran de la caméra : Touchez la zone montrée ci-dessous.

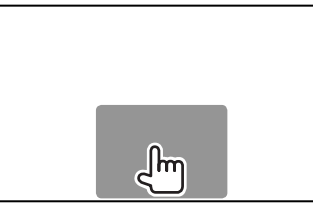

 Sur le panneau du moniteur (uniquement pour le DDX6016BTR) :

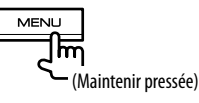

#### **Pour ajuster l'image**

Pendant que l'écran de caméra est affiché...

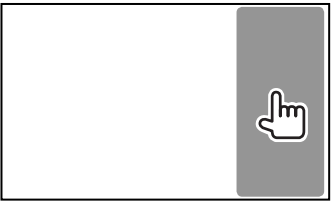

• Le menu d'ajustement de l'image est affiché. (Page 49) Pour fermer le menu d'ajustement de l'image,

touchez de nouveau la même zone.

### ❏ **Utilisation des lignes guide de stationnement sur l'écran de vue arrière**

Vous pouvez afficher les lignes de guidage de stationnement pour faciliter le stationnement quand vous positionnez le levier de vitesse sur la marche arrière (R).

#### **Affichage des lignes de guidage de stationnement**

**1** Affichez l'écran de réglage **<Input>**. Sur l'écran d'accueil :

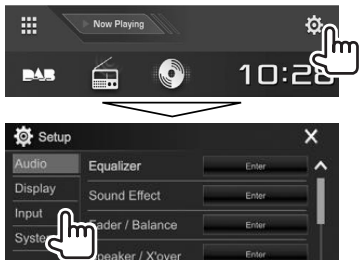

**2** Affichez l'écran **<Rear Camera>**.

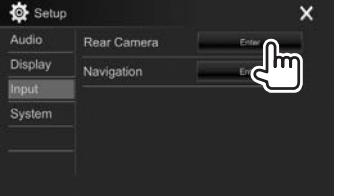

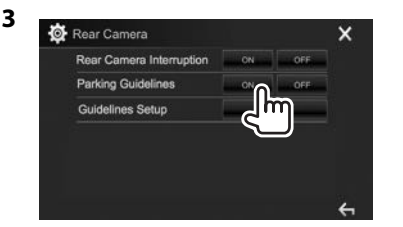

**Pour désactiver :** Choisissez **[OFF]** pour **<Parking Guidelines>**.

• Vous pouvez aussi afficher les lignes guide de stationnement en touchant la zone montrée ci-dessous. Pour fermer les lignes guide de stationnement, touchez de nouveau la même zone.

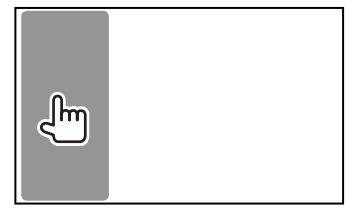

#### **Ajustement des lignes de guidage de stationnement**

Ajustez les guides de guidage de stationnement en fonction de la taille de la voiture, de l'espace de stationnement, etc.

- Installez la caméra de recul dans la position appropriée en fonction des instructions fournies avec la caméra de recul.
- Lors de l'ajustement des lignes de guidage de stationnement, assurez-vous d'utiliser le frein de stationnement pour éviter que la voiture bouge.
- **1** Affichez l'écran **<Rear Camera>**. (Voir la colonne la plus à gauche.)
- **2** Affichez l'écran d'ajustement des lignes guide de stationnement.

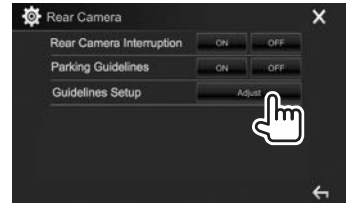

**3** Ajustez les lignes de guidage de stationnement en sélectionnant la marque  $\mathbf{E}(1)$ , puis en ajustant la position de la marque  $\clubsuit$  sélectionnée (2).

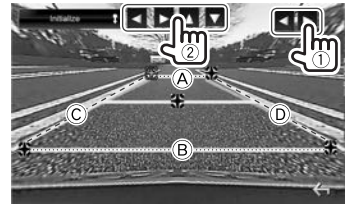

Assurez-vous que <sup>A</sup> et <sup>B</sup> parallèle horizontalement, et que  $\widehat{C}$  et  $\widehat{D}$  ont la même longueur.

• Maintenez enfoncé **[Initialize ]** pendant 2 secondes pour régler toutes les marques  $\bigoplus$ sur la position initiale par défaut.

### **Utilisation d'un lecteur audio/vidéo extérieur—AV-IN**

Quand les touches de commande ne sont pas affichées sur l'écran, touchez la zone montrée sur l'illustration.

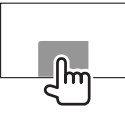

• Pour changer les réglages pour la lecture vidéo, voir page 49.

### ❏**Démarrage de la lecture**

#### **Préparation :**

**"AV-IN"** ne peut pas être sélectionné quand **<iPod Setup>** est réglé sur **[USB+AV-IN]**. Assurez-vous de sélectionner d'abord **[USB 1 Wire]** pour **<iPod Setup>**. (Page 22)

- **1** Connectez un appareil extérieur à la prise d'entrée iPod/AV-IN. (Page 60)
- **2** Choisissez **"AV-IN"** comme source. (Page 11)
- **3** Mettez l'appareil connecté sous tension et démarrez la lecture de la source.

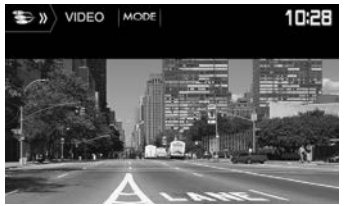

### ❏**Changement du nom de l'entrée AV-IN**

Vous pouvez changer le nom AV-IN affiché sur l'écran de commande de la source **"AV-IN"**.

**1** Affichez l'écran **<VIDEO Mode>**.

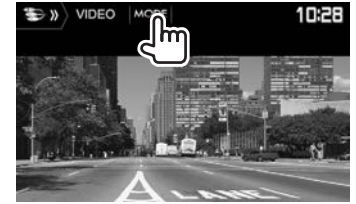

**2** Sélectionnez un nom pour AV-IN.

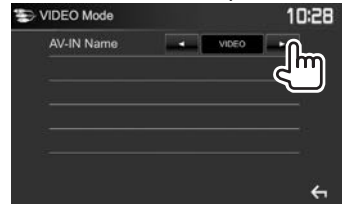

• Ce réglage n'affecte pas le nom de la source affiché sur l'écran d'accueil.

#### **Utilisation de l'unité de navigation extérieur (Uniquement pour le DDX4016DAB/DDX4016BT)**

Vous pouvez connecter une unité de navigation (KNA-G620T : en option) à la prise d'entrée NAV de façon à voir l'écran de navigation. (Page 61)

• Le quidage de navigation sort par les enceintes avant même quand vous écoutez une source audio.

## ❏ **Affichage de l'écran de navigation**

Sur l'écran d'accueil :

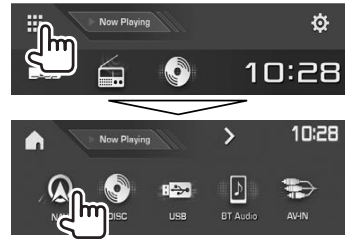

- Vous pouvez aussi afficher l'écran de navigation en appuyant sur AV sur le panneau du moniteur tout en écoutant une autre source.
- Pendant que l'écran de navigation est affiché, les opérations du panneau tactile sont uniquement disponibles pour la navigation.
- Le format d'image de l'écran de navigation est fixé sur **<FULL>** quel que soit le réglage **<Aspect>** (Page 49).

#### **Quand vous recevez un appel pendant le guidage de navigation**

L'écran est commuté automatiquement. Pour retourner à l'écran de navigation, appuyez sur  $[Q]$ .

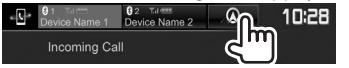

#### **Pour quitter l'écran de navigation**

Sur le panneau du moniteur : Appuyez sur AV sur le panneau du moniteur.

Sur le menu des raccourcis qui apparaît (Page 12) : Affichez le menu déroulant des raccourcis en appuyant sur MENU sur le panneau du moniteur, puis sélectionnez **[Current Source]**.

#### $\boxed{3}$  $\overline{\mathbf{N}}$ Ö. Screen<br>district Camera

# ❏ **Réglages pour l'unité de navigation**

**1** Affichez l'écran de réglage **<Input>**. Sur l'écran d'accueil :

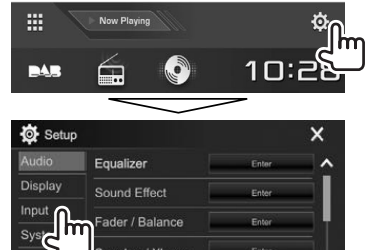

## **2** Affichez l'écran **<Navigation>**.

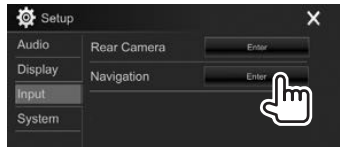

#### Navigation  $\overline{\mathsf{x}}$ Loh L+Roh Roh Guidance **1990** - 1990 Volume NAV Mide ON OFF m NAV Setup

**3**

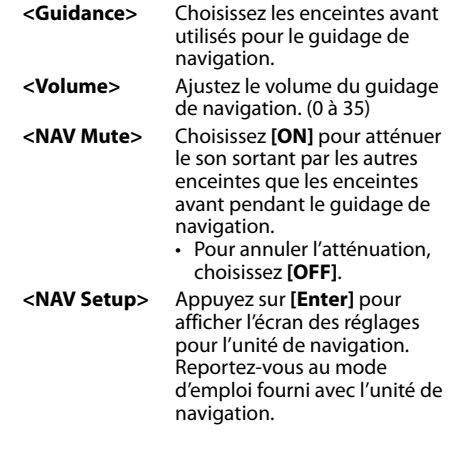
# **Informations pour l'utilisation de périphériques Bluetooth®**

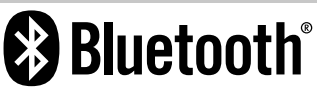

Bluetooth est une technologie de communication radio à courte distance pour les appareils portables tels que les téléphones portables, les ordinateurs portables, etc. Les appareils Bluetooth peuvent être connectés sans câble et communiquer les uns avec les autres.

## **Remarques**

- Pendant que vous conduisez, ne réalisez pas d'opérations compliquées telles que la composition d'un numéro, l'utilisation du répertoire téléphonique, etc. Pour réaliser ces opérations, arrêtez votre voiture dans un endroit sûr.
- Il se peut que certains périphériques Bluetooth ne puissent pas être connectés à cet appareil en fonction de la version Bluetooth du périphérique.
- Cet appareil peut ne pas fonctionner avec certains périphériques Bluetooth.
- Les conditions de connexion peuvent varier en fonction des circonstances autour de vous.
- Pour certains périphériques Bluetooth, le périphérique est déconnecté quand l'appareil est mis hors tension.

#### **À propos des téléphones portables compatibles avec le profile PBAP (Phone book Access Profile—Profile d'accès au répertoire téléphonique)**

Si votre téléphone portable prend en charge le profile PBAP, vous pouvez afficher les éléments suivants sur l'écran tactile quand le téléphone portable est connecté.

- Répertoire téléphonique
- Appels passées, appels reçus et appels manqués (10 entrées en tout)

# **Connexion de périphériques Bluetooth**

# ❏ **Enregistrement d'un nouveau périphérique Bluetooth**

Quand vous connecter un périphérique Bluetooth à l'appareil pour la première fois, faites les pairage entre l'appareil et le périphérique. Le pairage permet aux périphériques Bluetooth de communiquer entre eux.

- La méthode de pairage diffère en fonction de la version Bluetooth du périphérique.
	- Pour les périphériques avec Bluetooth 2.1 : Vous pouvez faire le pairage du périphérique et de l'appareil en utilisant SSP (Secure Simple Pairing) qui nécessite uniquement une confirmation.
	- Pour les périphériques avec Bluetooth 2.0 : Vous avez besoin d'entrer un code PIN sur le périphérique et l'appareil pour le pairage.
- Une fois que la connexion est établie, le périphérique reste enregistré dans cet appareil même si vous réinitialisez l'appareil. Un maximum de 10 appareils peuvent être enregistrés en tout.
- Deux périphériques pour la téléphonie Bluetooth et un pour l'audio Bluetooth peuvent être connectés en même temps.
- Pour utiliser la fonction Bluetooth, vous devez mettre en service la fonction Bluetooth du périphérique.
- Pour utiliser le périphérique enregistré, vous devez connecter le périphérique à l'appareil. (Page 39)

## **Pairage automatique**

Quand **<Auto Pairing>** est réglé sur **[ON]**, le périphérique iOS (tel que l'iPhone) est apparié automatiquement quand il est connecté via USB. (Page 44)

#### **Pairage d'un périphérique Bluetooth en utilisant SSP (pour Bluetooth 2.1)**

Quand le périphérique Bluetooth est compatible avec Bluetooth 2.1, la demande de pairage est envoyée à partir du périphérique compatible.

- **1** Recherchez l'appareil (**"DDX\*\*\*\*"**) à partir de votre périphérique Bluetooth.
- **2** Validez la demande sur le périphérique et l'appareil.

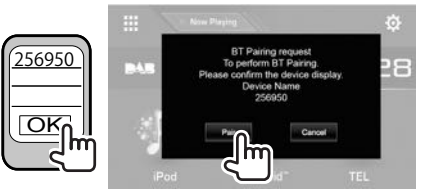

• Appuyez sur **[Cancel]** pour refuser les demande.

 **Pairage d'un périphérique Bluetooth en utilisant un code PIN (pour Bluetooth 2.0)**

 **1** Affichez l'écran **<Bluetooth Setup>**. Sur l'écran d'accueil :

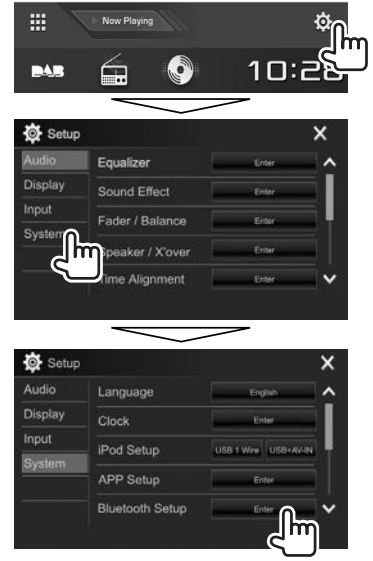

• Vous pouvez aussi afficher l'écran **<Bluetooth Setup>** en appuyant sur [6] sur l'écran de commande du téléphone. (Page 41)

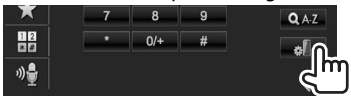

- **2** Changez le code PIN.
	- Si vous ne souhaitez pas changer le code PIN. allez à l'étape **3**.
	- Le code PIN est réglé initialement sur "0000".
	- Le nombre maximum de chiffres pour le code PIN est de 15.

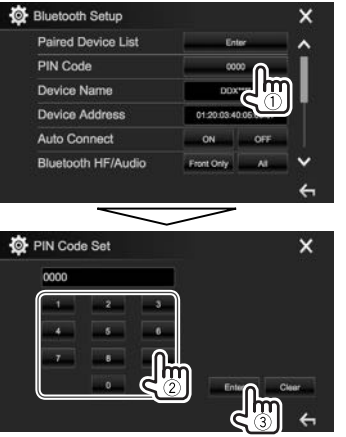

- Appuyez sur **[Clear]** pour supprimer la dernière entrée.
- **3** Recherchez l'appareil (**"DDX\*\*\*\*"**) à partir de votre périphérique Bluetooth.
- **4** Sélectionnez l'appareil (**"DDX\*\*\*\*"**) à partir de votre périphérique Bluetooth.
	- Si le code PIN est requis, entrez "0000" (réglage initial).

#### Quand le pairage est terminé, le périphérique apparaît dans la liste **<Paired Device List>**.

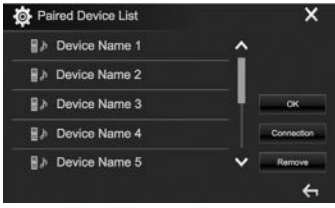

• Pour utiliser le périphérique apparié. connectez-le dans **<Paired Device List>**. (Page 39)

# ❏ **Connexion/déconnexion d'un périphérique Bluetooth enregistré**

Deux périphériques peuvent être connectés simultanément.

**1** Affichez l'écran **<Bluetooth Setup>**. (Page 38)

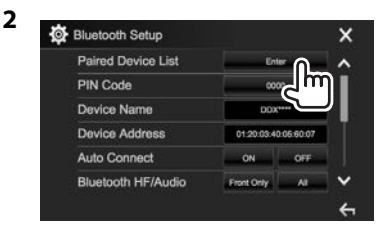

**3** Sélectionnez le périphérique que vous souhaitez connecter  $(1)$ , puis appuyez sur **[Connection]** ((2)).

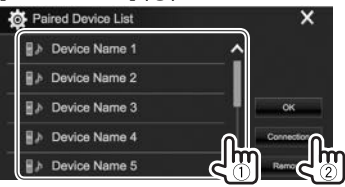

**4** Sélectionnez **[ON]** (pour connecter) ou **[OFF]** (pour déconnecter) poru la cible ((1)), puis affichez l'écran **<Paired Device List>**  $(2)$ 

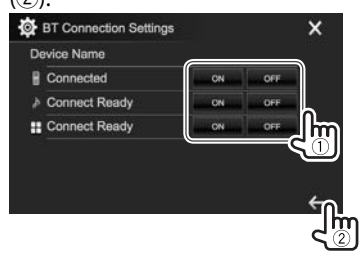

- : Téléphone portable
- **h**: Périphérique audio
- : Périphérique pour utiliser les applications
- L'état est affiché de la façon suivante :
	- "Connecting": La connexion est en cours.
	- "Connected": Une connexion a été établie.
	- "Connect Ready": Une connexion peut être établie.
	- "Disconnecting": La déconnexion est en cours.
	- "Disconnected": Aucune connexion n'est établie.
- **5** Connectez le périphérique sélectionné.

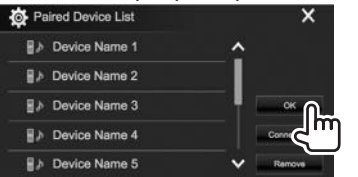

• Quand un téléphone mobile Bluetooth est connecté, la force du signal et le niveau de la batterie sont affichés lorsque l'information est acquise à partir du périphérique.

# ❏ **Suppression d'un périphérique Bluetooth enregistré**

**1** Affichez l'écran **<Bluetooth Setup>**. (Page 38)

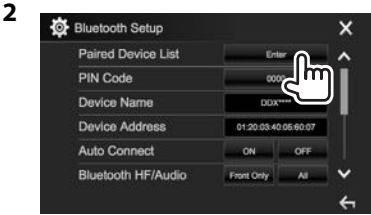

**3** Choisissez un périphérique à supprimer

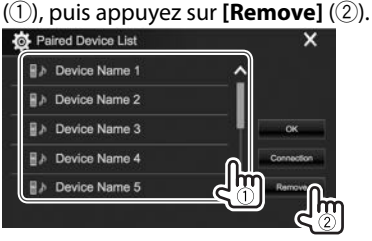

Un message de confirmation apparaît. Appuyez sur **[Yes]**.

FRANCAIS | 39

# **Utilisation d'un téléphone portable Bluetooth**

# ❏**Réception d'un appel**

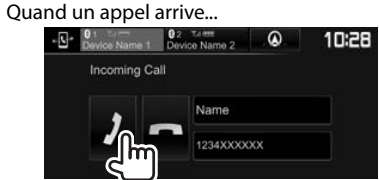

- Les informations sur l'appel sont affichées si elles peuvent être obtenues.
- Le téléphone ne peut pas être utilisé lorsque l'image de la caméra de recul est affichée. (Page 32)

#### **Pour refuser un appel**

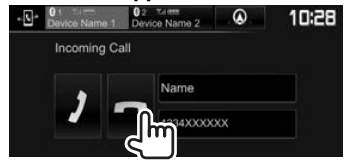

## **Quand <Auto Response> est réglé sur [ON]**

(Page 44)

L'appareil répond automatiquement aux appels entrant.

#### **Quand vous recevez un appel pendant le guidage de navigation (uniquement pour DDX4016DAB/ DDX4016BT)**

L'écran est commuté automatiquement. Pour retourner à l'écran de navigation, appuyez sur  $[Q]$ .

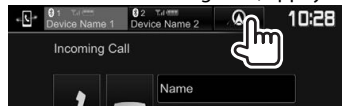

# ❏**Terminer un appel**

Pendant une conversation...

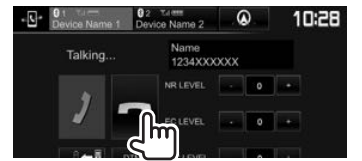

# ❏**Ajustement du volume des appels/ oreillettes/microphone**

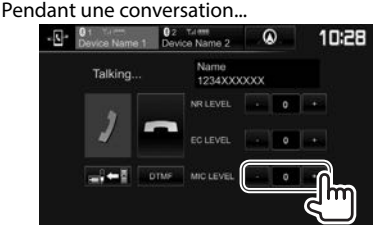

- Vous pouvez ajuster le niveau de volume entre  $-10$  et 10 (réglage initial :  $-4$ ).
- Utilisez le panneau du moniteur pour ajuster le volume d'appel/oreillettes. (Page 8)

# ❏**Commutation entre le mode mains libres et le mode téléphone**

Pendant une conversation...<br> $\mathbb{F}$  **Putch Name 1**  $\mathbb{F}$  **Development** 

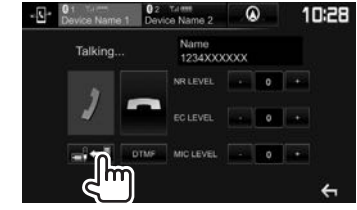

Chaque fois que vous appuyez sur la touche, la méthode change  $\leftarrow$  : mode mains libres /  $\blacksquare$  : mode téléphone).

# ❏ **Ajustement du niveau de réduction de bruit/annulation de l'écho**

Pendant une conversation...

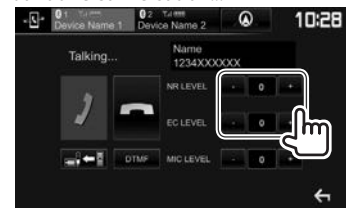

- **Pour ajuster le volume de réduction de bruit (entre –5 et 5, réglage initial : 0) :** Ajustez **<NR LEVEL>**.
- **Pour ajuster le volume de l'écho (entre –5 et 5, réglage initial : 0) :** Ajustez **<EC LEVEL>**.

# ❏ **Envoi d'un texte pendant un appel**

Vous pouvez envoyer un texte pendant un appel en utilisant la fonction DTMF (Dual Tone Multi Frequency).

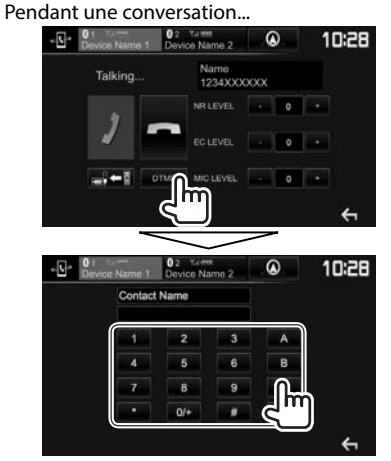

# ❏ **Commutation entre deux périphériques connectés**

Quand 2 périphériques sont connectés, vous pouvez changer le périphérique à utiliser. Lors de l'utilisation d'un téléphone portable Bluetooth, sélectionnez le périphérique vous souhaitez utiliser.

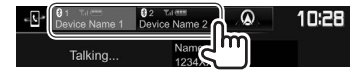

• Le périphérique actif est mis en valeur.

# ❏ **Pour faire un appel**

 **1** Affichez l'écran de commande du téléphone. Sur l'écran d'accueil :

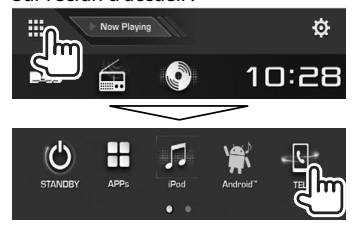

- Vous pouvez aussi afficher l'écran de commande du téléphone en appuyant sur TEL sur le panneau du moniteur.
- **2** Choisissez une méthode pour faire un appel.

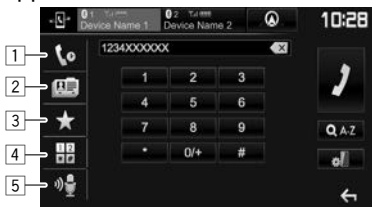

- $\Box$  À partir de l'historique des appels\*
- $\boxed{2}$  À partir du répertoire téléphonique\*
- $\boxed{3}$  À partir de la liste des préréglages
	- Pour le préréglage, reportez-vous à la page 43.
- 4 Entrée directe de numéro
- 5 Composition vocale
- Vous pouvez afficher l'écran **<Bluetooth Setup>** en appuyant sur [  $\frac{1}{10}$  ].

Ouand le téléphone portable n'est pas compatible avec Phone Book Access Profile (PBAP), l'historique des appels et le répertoire téléphonique ne sont pas affichés.

## **À partir de l'historique des appels/répertoire téléphonique/liste des préréglages**

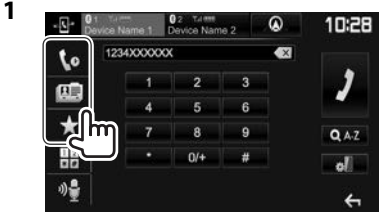

- [**te**]  $\lambda$  partir de l'historique des appels (appels manqués/appels reçus/appels passés)
- **[ ]** À partir du répertoire téléphonique
- **[ ]** À partir de la liste des préréglages
- **2** Sélectionnez la cible  $(1)$ , puis faites un appel  $(2)$ .

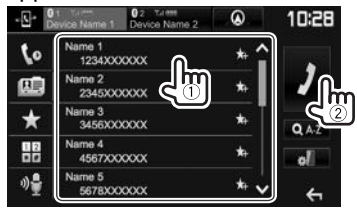

• Vous pouvez changer la page pour afficher plus d'éléments en appuyant sur  $\left[$   $\bigwedge$   $\left|$   $\right|$   $\bigvee$   $\left| \right. \right]$ .

**1**

• Pour utiliser les recherche A-Z sur le répertoire téléphonique :

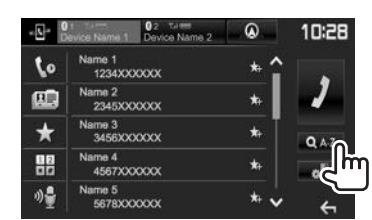

- **2** Choisissez le réglage initial.
	- Si le caractère initial est un chiffe, appuyez sur **[1,2,3...]** puis sélectionnez le chiffre.

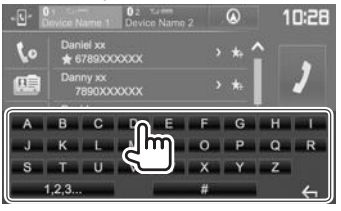

**3** Choisissez un numéro de téléphone dans la liste.

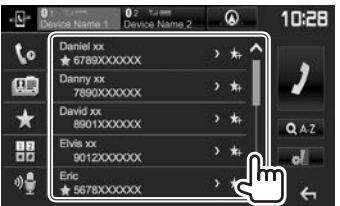

• Pour afficher les autres numéros de téléphone : Quand le répertoire téléphonique est affiché, vous pouvez commuter entre les numéros de téléphone si plusieurs numéros de téléphone sont enregistrés pour la même contact (10 numéros de téléphone maximum par contact).

# **1** Commutez le numéro de téléphone.<br> **1** Commutez le numéro de téléphone.

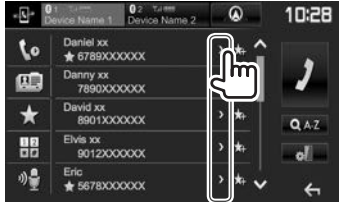

- Le numéro de téléphone commute chaque fois que vous appuyez sur **[>]**.
- **2** Choisissez un numéro de téléphone à

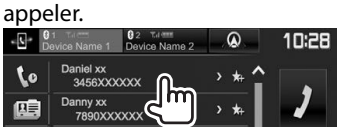

#### **Entrée directe de numéro**

Vous pouvez entrer un maximum de 31 nombres.

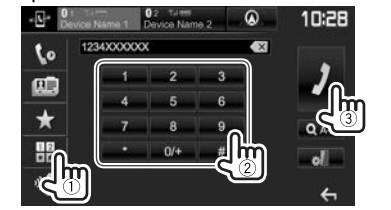

- Appuyez sur  $\left[\right.\left\langle \right.\times\right]$  pour supprimer la dernière entrée.
- Maintenez pressé **[0/+]** pour ajouter "+" au numéro de téléphone.

#### **Composition vocale**

- Disponible uniquement quand le téléphone portable connecté possède un système de reconnaissance vocale.
- **1** Mettez en service la composition vocale. Sur l'écran de commande du téléphone :

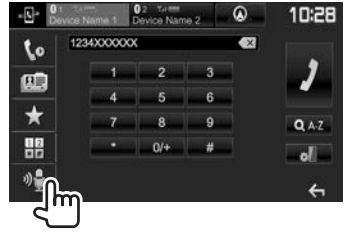

- Quand l'iPhone est connecté, Siri est activé.
- Vous pouvez aussi mettre en service la fonction de composition vocale en maintenant pressé TEL sur le panneau du moniteur.
- **2** Dites le nom de la personne que vous souhaitez appeler.
	- Si l'appareil ne peut pas trouver la cible, l'écran suivant apparaît. Appuyez sur **[Start]**, puis dites de nouveau le nom.

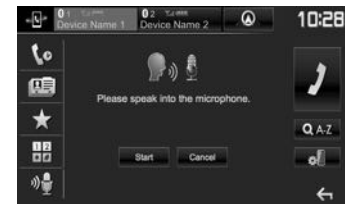

**Pour annuler la composition vocale :** Appuyez sur **[Cancel]**.

42

# ❏ **Préréglage de numéros de téléphone**

Vous pouvez prérégler un maximum de 5 numéros de téléphone.

- **1** Affichez l'écran de commande du téléphone. (Page 41)
- **2** Sélectionnez le répertoire téléphonique ou l'historique des appels.

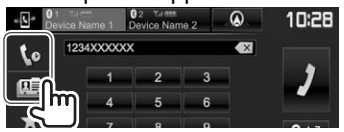

**3** Choisissez un numéro de téléphone à

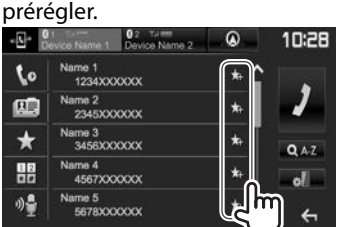

La liste des préréglages est affichée.

**4** Choisissez un numéro de préréglage à

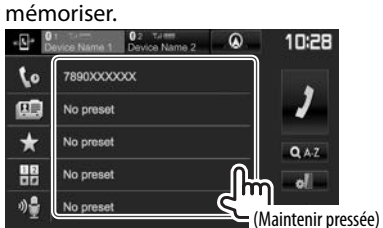

• Pour afficher la liste des préréglages, appuyez sur [  $\star$ ] sur l'écran de commande du téléphone. (Page 41)

# **Utilisation d'un lecteur audio Bluetooth**

- Pour enregistrer un nouveau périphérique, voir page 37.
- Pour connecter/déconnecter un périphérique, voir page 39.

# ❏**Indications et touches sur l'écran de commande de la source**

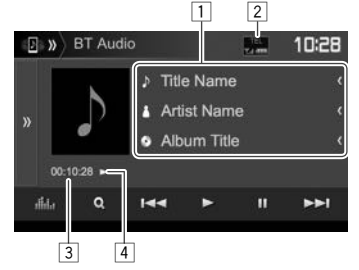

• Les touches de commande, les indicateurs et les informations affichées sur l'écran diffèrent en fonction du périphérique connecté.

## **Informations sur la lecture**

- 1 Données de balise (titre de la plage actuelle/ nom de l'artiste/titre de l'album)\*1
	- Appuyer **[<]** fait défiler le texte si tout le texte n'apparaît pas.
- $\boxed{2}$  La force du signal et le niveau de la batterie (apparaît uniquement quand les informations sont acquises à partir du périphérique)
- 3 Durée de lecture\*1
- $\boxed{4}$  État de lecture<sup>\*1</sup>

## **Touches de commande**

- **[ ]** Affiche la fenêtre des autres touches de fonctionnement. • Pour cacher la fenêtre, appuyez sur  $K$ 1. **[ ]** Affiche l'écran **<Equalizer>**. (Page 46) **[ ]** Affiche la liste des plages. (Page 44) **[**S**] [**T**]** • Choisit une plage. (Appuyer) • Recherche vers l'arrière/vers l'avant.\*1 (Maintenez pressée) **[**I**]** Démarre la lecture. **[**W**]** Met la lecture en pause. **[** $Z$ ] Choisit le mode de lecture aléatoire.\*2 **[ ]** Choisit le mode de lecture répétée.\*2 **[ ]** Affiche l'écran **<Bluetooth Setup>**. (Page 44)
- Pour afficher toutes les touches de fonctionnement disponibles, appuyez sur  $[\})$ pour afficher l'autre fenêtre de touches de fonctionnement.
- \*1 Disponible uniquement pour les périphériques compatibles avec AVRCP 1.3.
- \*2 Les fonctions de lecture aléatoire et répétée varient en fonction du périphériquee audio Bluetooth.

# ❏ **Sélection d'un fichier audio à partir du menu**

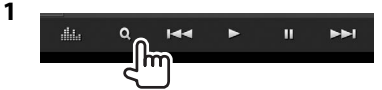

**2** Choisissez une catégorie (1), puis l'élément souhaité (2).

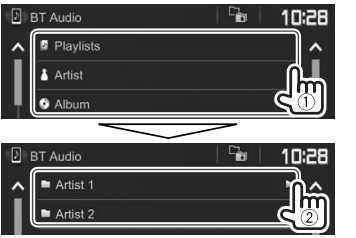

- Sélectionnez un élément dans chaque niveau jusqu'à ce que vous atteignez le fichier souhaité.
- Vous pouvez changer la page pour afficher plus d'éléments en appuyant sur  $[$   $\bigwedge$   $]/[\bigvee]$ .
- Appuyez sur  $[\mathbb{Z}_n]$  pour retourner au niveau précédent.
- Si vous souhaitez lire toutes les plages du dossier, appuyez sur [I] sur la droite du dossier souhaité.

# **Réglages des périphériques Bluetooth**

Vous pouvez changer divers réglages d'utilisation des périphériques Bluetooth sur l'écran **<Bluetooth Setup>**.

**1** Affichez l'écran **<Bluetooth Setup>**. Sur l'écran d'accueil :

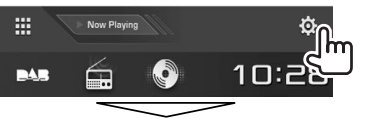

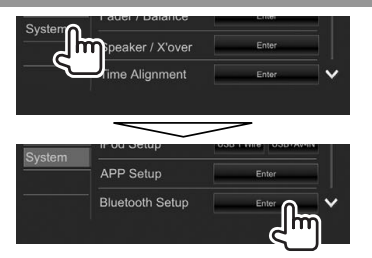

• Vous pouvez aussi afficher l'écran **<Bluetooth Setup>** en appuyant sur [  $\frac{1}{2}$  ] sur l'écran de commande du téléphone (Page 41) ou [8] sur l'écran de commande de source **"BT Audio"** (Page 43).

# **2** Configurez les réglages Bluetooth.

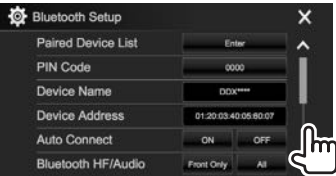

# ❏**Réglages possibles**

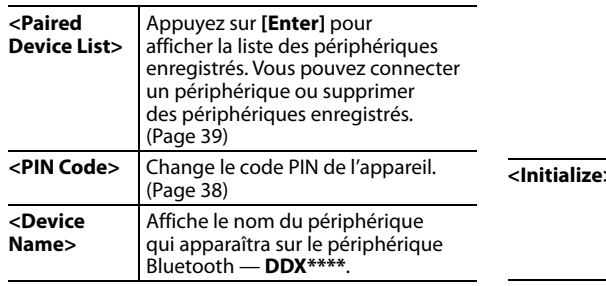

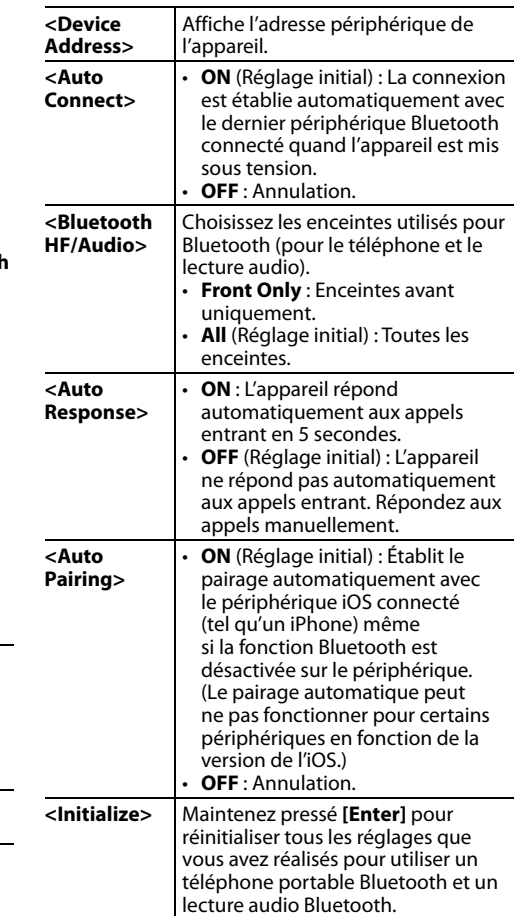

# RÉGLAGES

# **Réglages pour utiliser les applications de l'iPod touch/ iPhone/Android/BlackBerry**

Avant d'utiliser des applications de l'iPod touch/ iPhone/Android/BlackBerry, sélectionnez le périphérique à utiliser.

Lors de la connexion d'un périphérique pour la première fois, l'écran de réglage (pour la connexion, etc.) apparaît. Suivez la procédure sur l'écran de réglage pour configurer les réglages.

#### **Préparation:**

- Pour Android/BlackBerry: Connectez le périphérique Android/BlackBerry via Bluetooth.
- t
- Connectez l'iPod touch/iPhone avec un câble.
- Sélectionnez la méthode de connexion de l'iPod touch/iPhone sur **<iPod Setup>**. (Page 22)

# **1** Affichez l'écran **<APP Setup>**.<br>Sur l'écran d'accueil :

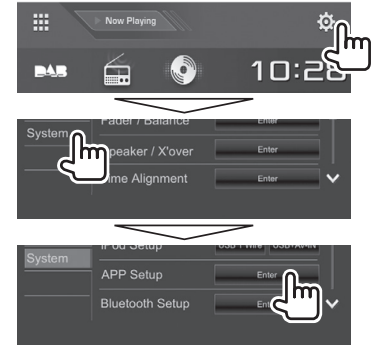

- t Si **[Enter]** pour **<APP Setup>** ne peut pas être sélectionné, mettez l'appareil en veille. (Page 9)
- **2** Sélectionnez le type de périphérique (1), puis appuyez sur **[OK]** (2).

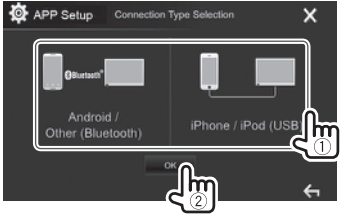

t Si **[iPhone/iPod (USB)]** est sélectionné, le réglage est terminé.

**3** Lors de la sélection de **[Android/ Other (Bluetooth)]** comme type de périphérique : Sélectionnez le périphérique Android/BlackBerry (1), puis appuyez sur **[OK]** pour connecter (2).

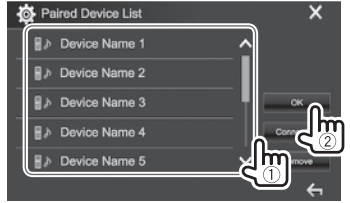

• Vous pouvez changer la page pour afficher plus d'éléments en appuyant sur  $\left[$   $\bigwedge$   $\left|$   $\right|$   $\bigvee$   $\right]$ .

# **Ajustements sonores**

# ❏ **Utilisation de l'égalisation du son**

- Les ajustements sont mémorisés pour chaque source jusqu'à ce que vous ajustiez de nouveau le son. Si la source est un disque, les ajustements sont mémorisés pour chacune de catégories suivantes.
	- DVD/VCD
	- CD
	- DivX/MPEG1/MPEG2/MP3/WMA/WAV/AAC
- Vous ne pouvez pas ajuster le son quand l'appareil se trouve en attente.

## **Sélection d'un mode sonore préréglé**

**1** Affichez l'écran **<Equalizer>**. Sur l'écran d'accueil :

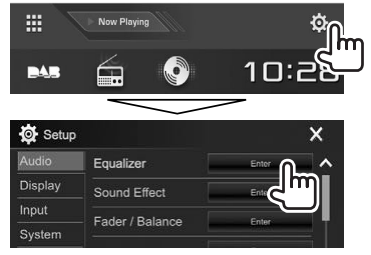

**2** Choisissez un mode sonore.

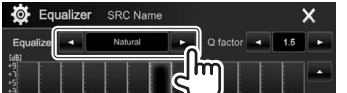

- Vous pouvez changer la page pour afficher plus d'éléments en appuyant sur  $[$   $\bigwedge$   $]/[\bigvee]$ .
- Vous pouvez aussi afficher l'écran **<Equalizer>** en appuyant sur [  $|| ||$  ] sur l'écran de commande de la source.

#### **Mémorisation de vos propres ajustements— Ajustement précis du son**

- **1** Choisissez un mode sonore. (Voir la colonne de gauche.)
- **2** Sélectionnez une bande et ajustez le niveau de la bande sélectionnée.
	- Vous pouvez ajuster le niveau en faisant glisser le curseur ou en utilisant  $[$ **A**]/ $[\nabla]$ .
	- Répétez cette étape pour ajuster le niveau ou les autres bandes.

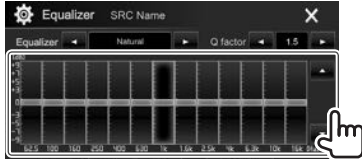

Les réglages sont mémorisés et **<User>** est activé.

**3** Ajustez le son.

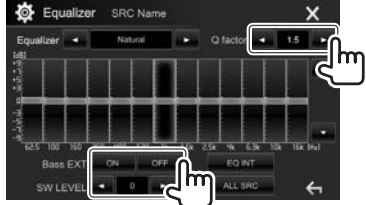

- **<Q factor>** Ajuste la largeur de la bande de fréquence.
- **<Bass EXT>** Active (**[ON]**)/désactive (**[OFF]**) les graves.
- **<SW LEVEL>** Ajuste le niveau du caisson de grave.\*
- Pour appliquer l'égaliseur ajusté à toutes les sources de lecture, appuyez sur **[ALL SRC]**, puis appuyez sur **[OK]** pour valider.
- Pour annuler l'ajustement, appuyez sur **[EQ INT]**.
- \* Non ajustable quand **<None>** est sélectionné pour le caisson de grave sur l'écran **<Speaker Select>**. (Page47)

# ❏ **Réglage du mode de réseau de transition**

Sélectionnez le mode de réseau de transistion approprié en fonction du système d'enceintes (système d'enceinte à 2 voies ou système d'enceinte à 3 voies).

**1** Mettez l'appareil en mode d'attente.

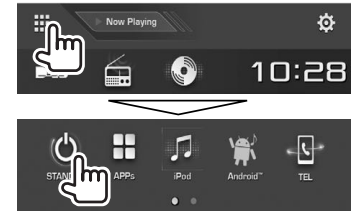

- **2** Appuyez en même temps sur **≜** et sur AV sur le panneau du moniteur pour afficher l'écran **<X'over Network>**.
- **3** Sélectionnez le mode de réseau de transition.

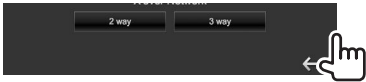

- **[2 way]** Sélectionnez ce réglage lors de la connexion d'un système d'enceintes à 2 voies (avant/arrière).
- **[3 way]** Sélectionnez ce réglage lors de la connexion d'un système d'enceintes à 3 voies (aigus/médiums/graves).

Un message de confirmation apparaît. Appuyez sur **[Yes]**.

# **RÉGLAGES**

# ❏ **Réglages des enceintes—type de voiture, taille de l'enceinte et fréquence de croisement**

#### **Préparation :**

Sélectionnez le mode approprié de réseau de transition approprié. (Page 46)

**1** Affichez l'écran **<Car Setting>**. Sur l'écran d'accueil :

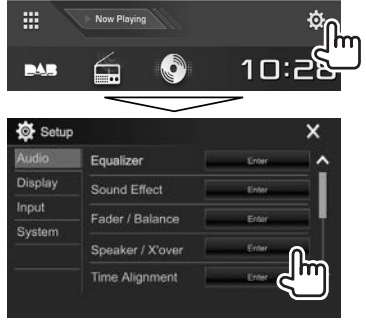

**2** Sélectionnez un type de voiture  $(1)$ , sélectionnez l'emplacement des enceintes (2)\*1 , puis affichez l'écran **<Speaker Select>** (3).

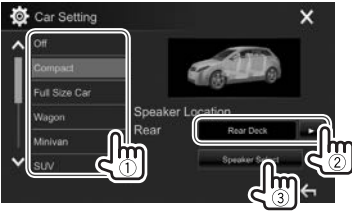

**3** Sélectionnez le type d'enceinte (1), sélectionnez la taille de l'enceinte sélectionnée (2), puis affichez l'écran **<X'over>** (3).

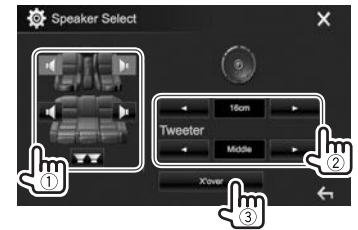

- Si aucune enceinte n'est sélectionnée, sélectionnez **<None>**.
- Lors du réglage des enceintes avant, sélectionnez aussi la taille d'enceinte pour **<Tweeter>**.
- **4** Ajustez la fréquence de croisement de l'enceinte sélectionnée.

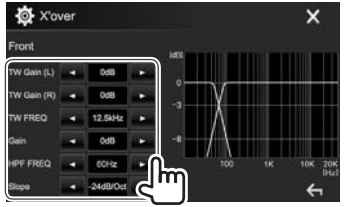

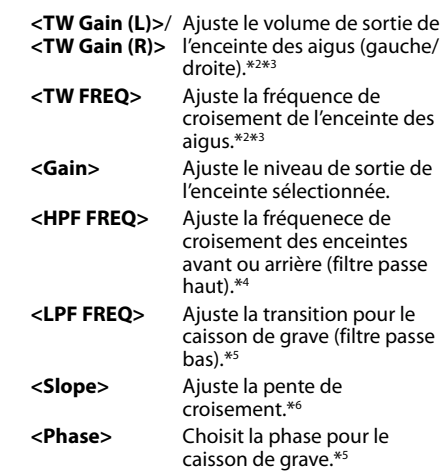

- \*1 La sélection de l'emplacement des enceintes est disponible uniquement quand **<X'over Network>** est réglé sur **[2 way]**. (Page46)
- \*2 Apparaît uniquement quand les enceintes avant ou sont sélectionnées.
- \*3 Ajustable uniquement quand **<Tweeter>** est réglé sur **<Small>**, **<Middle>** ou **<Large>** sur l'écran **<Speaker Select>**.
- \*4 Apparaît uniquement quand les enceintes avant/aigus ou arrière/ médiums sont sélectionnées.
- \*5 Qund **<X'over Network>** est réglé sur **[2 way]** (Page46) : Apparaît uniquement quand le caisson de grave est sélectionné.
- \*6 Non ajustable quand **<HPF FREQ>** ou **<LPF FREQ>** est réglé sur **<Through>**.

# ❏ **Ajustement de l'alignement temporel numérique (DTA)**

Réalisez les ajustements fins de la temporisation de la sortie d'enceinte pour créer un environnement qui convient mieux à votre véhicule.

**1** Affichez l'écran **<Time Alignment>**. Sur l'écran d'accueil :

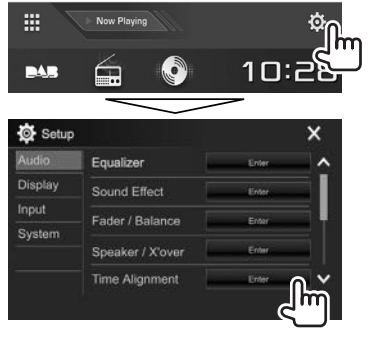

**2** Sélectionnez la position d'écoute (**<All>**, **<Front L>**, **<Front R>** ou **<Front All>**\*).

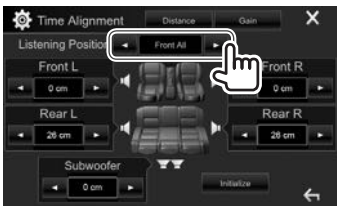

**3** Sélectionnez un élément pour réaliser un ajustement.

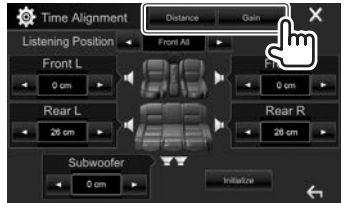

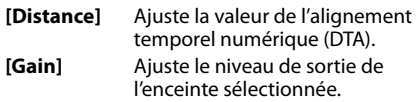

**4** Ajustez chaque réglage d'enceinte.

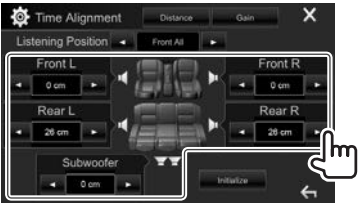

- Pour déterminer la valeur d'ajustement, reportez-vous à la colonne de droite.
- Pour initialiser la valeur du réglage, appuyez sur **[Initialize]**.
- \* **<Front All>** peut être sélectionné uniquement quand **<X'over Network>** est réglé sur **[2 way]**. (Page 46)

## **Détermination de la valeur pour l'ajustement <Position DTA>**

Si vous spécifiez la distance à partir du centre de la position d'écoute actuellement réglée pour toutes les enceintes, la temporisation est calculée automatiquement et réglée.

- 1 Déterminez le centre de la position d'écoute actuellement réglée comment point de référence.
- 2 Mesurez la distance à partir du point de référence jusqu'aux enceintes.
- 3 Calculez la différence entre la distance de l'enceinte la plus éloignée et les autres enceintes.
- 4 Réglez la valeur DTA calculée à l'étape 3 pour chaque enceinte.
- 5 Ajustez le gain pour chaque enceinte.

Exemple : Quand **<Front All>** est sélectionné comme position d'écoute

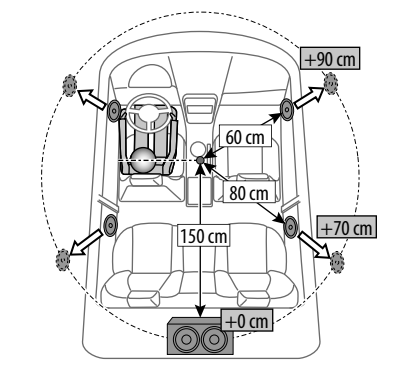

# **Ajustement pour la lecture vidéo**

# ❏ **Ajustement de l'image**

Vous pouvez ajuster la qualité de l'image.

 **1** Affichez l'écran d'ajustement de l'image. Sur l'écran de commande de la source :

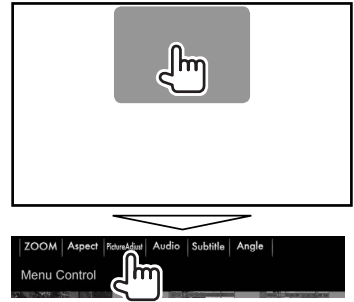

**2** Sélectionnez **[DIM ON]** (gradateur activé) ou **[DIM OFF]** (gradateur désactivé) (1), puis ajustez l'image (2).

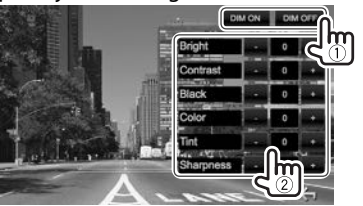

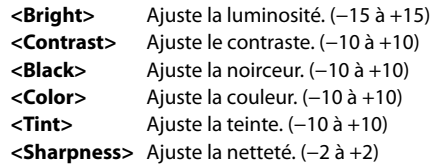

• Vous pouvez aussi afficher l'écran d'ajustement de l'image en sélectionnant **[Screen Adjustment]** sur le menu déroulant des raccourcis (Page 12).

# ❏ **Sélection du format de l'image**

 Il est possible de changer le format pour la lecture vidéo.

**1** Affichez l'écran de sélection du format d'image.

Sur l'écran de commande de la source :

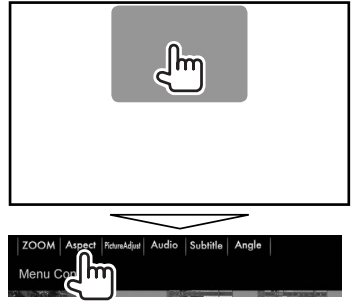

**2** Choisissez le format de l'image.

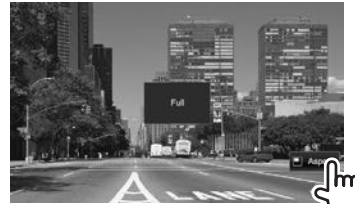

**<FULL>\*** Pour les images originales 16:9 Signal 4:3 Signal 16:9

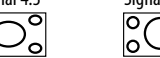

**<JUST>** Pour voir les images 4:3 naturellement sur un écran large

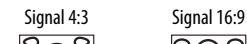

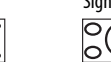

**<Normal>\*** Pour les images originales 4:3

Signal 4:3 Signal 16:9

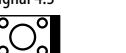

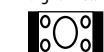

**<Auto>** Pour **"DISC"**/**"USB"** uniquement : Le format d'image est choisi automatiquement en fonction des signaux d'entrée.

\* Pendant une lecture DivX avec **<Screen Ratio>** réglé sur **[16:9]** (Page17 pour disques/Page 19 pour USB), le format de l'image n'est pas réglé correctement.

# **RÉGLAGES**

# ❏ **Agrandissement de l'image**

Vous pouvez agrandir l'image (**<FULL>**, **<Zoom1>** à **<Zoom3>**).

- Quand **<Aspect>** est réglé sur **<JUST>** ou **<Auto>** (Page 49), l'image est agrandie avec le format d'image du réglage **<FULL>**.
- **1** Affichez l'écran de sélection du niveau d'agrandissement.

Sur l'écran de commande de la source :

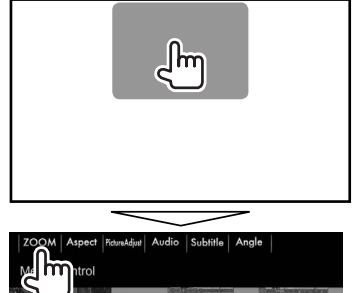

**2** Changez l'agrandissement  $(1)$ , puis déplacez le cadre du zoom (2).

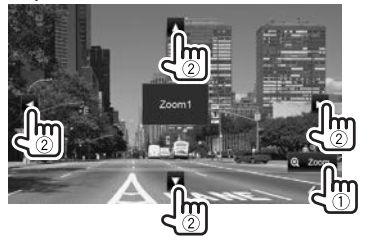

• La fonction de zoom ne peut pas être utilisée pour certaines sources vidéo.

# **Changement de la disposition de l'affichage**

Vous pouvez changer la couleur du fond et du panneau.

 **1** Affichez l'écran **<User Customize>**. Sur l'écran d'accueil :

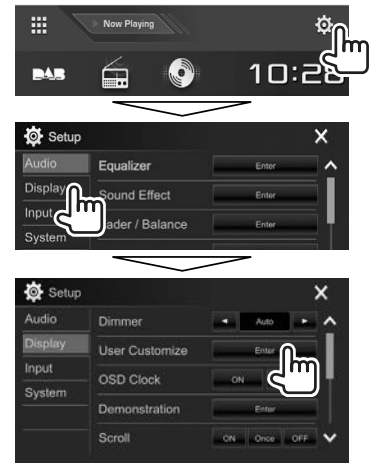

**2** Sélectionnez l'élément à changer (disposition du fond : **[Background]**/ couleur du panneau : **[Panel Color]**).

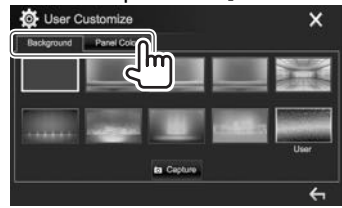

**3** Choisissez la couleur du fond/panneau. **Pour choisir une image de fond**

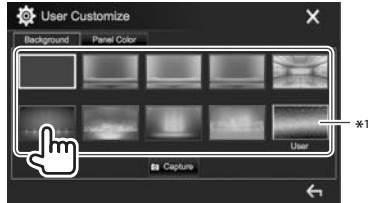

#### **Pour choisir une couleur de panneau**

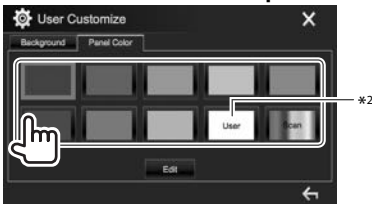

- Choisir **[Scan]** change la couleur d'éclairage graduellement.
- \*1 Mémorisez votre propre scène en avance. (Page51)
- \*2 Mémorisez votre couleur personnalisée. (Page51)

# **RÉGLAGES**

**2**

# ❏ **Ajustement de votre couleur personnalisée**

**1** Choisissez **[Panel Color]** sur l'écran **<User Customize>**. (Page 50)

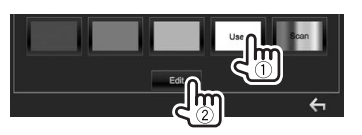

**3** Sélectionnez le réglage du gradateur pour la couleur  $(1)$ , puis aiustez la couleur  $(2)$ ).

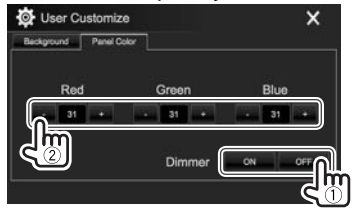

# ❏ **Mémorisation de votre propre scène pour l'image de fond**

Lors de la lecture d'une séquence vidéo ou d'une image, vous pouvez capturer une image et l'utiliser comme image de fond.

- Vous ne pouvez pas capturer un contenu protégé par des droits d'auteur et des images d'un iPod/ iPhone.
- Lors de l'utilisation d'un fichier JPEG comme image de fond, assurez-vous que sa résolution est de 800 x 480 pixels.
- La couleur de l'image capturée peut paraître différente de celle de la scène réelle.
- **1** Lisez une séquence vidéo ou une image.
- **2** Affichez l'écran **<User Customize>**. (Page 50)

**3** Affichez l'écran d'ajustement de l'image.

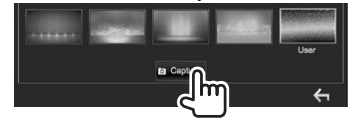

**4** Ajustez l'image.

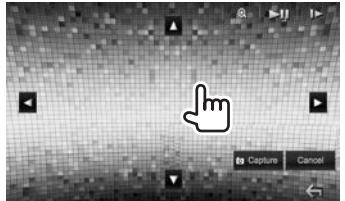

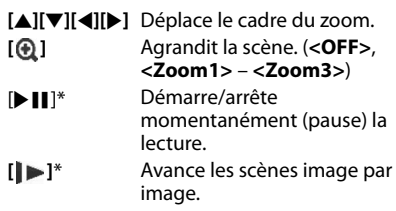

- Pour annuler la capture, appuyez sur **[Cancel]**.
- **5** Capturez l'image affichée sur l'écran.

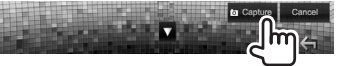

Un message de confirmation apparaît. Appuyez sur **[Yes]** pour mémoriser la nouvelle image capturée. (L'image existante est remplacée par la nouvelle.)

- Appuyez sur **[No]** pour retourner à l'écran précédent.
- \* N'est pas affiché lors de la lecture d'un appareil extérieure connecté à la prise d'entrée iPod/AV-IN.

# **Personnalisation de l'écran d'accueil**

Vous pouvez arranger les éléments à afficher sur l'écran d'accueil.

- **1** Affichez l'écran **<HOME Customize>**. Sur l'écran d'accueil :
	- $\cdot$  Appuyez répétitivement sur  $\sum$ l pour changer de page sur l'écran de menu **<Display>**.

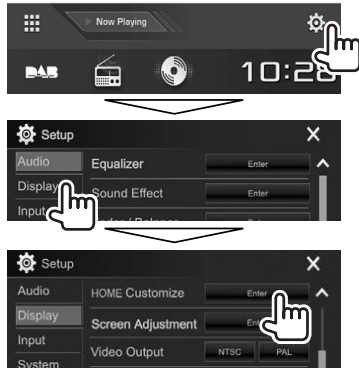

**2** Choisissez la position de l'icône (1), puis choisissez l'élément que vous souhaitez afficher à la position choisie  $(2)$ .

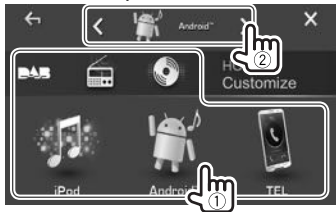

Répétez cette étape pour placer les icônes des autres éléments.

# **Modification des réglages système**

# ❏ **Mémorisation/rappel des réglages**

- Vous pouvez mémoriser les réglages modifiés dans le menu **<Setup>** et rappelez les réglages mémorisés n'importe quand.
- Les réglages mémorisés sont conservés même quand l'appareil est réinitialisé.
- **1** Affichez l'écran **<SETUP Memory>**. Sur l'écran d'accueil :
	- Appuyez répétitivement sur  $\sum$  l pour changer de page sur l'écran de menu **<System>**.

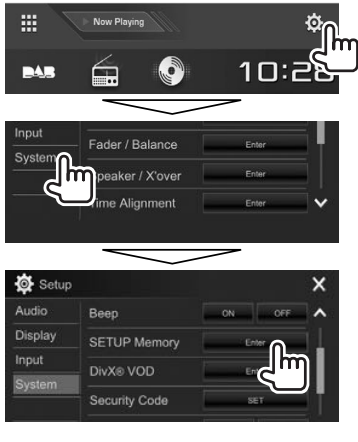

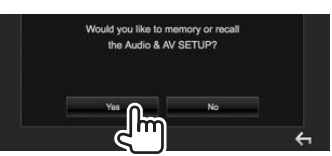

• Pour annuler, appuyez sur **[No]**.

# **3** Choisissez une opération.

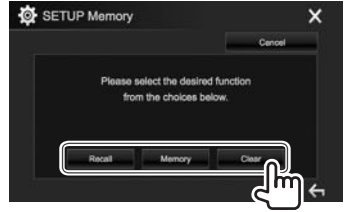

**[Recall]** Rappelle les réglages mémorisés. **[Memory]** Mémorise les réglages actuels.

- **[Clear]** Annule les réglages actuellement mémorisés.
- Pour annuler, appuyez sur **[Cancel]**.

Un message de confirmation apparaît. Appuyez sur **[Yes]**.

# ❏ **Verrouillage des réglages**

Vous pouvez verrouiller les réglages pour éviter qu'ils soient changés.

- **•** apparaît à côté des réglages qui peuvent être verrouillés.
- **1** Affichez l'écran **<SETUP Memory>**. (Voir la colonne de gauche)

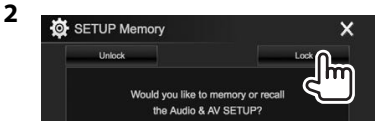

**Pour déverrouiller le réglage :** Appuyez sur **[Unlock]**.

# ❏ **Mise à jour du système**

Vous pouvez mettre à jour le système en connectant un périphérique USB contenant un fichier de mise à jour.

- Pour la mise à jour du système, consultez <http://www2.jvckenwood.com/cs/ce/>.
- **1** Créez un fichier de mise à jour, copiez-le sur un périphérique USB.
	- Pour connecter un périphérique USB, voir page 60.
- **2** Affichez l'écran **<System Information>**. Sur l'écran d'accueil :
	- Appuyez répétitivement sur  $\sqrt{ }$ l pour changer de page sur l'écran de menu **<System>**.

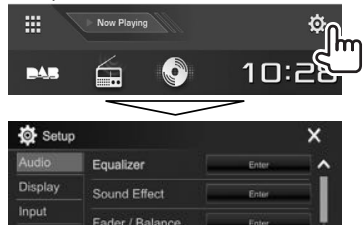

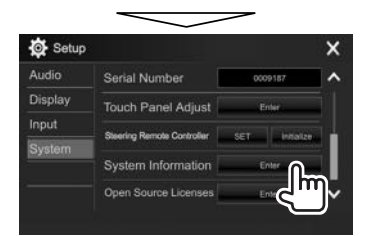

**TTT** Ipeaker / X'ove

System

# **RÉGLAGES**

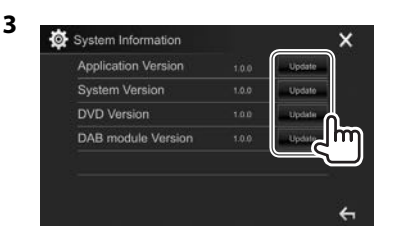

**<Application Version> <DVD Version>** Met à nouveau

**<DAB module Version>**\*

Met à nouveau l'application système. **<System Version>** Met à jour le système. l'application système DVD. Mise à jour de l'application de module Digital Radio (DAB).

Cela peut prendre un certain temps. Si la mise à jour est effectuée avec succès, "Update Completed" apparaît. Réinitialisez l'appareil.

- Ne déconnectez pas le périphérique USB pendant la mise à jour.
- Si la mise à jour a échouée, mettez l'appareil hors tension puis de nouveau sous tension, et essayez de nouveau la mise à jour.
- Même si vous avez mis l'appareil hors tension pendant la mise à jour, vous pouvez reprendre la mise à jour après remettre l'appareil sous tension. La mise à jour est effectuée à partir du début.
- Uniquement pour le DDX4016DAB.

# ❏ **Réglage de la position tactile**

Vous pouvez ajuster la position tactile sur le panneau tactile si la position touchée et l'opération réalisée ne correspondent pas.

- **1** Affichez l'écran **<Touch Panel Adjust>**. Sur l'écran d'accueil :
	- Appuyez répétitivement sur  $[\bigvee]$  pour changer de page sur l'écran de menu **<System>**.

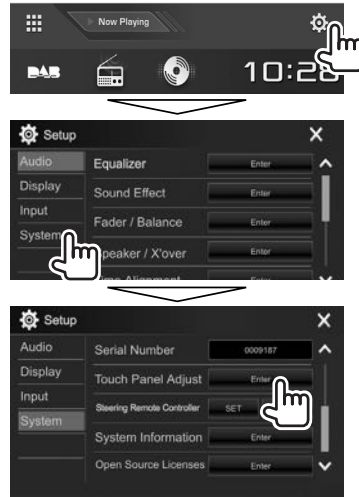

**2** Touchez le centre des marques en haut à gauche  $(1)$ , en bas au centre  $(2)$ , puis en haut à droite (3) comme on vous le demande.

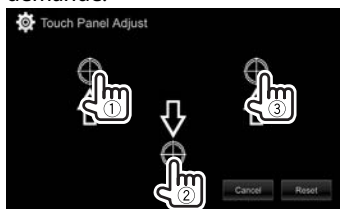

- Pour réinitialiser la position de toucher, appuyez sur **[Reset]**.
- Pour annuler l'opération actuelle, appuyez sur **[Cancel]**.

# **Éléments du menu de réglage**

# ❏**Affichage de l'écran de menu <Setup>**

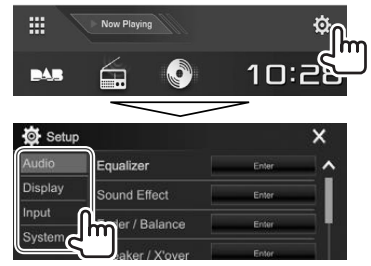

- Vous pouvez changer la page pour afficher plus d'éléments en appuyant sur  $[$   $\bigwedge$   $]/[\bigvee]$ .
- Vous pouvez aussi afficher l'écran **<Setup>** en sélectionnant **[SETUP]** sur le menu déroulant des raccourcis (Page 12).
- Vous ne pouvez pas changer l'écran des réglages **<Audio>** dans les situations suivantes :
	- Quand l'appareil est en mode d'attente (Page 9)
	- Quand un téléphone Bluetooth est utilisé (passer ou recevoir un appel, pendant un appel, ou pendant une composition vocale)
	- $-$  Pendant le quidage de navigation\*
- \* Uniquement pour le DDX4016DAB/DDX4016BT.

# ❏**Écran de réglage <Audio>**

## **<Equalizer>**

Changez le mode sonore ou ajustez et mémorisez l'égalisation pour chaque source. (Page 46)

- **Equalizer** : Sélectionne un mode sonore préréglé.
- **Natural** (Réglage initial)**/Rock/Pops/Easy/ Top40/Jazz/Powerful/User**
- **Q factor** : Ajuste la largeur de la bande de fréquence.
	- **1.35**/**1.5** (Réglage initial)/**2.0**
- **Bass EXT** : Met en/hors service les graves. – **ON**/**OFF** (Réglage initial)
- **SW LEVEL** : Ajuste le niveau du caisson de grave. – **–50** à **+10** (Réglage initial : **0**)

## **<Sound Effect>**

Ajustez l'effet sonore.

- **Loudness** : Ajuste le loudness.
	- **OFF** (Réglage initial)/**Low/High**
- **Bass Boost** : Sélectionne le niveau d'accentuation des graves.
	- **OFF** (Réglage initial)/**Level 1**/**Level 2**/**Level 3**/ **Level 4**/**Level 5**
- **Drive EQ** : Vous pouvez réduire le bruit de la conduite en augmentant la bande passante. – **OFF** (Réglage initial)/**ON**
- **Space Enhancer**\*1 : Accentue virtuellement l'espace sonore en utilisant le système de processeur de signal numérique (DSP). Choisissez le niveau d'accentuation.
	- **OFF** (Réglage initial)/**Small**/**Medium**/**Large**
- **Supreme**\*2 : Rétablit le son perdu à cause de la compression audio pour produire un son réaliste. – **OFF**/**ON** (Réglage initial)
	-
- **Sound Realizer** : Rend le son virtuellement plus réaliste en utilisant le système de processeur de signal numérique (DSP). Sélection du niveau sonore.
	- **OFF** (Réglage initial)/**Level 1**/**Level 2**/**Level 3**
- **Stage EQ** : Vous pouvez déplacer le centre du son vers le bas ou le haut. Sélectionnez la hauteur.
- **OFF** (Réglage initial)/**Low**/**Middle**/**High**

## **<Fader/Balance>**

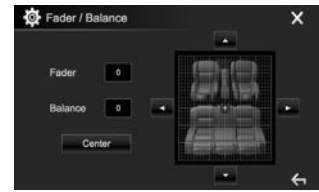

**Fader** : Ajuste la balance de sortie avant-arrière des enceintes.

- **F15** à **R15** (Réglage initial : **0**)
	- Lors de l'utilisation d'un système à deux enceintes, réglez le fader au centre (**0**).

**Balance** : Ajuste la balance de sortie gauche-droite des enceintes.

• **L15** à **R15** (Réglage initial : **0**)

Appuyez sur  $[\triangle]/[\blacktriangledown]/[\blacktriangle]/[\blacktriangleright]$  ou faites glisser  $[\triangle]$ pour ajuster.

• Pour annuler l'ajustement, appuyez sur **[Center]**.

## **<Speaker/X'over>**

Sélectionnez le type de voiture/la taille de l'enceinte et ajustez la fréquence de croisement. (Page 47)

- \*1 Vous ne pouvez pas changer le réglage quand **"Radio"** ou **"DAB"** (uniquement pour DDX4016DAB) est sélectionné comme source.
- \*2 Cette fonction fonctionne uniquement quand **"DISC"/"USB"/ "iPod"/"Android™"** est sélectionné comme source.

# **RÉGLAGES**

## **<Time Alignment>**

Sélectionnez la position d'écoute, puis ajustez la temporisation de la sortie d'enceinte pour créer un environnement qui convient mieux à votre véhicule. (Page 48)

## **<Volume Offset>**

Ajustez et mémorisez automatiquement le niveau de volume pour chaque source. (Pour les disques, l'ajustement est mémorisé pour chacune des catégories suivantes : DVD/VCD, CD et DivX/MPEG1/ MPEG2/WMV/MP3/WMA/WAV/AAC.) Le niveau de volume augmente ou diminue automatiquement quand vous changez la source.

• **–15** à **+6** (Réglage initial : **00**)

# ❏**Écran de réglage <Display>**

#### **<Dimmer>**

- **Auto** (Réglage initial) : Assombrit l'écran et l'éclairage des touches quand vous allumez les feux de la voiture.
- **ON** : Met en service le gradateur.
- **OFF** : Annulation.
- **NAV**\*1 : Met en ou hors service le gradateur en fonction du réglage d'affichage du jour/nuit de l'unité de navigation connectée.

## **<User Customize>**

Changez la disposition de l'affichage. (Page 50)

## **<OSD Clock>**

- **ON** : Affiche l'horloge pendant qu'une source vidéo est reproduite.
- **OFF** (Réglage initial) : Annulation.

## **<Demonstration>**

- **ON** (Réglage initial) : Met en service la démonstration sur l'écran.
- **OFF** : Annulation.

## **<Scroll>**

- **ON** (Réglage initial) : Fait défiler les informations affichées répétitivement.
- **Once** : Fait défiler une fois les informations affichées.
- **OFF** : Annulation.

Appuyer **[<]** permet de faire défiler le texte quel que soit le réglage.

## **<HOME Customize>**

Changez les éléments à afficher sur l'écran d'accueil. (Page 51)

## **<Screen Adjustment>**

Ajustez la luminosité et la noirceur de l'écran. Appuyez sur **[Enter]** pour afficher l'écran de réglage, choisissez **[DIM ON]** (gradateur en service)/ **[DIM OFF]** (gradateur hors service), puis changez les réglages suivants :

- **Bright** : Ajuste la luminosité.
	- **–15** à **+15** (Réglage initial : **0** quand le gradateur est en service/**+15** quand le gradateur est hors service)
- **Black** : Ajuste la noirceur.
- **–10** à **+10** (Réglage initial : **0**)

## **<Video Output>**\*2

Choisissez le standard de couleur du moniteur extérieur.

• **NTSC**/**PAL** (Réglage initial)

## **<Angle>**\*3

Ajustez l'angle du panneau. (Page 8)

- \*1 Uniquement pour le DDX4016DAB/DDX4016BT.
- \*2 "Please Power Off" apparaît quand le réglage est changé. Mettez l'appareil hors tension, puis remettez-le sous tension pour activer les modifications.
- \*3 Uniquement pour le DDX6016BTR.

# ❏**Écran de réglage <Input>**

## **<Rear Camera>**

Configure les réglages de la caméra de recul.

- **Rear Camera Interruption** (Page 32) :
	- **ON** : Affiche l'image de la caméra de recul quand vous placez le levier de vitesse en position marche arrière (R).
	- **OFF** (Réglage initial) : Choisissez ce réglage quand aucune caméra n'est connectée.
- **Parking Guidelines** : Affiche (**ON** : Réglage initial) ou cache (**OFF**) les lignes guide de stationnement. (Page 34)
- **Guidelines Setup** : Ajuste les lignes de guidage de stationnement. (Page 34)

## **<Navigation>**\*

Changez les réglages de navigation. (Page 36)

\* Uniquement pour le DDX4016DAB/DDX4016BT.

# **RÉGLAGES**

# ❏**Écran de réglage <System>**

#### **<Language>**\*1

Choisissez la langue des textes utilisés pour les informations sur l'écran.

- **English** (Réglage initial pour le DDX4016DAB/ DDX4016BT)**/Español/Français/Deutsch/ Italiano/Nederlands/Ελληνικά/Português/ Türkçe/Čeština/Polski/Magyar/Руccĸий** (Réglage initial pour le DDX6016BTR/ DDX4016BTR)**/ / / / / /**
	- <sup>繁體中文/Bahasa Indonesia/한국어</sup>
	- Pour les moniteurs extérieurs, seuls l'Anglais/ Espagnol/Français/Allemand/Italien/ Néerlandais/Russe/Portugais/Chinois simplifié sont disponibles. Si une autre langue a été choisie, la langue des textes pour les moniteurs extérieurs est réglée sur Anglais.
- **GUI Language** : Sélectionne une langue pour afficher les touches de fonctionnement et les options de menu.
	- **English** (Réglage initial)/**Local** (la langue choisie ci-dessus)

#### **<Clock>**

Ajustez l'horloge. (Page 5)

#### **<iPod Setup>**

Spécifie la méthode de connexion de l'iPod/iPhone. (Page 22)

**<APP Setup>**

Configurez les réglages de l'application. (Page 45)

#### **<Bluetooth Setup>**

Configurez les réglages d'utilisation du périphérique Bluetooth, tels que la connexion est les autres opérations générales. (Page 44)

#### **<Beep>**

- **ON** (Réglage initial) : Met en service la tonalité sonore des touches.
- **OFF** : Annulation.

#### **<SETUP Memory>**

Vous pouvez mémoriser, rappeler ou annule les réglages que vous avez faits. (Page 52)

## **<DivX(R) VOD>**

Cet appareil possède son propre code d'enregistrement. Une fois que vous avez reproduit un fichier sur lequel se trouve un code d'enregistrement, le code d'enregistrement de l'appareil est remplacé pour des raisons de protection des droits d'auteur.

- Appuyez sur **[Enter]** pour afficher l'information.
- Pour retourner à l'écran précédent, appuyez sur **[OK]**.

#### **<Security Code>**

Enregistrez le code de sécurité pour l'appareil. (Page 4)

#### **<SI>**

Mettez en ou hors service la fonction de sécurité. (Page 5)

#### **<Serial Number>**\*2

Affiche le numéro de série.

#### **<Touch Panel Adjust>**

Ajustez les positions tactiles des touches sur l'écran.  $(P$ age 53)

#### **<Steering Remote Controller>**\*2

Affecte les fonctions aux touches sur la télécommande de volant. (Contactez votre revendeur Kenwood pour les détails.)

#### **<System Information>**

Affiche les informations sur la version du logiciel. Vous pouvez mettre à jour le logiciel. (Page 52)

#### **<Open Source Licenses>**

Affiche les licences Open Source.

- \*1 "Please Power Off" apparaît quand le réglage est changé. Mettez l'appareil hors tension, puis remettez-le sous tension pour activer les modifications.
- \*2 Uniquement pour le DDX4016DAB/DDX4016BT.

# **Avant d'installer l'appareil**

#### V **AVERTISSEMENT**

- Si vous connectez le câble d'allumage (rouge) et le câble de batterie (jaune) au châssis de la voiture (masse), vous risquez de causer un court-circuit qui peut provoquer un incendie. Connectez toujours ces câbles à la source d'alimentation passant par le boîtier de fusibles.
- Ne coupez pas le fusible du câble d'allumage (rouge) et du câble de batterie (jaune). L'alimentation doit être connectée aux câbles via le fusible.

#### V **Précautions sur l'installation et les connexions**

- Le montage et le câblage de ce produit nécessite des compétences et de l'expérience. Pour une meilleure sécurité, laissez un professionnel effectuer le travail de montage et de câblage.
- Assurez-vous de mettre l'appareil à la masse sur une alimentation négative de 12 V CC.
- N'installez pas l'appareil dans un endroit exposé directement à la lumière du soleil, à une chaleur excessive ou à l'humidité. Évitez également les endroits trop poussiéreux ou exposés aux éclaboussures.
- N'utilisez pas vos propres vis. N'utilisez que les vis fournies. L'utilisation de vis incorrectes pourrait endommager l'appareil.
- Si l'appareil n'est pas sous tension ("Miswiring DC Offset Error", "Warning DC Offset Error" est affiché), ile se peut que le câble d'enceinte soit courtcircuité ou touche le châssis du véhicule et que la fonction de protection a été activée. Le câble des enceintes doit donc être vérifié.
- Gardez tous les câbles à l'écart des parties métalliques diffuseur de chaleur.
- Si l'allumage de votre voiture n'a pas de position ACC, connectez le câble d'allumage à une source d'alimentation qui peut être mise sous et hors tension avec la clef de contact. Si vous connectez le câble d'allumage à une source d'alimentation constante, comme un câble de batterie, la batterie risque de se décharger.
- Uniquement pour le DDX6016BTR : Si la console est équipée d'un couvercle, assurezvous d'installer l'appareil de façon à ce que le panneau du moniteur ne touche pas le couvercle lors de la fermeture ou de l'ouverture.
- Si un fusible saute, assurez-vous d'abord que les câbles n'ont pas causé de court-circuit puis remplacez le vieux fusible par un nouveau de même valeur.
- Isolez les câbles non-connectés avec un ruban de vinyle ou d'un autre matériel similaire. Pour éviter les courts-circuits, ne retirez pas non plus les capuchons à l'extrémité des câbles non-connectés ou des prises.
- Connectez séparément chaque câble d'enceinte à la borne correspondante. L'appareil peut être endommagé si le câble négatif  $\ominus$  pour une des enceintes ou le câble de masse entre en contact avec une partie métallique du véhicule.
- Quand deux haut-parleurs seulement sont connectés au système, connectez les câbles soit aux prises de sortie avant, soit aux prises de sortie arrière (c.a.d. ne mélangez pas l'avant et l'arrière). Par exemple, si vous connectez le câble  $\bigoplus$  du haut parleur de gauche à une prise de sortie avant, ne  $\overline{\text{connectez}}$  pas le câble  $\ominus$  du haut-parleur droit à la prise de sortie arrière.
- Après avoir installé l'appareil, vérifiez si les lampes de frein, les indicateurs, les clignotants, etc. de la voiture fonctionnent correctement.
- Monter l'unité de façon à ce que l'angle de montage soit de 30° ou moins.
- N'appuyez pas trop fort sur la surface du panneau lors de l'installation de l'appareil dans le véhicule. Sinon, des fissures, des dommages ou d'autres défaillances peuvent se produire.

## V **ATTENTION**

Installez cet appareil dans la console de votre véhicule.

Ne touchez pas les parties métalliques de cet appareil pendant ou juste après son utilisation. Les parties métalliques, comme le dissipateur de chaleur et le boîtier, deviennent chaudes.

# ❏**Accessoires fournis pour l'installation**

- 1 Câblage électrique x 1
- 2 Plaque de garniture x 1
- 3 Câble d'extension (2 m) x 1
- $\overline{4}$  Clés d'extraction x 2
- 5 Microphone (3 m) x 1

# ❏**Procédure d'installation**

- **1** Pour éviter les courts-circuits, retirez la clef de contact et déconnectez la borne  $\ominus$  de la batterie.
- **2** Effectuez correctement la connexion des câbles de sortie et d'entrée de chaque appareil.
- **3** Connectez les câbles de haut-parleur du faisceau de câbles.
- **4** Prenez le connecteur B sur le câblage électrique et connectez-le au connecteur haut-parleur de votre véhicule.
- **5** Prenez le connecteur A sur le câblage électrique et connectez-le au connecteur d'alimentation externe de votre véhicule.
- **6** Connectez le connecteur du câblage électrique à l'appareil.
- **7** Installez l'appareil dans votre voiture.
	- Assurez-vous que l'appareil est solidement installé. Si l'appareil est instable, il risque de mal fonctionner (par ex. le son risque de sauter).
- **8** Reconnectez la  $\ominus$  batterie.
- **9** Appuyez sur la touche de réinitialisation. (Page 3)
- **10** Configurez **<Initial Setup>**. (Page 4)

# **Installation de l'appareil**

# ❏**Installation de l'appareil**

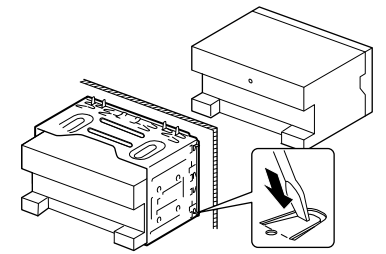

• Tordre les pattes du manchon de montage avec un tournevis ou un outil similaire et fixer.

# ❏**Installation de la plaque de garniture**

Fixez la plaque de garniture  $(2)$ ).

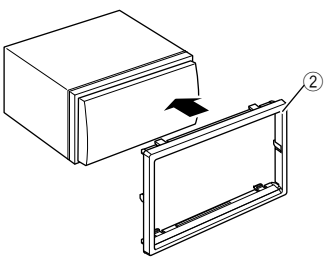

# **Connexion**

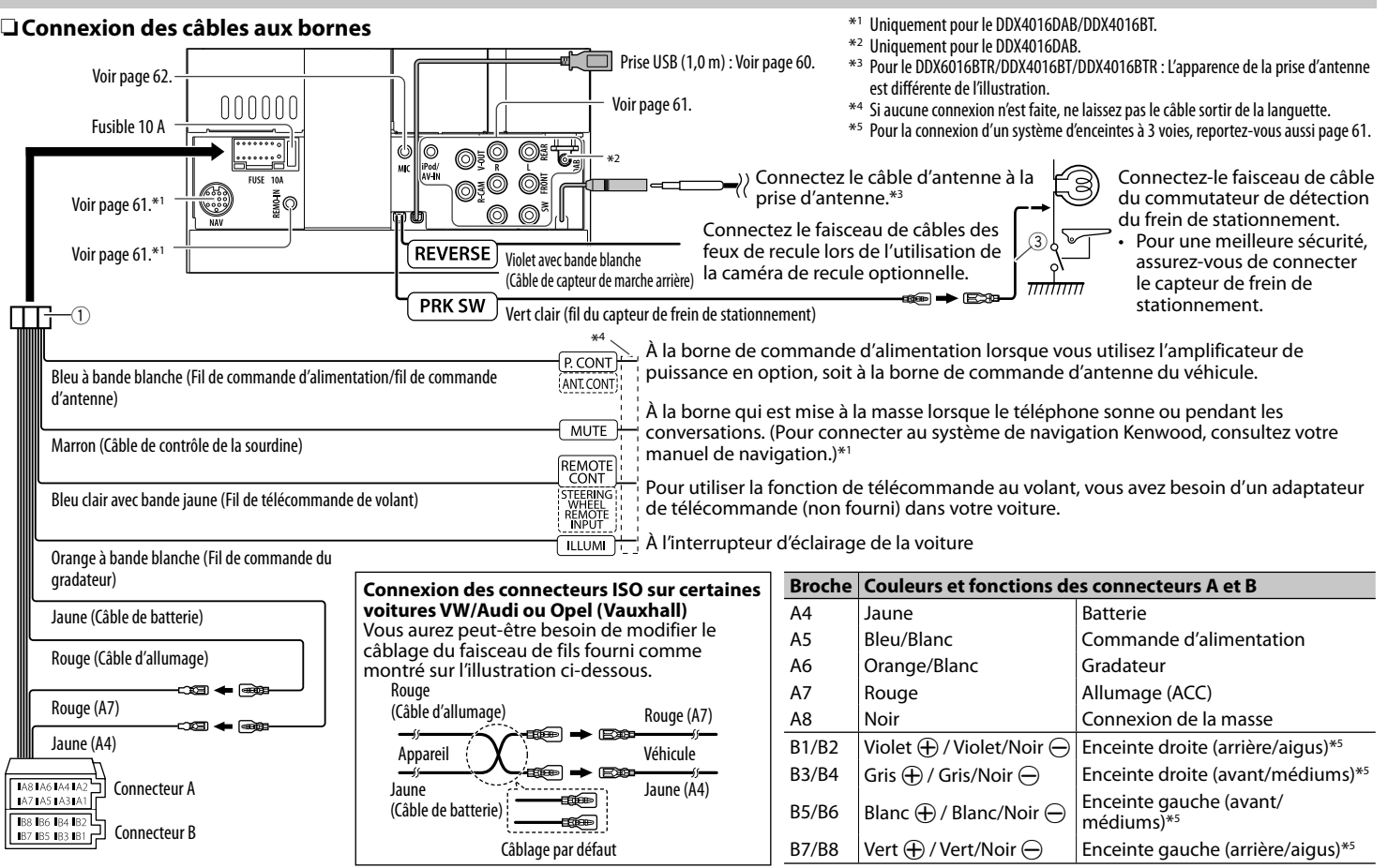

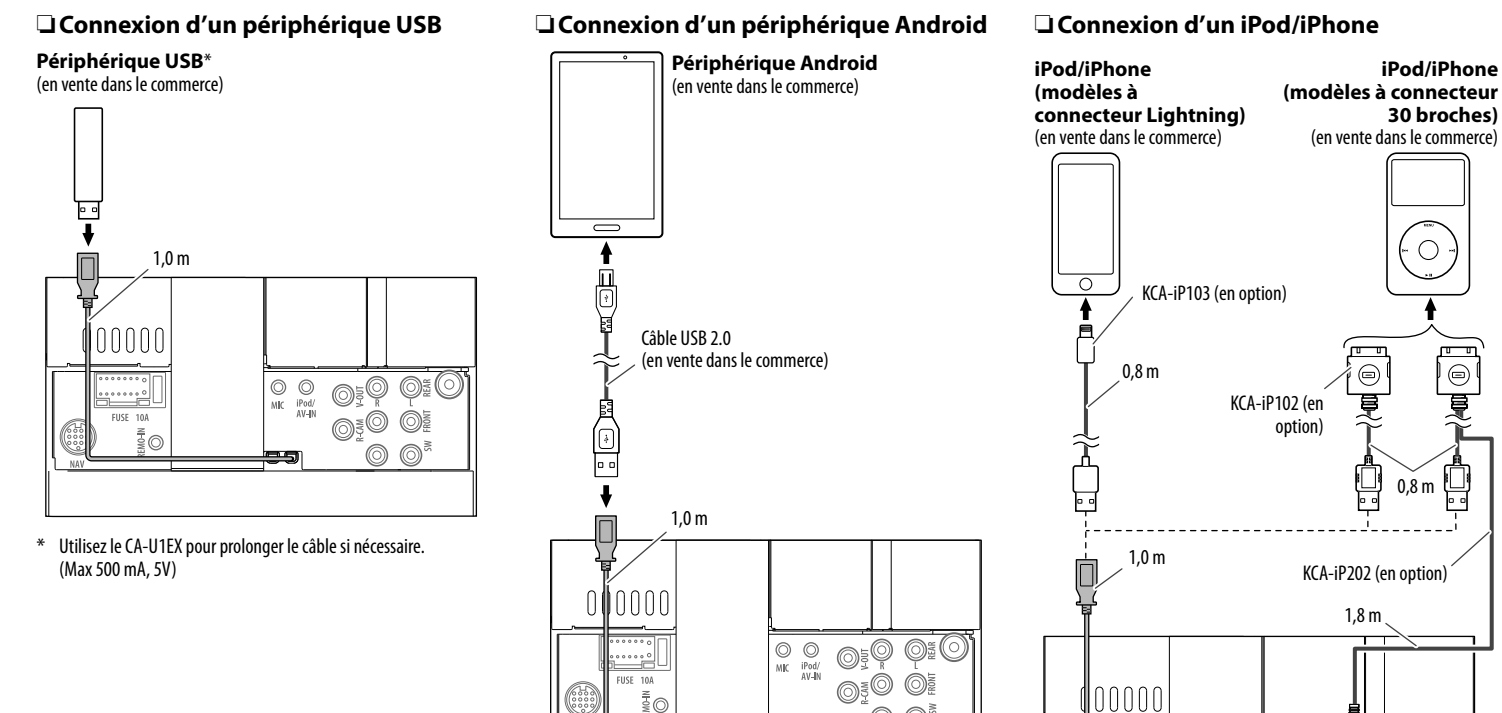

25

 $\circledcirc$  $\circledcirc$ 

 $\begin{array}{|c|c|c|}\hline \multicolumn{3}{c|}{\text{O}} & \multicolumn{3}{c|}{\text{O}}\end{array} \begin{array}{|c|c|}\hline \multicolumn{3}{c|}{\text{O}} & \multicolumn{3}{c|}{\text{O}}\end{array}$  with  $\begin{array}{|c|c|c|}\hline \multicolumn{3}{c|}{\text{O}} & \multicolumn{3}{c|}{\text{O}}\end{array}$ 

 $\begin{array}{c}\n\bullet & \bullet & \bullet & \bullet & \bullet & \bullet & \bullet \\
\hline\n\bullet & \bullet & \bullet & \bullet & \bullet & \bullet & \bullet & \bullet \\
\hline\n\end{array}$ FUSE 10A

 $\odot$ 

O5 O

∩

 $\overline{\mathbb{O}}^*$  $\circledcirc$ 

# ❏ **Connexion d'appareils extérieurs**

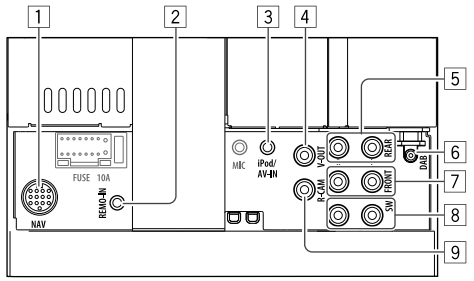

1 Entrée NAVI I/F\*1

- $\overline{2}$  Entrée pour la télécommande de volant\*<sup>1</sup>
	- Connectez-le au faisceau de fils de la télécommande de volant. Contactez votre revendeur Kenwood pour les détails.
- 3 Entrée iPod/audio/vidéo (iPod/AV-IN)<sup>\*2</sup><br>4 Sortie vidéo (Jaune)
- Sortie vidéo (Jaune)
- 5 Préamplification arrière\*3
	- Sortie audio gauche (Blanc)
	- Sortie audio droite (Rouge)
- 6 Entrée d'antenne DAB\*4
- $\boxed{7}$  Préamplification avant\*<sup>3</sup>
- Sortie audio gauche (Blanc)
- Sortie audio droite (Rouge)
- 8 Sortie de préamplification de caisson de grave $*3$ 
	- Sortie gauche du caisson de graves (Blanc)
- Sortie droite du caisson de grave (Rouge) 9 Entrée de la caméra de recul (Jaune)
- 
- \*1 Uniquement pour le DDX4016DAB/DDX4016BT.
- \*2 Lors de la connexion de l'appareil à lire à **"AV-IN"**, utilisez le câble Audio et Vidéo CA-C3AV (en option).
- \*3 Lors de la connexion d'un amplificateur extérieur, connectez son câble de masse au châssis de la voiture, sinon l'appareil pourrait être endommagé.
- \*4 Uniquement pour le DDX4016DAB. Pour utiliser la radio numérique, connectez le CX-DAB1 (en option).

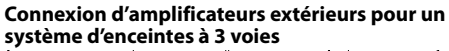

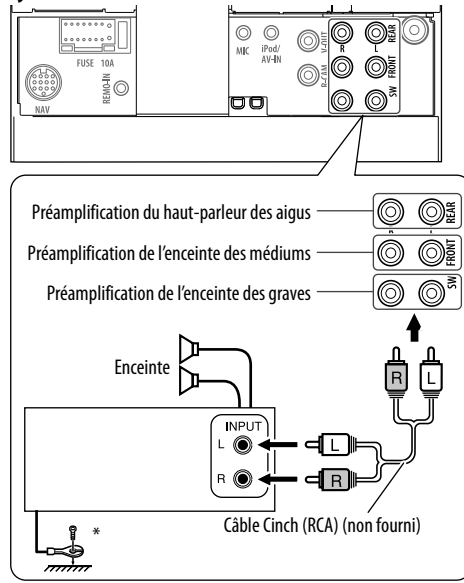

Lors de la connexion à un amplificateur extérieur, connectez son fil de masse au châssis de la voiture.

# ❏ **Connexion d'un microphone pour Bluetooth**

Connectez le microphone (5) à la prise MIC.

• Pour installer le microphone, décollez le ruban adhésif, fixez le microphone sur la position d'installation, puis ajustez la direction du microphone pour qu'il soit dirigé vers le conducteur. Après l'installation, fixez le câble du microphone à la voiture avec des serre-câble (en vente dans le commerce).

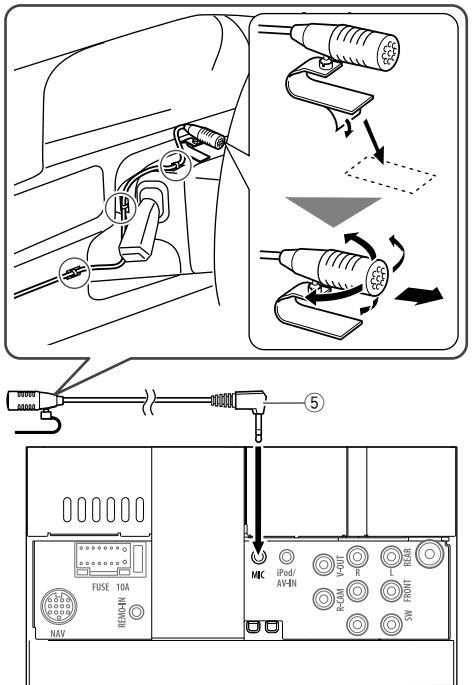

# **Retrait de l'appareil**

# ❏**Retrait de la plaque de garniture**

**1** Engagez les broches de saisie sur la clé  $d'$ extraction  $(\widehat{4})$  et retirez les deux verrous de la partie inférieure. Abaissez le cadre et tirez vers l'avant.

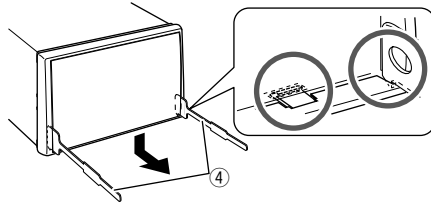

**2** Retirez les deux broches supérieures.

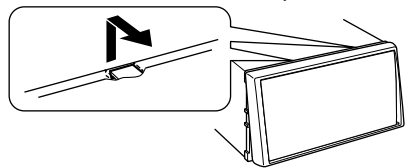

• Le châssis peut être également retiré à partir du côté supérieur de la même façon.

# ❏**Retrait de l'appareil**

- **1** Retirez la plaque de garniture. (Voir la colonne de gauche.)
- **2** Insérez les deux clés d'extraction (4), puis tirez de la façon illustrée de façon à retirer l'appareil.

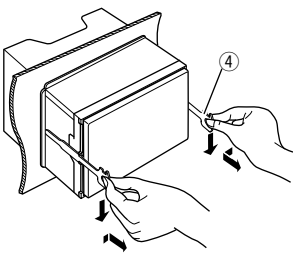

• Faites attention de ne pas vous blesser avec les loquets de la clé d'extraction.

# **Entretien**

# ❏**Précaution sur le nettoyage de l'appareil**

N'utilisez aucun solvant (par exemple, un diluant, de la benzine, etc.), aucun détergent ou insecticide. Cela pourrait endommager le moniteur ou l'appareil.

## Méthode de nettovage recommandée :

Essuyez doucement le panneau avec un chifon doux et sec.

# ❏**Condensation**

De la condensation peut se produire sur la lentille à l'intérieur de l'appareil dans les cas suivants :

· Après le démarrage du chauffage dans la voiture.

· Si l'intérieur de la voiture devient très humide. Si cela se produit, l'appareil risque de ne pas fonctionner correctement. Dans ce cas, éjectez le disque et laissez l'appareil sous tension pendant quelques heures jusqu'à ce que l'humidité s'évapore.

# ❏**Comment manipuler les disques**

• Pour retirer un disque de sa boîte, faites pression vers le centre du boîtier et soulevez légèrement le disque en el tenant par ses bords.

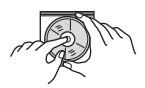

- Tenez toujours le disque par ses bords. Ne touchez pas la surface enregistrée.
- Pour remettre un disque dans sa boîte, insérez-le délicatement sur le support central (avec la surface imprimée dirigée vers le haut).
	- Conservez les disques dans leur boîte quand vous ne les utilisez pas.

# ❏**Pour garder les disques propres**

Si le disque est sale, sa lecture risque d'être déformée.

Si un disque est sale, essuyez-le avec un chifon doux, en ligne droite du centre vers les bords.

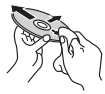

• N'utilisez pas de solvant (par exemple, un nettoyant conventionnel pour disque vinyle, un vaporisateur, un diluant, de la benzine, etc.) pour nettoyer les disques.

# ❏**Pour reproduire un disque neuf**

Les disques neufs ont parfois des ebarbures sur le bord intérieur et extérieur. Si un tel disque est utilisé, cet appareil risque de le rejeter.

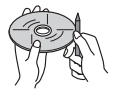

• Pour retirer ces ebarbures, frotter les bords avec un crayon, un stylo, etc.

# **Plus d'informations**

## ❏**Lecture de fichier Lecture de fchiers DivX**

- Cet appareil peut reproduire les fichiers DivX portant le code d'extension <.divx>, <.div> ou <.avi> (quel que soit la casse des lettres).
- Les flux audio doivent être conforme au format MP3 ou Dolby Digital.
- Les fichiers codés en mode à balayage entrelacé ne peuvent pas être reproduits correctement.
- Le débit binaire maximum (moyen) pour les<br>signaux vidéo est de 8 Mbps.

# **Lecture de fchiers MPEG1/MPEG2**

- Cet appareil peut reproduire les fichier MPEG1/ MPEG2 portant l'extension <.mpg>, <.mpeg>.
- Le format de transmission en continu doit être conforme au système/programme MPEG. Le format de fichier doit être MP@ML (profil principal au niveau principal)/SP@ML (profl simple au niveau principal)/MP@LL (profl principal au niveau inférieur).
- t Les fux audio doivent être conforme au format MPEG1 Audio Layer-2 ou Dolby Digital.

# **Lecture de fchiers JPEG**

- Cet appareil peut reproduire les fichier d'image portant l'extension <.jpg> ou <.jpeg>.
- Cet appareil peut reproduire des fichiers qui sont à la résolution de 32 x 32 à 8 192 x 7 680. Il peut prendre un certain temps pour afficher un fchier en fonction de sa résolution.
- Cet appareil peut reproduire les fichiers JPEG au format de base (baseline). Les fchiers JPEG progressifs ou sans perte (lossless) ne peuvent pas être reproduits.

## **Lecture de fchiers audio (MP3/WMA/WAV/AAC)**

- Cet appareil peut reproduire les fichiers portant le code d'extension <.mp3>, <.wma>, <.wav> ou <.m4a> (quel que soit la casse des lettres).
- Cet autoradio peut reproduire les fichiers<br>respectant les conditions suivantes :

- Débit binaire : MP3:8 kbps à 320 kbps WMA: 5 kbps à 320 kbps AAC: 16 kbps à 320 kbps

- Fréquence d'échantillonnage : 8 kHz à 48 kHz (pour MP3/WMA) 44,1 kHz (pour WAV) 32 kHz à 48 kHz (pour AAC)
- Cet appareil peut affiché les balises ID3, version 1.0/1.1/2.2/2.3/2.4 (pour MP3).
- Cet appareil peut aussi afficher les balises WMA/ WAV/AAC.
- Cet appareil peut reproduire les fichiers enregistrés au mode VBR (débit binaire variable).
- Les fichiers enregistrés en VBR affichent une durée écoulée diférente.
- Cet autoradio ne peut pas reproduire les fichiers<br>suivants :
	- Fichiers MP3 codés au format MP3i et MP3 PRO.
	- Fichiers MP3 codés avec Layer 1/2.
	- Fichiers WMA codés sans perte, professionnels et formats vocaux.
	- Fichiers WMA qui ne sont pas basés sur Windows Media® Audio.
	- Fichiers WMA/AAC protégés contre la copie avec DRM.
	- Fichiers AAC codées en utilisant un autre logiciel que iTunes.
	- Fichiers AAC protégés contre la copie avec FairPlay (sauf ceux qui se trouvent sur un iPod/ iPhone).
	- Fichiers qui contiennent des données telles que AIFF, ATRAC3, etc.
- Cet appareil peut afficher les images de pochette qui respectent les conditions suivantes :
	- Taille de l'image : Résolution de 32 x 32 à 1 232 x 672<br>- Taille des données : moins de 500 KB
	-
	- Type de fichier : JPEG

## ❏**Lecture de disque Types de disques reproductibles**

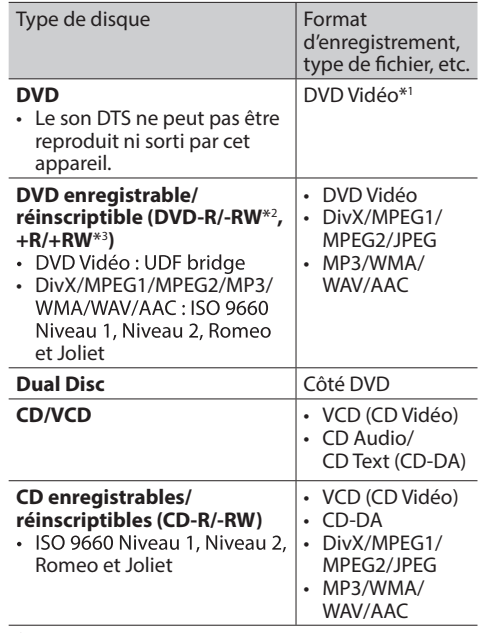

\*<sup>1</sup> Code de région DVD :

Pour le DDX4016DAB/DDX4016BT: 2

Pour le DDX6016BTR/DDX4016BTR: 5

Si vous insérez un disque DVD Vidéo d'un code de région incorrect "Region Code Error" apparaît sur le moniteur.

- \*2 Les DVD-R enregistrés au format multi-bords peuvent aussi être reproduits (sauf les disques à double couche). Les disques DVD-RW à double couche ne peuvent pas être reproduits.
- \*3 Il est possible de reproduire des disques +R/+RW (format vidéo uniquement) fnalisés."DVD" est choisi pour le type du disque quand un disque +R/+RW est mis en place. Les disques +RW à double couche ne peuvent pas être reproduits.

## **Disques non reproductibles**

- Les types et les formats des disques non reproductibles sont les suivants :
	- Disques DVD-Audio/DVD-ROM
	- MPEG4/FLAC/MKV/DVD–VR/DVD+VR/DVD-RAM enregistrés sur DVD-R/RW ou +R/+RW
	- SVCD (Super Video CD), CD-ROM, CD-I (CD-I Ready), DTS-CD
	- MPEG4/FLAC/MKV enregistrés sur CD-R/RW
- Disques qui ne sont pas ronds.
- Disques avec des colorations sur la surface d'enregistrement ou disques sales.
- Disques enregistrables/réinscriptibles qui n'ont pas été finalisés.
- Disque de 8 cm. Essayer d'insérer un disque à l'aide d'un adaptateur peut entraîner un dysfonctionnement de l'appareil.

## **Lecture de disque double face**

La face non DVD d'un disque à "DualDisc" n'est pas compatible avec le standard "Compact Disc Digital Audio". Par conséquent, l'utilisation de la face non DVD d'un disque à double face sur cet appareil n'est pas recommandée.

## **Lecture de disques enregistrables/réinscriptibles**

- Cet appareil peut reconnaître un maximum de 5 000 fichiers, 250 dossiers (un maximum de 999 fichiers par dossier).
- Utilisez uniquement des disques "finalized".
- Cet appareil peut reproduire les disques multisession ; mais les sessions non fermée sont sautées lors de la lecture.
- Certains disques ou fichiers ne peuvent pas être reproduits à cause de leurs caractéristiques ou des conditions d'enregistrement.

# ❏**À propos des données stockées sur le périphérique USB/iPod/iPhone/ Android/BlackBerry**

• Nous ne pouvons être tenus responsable pour toute perte de données dans un iPod/iPhone, Android, BlackBerry et un périphérique USB à mémoire de grande capacité lors de l'utilisation de cet appareil.

# ❏ **Lecture USB**

## **Fichiers reproductibles sur un périphérique USB**

- Cet appareil peut les types de fichier suivants mémorisés sur un périphérique USB de mémoire de grande capacité.
- JPEG/Divx/MPEG1/MPEG2/MP3/WMA/WAV/AAC
- Cet appareil peut reconnaître un maximum de 5 000 fichiers, 250 dossiers (un maximum de 999 fichiers par dossier).
- Assurez-vous que toutes les données importantes ont été sauvegardées pour éviter toute perte de données.

#### **Remarques sur l'utilisation d'un périphérique USB :**

- Il se peut que cet appareil ne puisse pas reproduire correctement des fichiers d'un périphérique USB quand celui-ci est connecté à l'aide d'un cordon prolongateur.
- Les périphériques USB munis de fonctions spéciales telles que des fonctions de protection des données ne peuvent pas être utilisés avec cet appareil.
- N'utilisez pas un périphérique USB avec 2 partitions ou plus.
- En fonction de la forme du périphérique USB et du port de connexion, il se peut que certains périphériques USB ne puissent pas être connectés correctement ou que la connexion soit lâche.
- Il se peut que cet appareil ne reconnaisse pas la carte mémoire insérée dans un lecteur de carte USB.
- Lors de la connexion avec un câble USB, utilisez un câble USB 2.0.
- Nombre maximum de caractère (pour les caractères d'un octet) :
	- Noms de dossier : 50 caractères
	- Noms de fichier : 50 caractères
- Éviter d'utiliser le périphérique USB s'il peut gêner la conduite en toute sécurité.
- Ne déconnectez puis reconnectez pas le périphérique USB répétitivement pendant que "Reading" apparaît sur l'écran.
- Un choc électrostatique à la connexion d'un périphérique USB peut causer une lecture anormale du périphérique. Dans ce cas, déconnectez le périphérique USB puis réinitialiser cet appareil et le périphérique USB.
- Le fonctionnement et l'alimentation peuvent ne pas fonctionner comme prévu pour certains périphériques USB.
- Ne laissez pas un périphérique USB dans la voiture, ou exposé aux rayons directs du soleil ou aux hautes températures pour éviter toute déformation ou dommage du périphérique.

# ❏ **Remarques sur la lecture d'un iPod/ iPhone**

• iPod/iPhone pouvant être connectés à cet appareil :

## Made for

- iPod with video
- iPod classic
- iPod nano (7th Generation)\*
- iPod nano (6th Generation)
- iPod nano (5th Generation)
- iPod nano (4th Generation)
- iPod nano (3rd Generation)
- iPod touch (5th Generation)\*
- iPod touch (4th Generation)
- iPod touch (3rd Generation)
- iPhone 6 Plus\*
- $-$  iPhone  $6*$
- iPhone 5S\*

- $-$  iPhone 5 $C^*$
- $=$  iPhone 5\*
- iPhone 4S
- iPhone 4
- iPhone 3GS
- iPhone 3G – iPhone
- 
- \* Vous ne pouvez pas regarder de vidéo en connectant des modèles à connecteur Lightning.
- Lors de l'utilisation de iPod/iPhone, certaines opérations peuvent ne pas être réalisées correctement ou comme prévues. Dans ce cas, consultez le site Web KENWOOD suivant : <www.kenwood.com/cs/ce/ipod>
- Pour certains modèles d' iPod/iPhone, les performances peuvent paraitre anormales ou instables pendant le fonctionnement. Dans ce cas, déconnectez le périphérique iPod/iPhone et vérifiez son état.

Si les performances ne sont pas améliorées ou deviennent plus lentes, réinitialisez votre iPod/ iPhone.

- Quand vous mettez cet appareil sous tension, iPod/iPhone est chargé à travers l'appareil.
- Le texte d'information peut ne pas être affiché correctement.

# ❏**Remarques sur l'utilisation d'un périphérique BlackBerry**

**Périphérique BlackBerry compatible**

Cet appareil prend en charge BlackBerry OS 10.1 et supérieur.

# ❏ **Codes de langue (pour la sélection de la langue des DVD)**

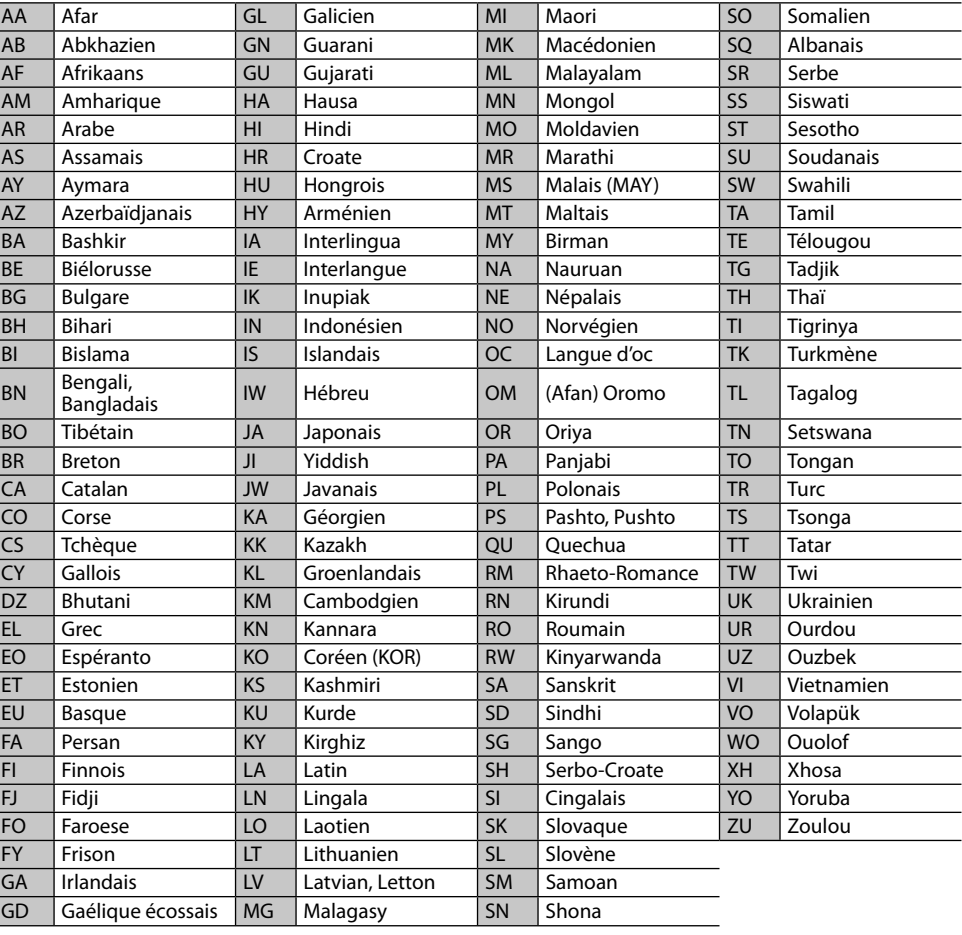

# **Liste des messages d'erreur**

Si une erreur se produit pendant l'utilisation de l'appareil, un message apparaît. Prenez l'action appropriée en fonction de la liste des messages/ remèdes/causes suivante.

#### **"No Signal"/"No Video Signal" :**

- Démarrez la lecture sur l'appareil extérieure connecté à la prise d'entrée iPod/AV-IN.
- Vérifiez les cordons et les connexions.
- Les signaux d'entrée sont trop faibles.

#### **"Miswiring DC Offset Error"/"Warning DC Offset Error" :**

• Un cordon d'enceinte a été court-circuité ou est entré en contact avec le châssis de la voiture. Connectez ou isolez le cordon d'enceinte comme il se doit, puis réinitialisez l'appareil. (Pages 3 et 59)

#### **"Parking off" :**

• Aucune image de lecture n'apparaît si le frein à main n'est pas engagé.

#### **"Authorization Error" :**

• Vérifiez si le iPod/iPhone connecté est compatible avec cet appareil. (Page 65)

#### **"USB Device Error" :**

- L'alimentation USB est anormale.
- Mettez l'appareil hors puis sous tension.
- Connectez un autre périphérique USB.

#### **"Panel Mecha Error" :**

• Le panneau ne fonctionne pas correctement. Réinitialisez l'appareil.

#### **"No Navigation" :**

• Aucune unité de navigation n'est connectée.

#### **"Connection Error" :**

• Le périphérique est enregistré mais la connexion a échouée. Connectez le périphérique enregistré. (Page 39)

#### **"Please Wait..." :**

• L'appareil se prépare pour utiliser la fonction Bluetooth. Si le message ne disparaît pas, mettez l'appareil hors tension puis sous tension, puis connecter de nouveau le périphérique (ou réinitialisez l'appareil).

#### **"No Voice Device" :**

• Le téléphone portable connecté ne possède pas de système de reconnaissance vocale.

#### **"No Data" :**

• Aucune donnée de répertoire téléphonique ne se trouve dans la mémoire du téléphone Bluetooth connecté.

## **"Initialize Error" :**

• L'appareil n'a pas pu initialiser le module Bluetooth. Essayez de nouveau l'opération.

#### **"Dial Error" :**

• La numérotation a échouée. Essayez de nouveau l'opération.

## **"Hung Up Error" :**

• L'appareil n'est pas encore terminé. Garez votre voiture et utilisez le téléphone portable connecté pour terminer l'appel.

## **"Pick Up Error" :**

• L'appareil n'a pas pu recevoir un appel.

## **"Antenna Error" :**

- L'antenne est court-circuitée et le circuit de protection a été activé.
- Vérifiez l'antenne radio numérique. Si vous utilisez une antenne passive sans amplificateur, réglez l'alimentation de l'antenne sur "OFF".

# **Dépannage**

Ce qui apparaît être un problème n'est pas toujours sérieux. Vérifiez les points suivants avant d'appeler un centre de service.

• Pour les opérations des appareils extérieurs, référez-vous aussi aux modes d'emploi fournis avec les adaptateurs utilisés pour les connexion (de même qu'aux instructions fournies avec les composants extérieurs).

# ❏**Généralités**

#### **Dans ce cas, aucun son ne sort par les hautparleurs.**

- Ajustez le volume sur le niveau optimum.
- Vérifiez les cordons et les connexions.

#### **Aucune image n'apparaît sur l'écran.**

• Mettez l'écran en service. (Page 9)

#### **Cet appareil ne fonctionne pas du tout.**

• Réinitialisez l'appareil. (Page 3)

## **La télécommande\* ne fonctionne pas.**

- Changez la pile.
- \* Achetez séparément le KNA-RCDV331.

# ❏**Disques**

#### **Les disques enregistrables/réinscriptibles ne peuvent pas être reproduits.**

- Insérez un disque finalisé.
- Finalisez les disques avec l'appareil qui a été utilisé pour l'enregistrement.

#### **Les plages sur les disques enregistrables/ réinscriptibles ne peuvent pas être sautées.**

- Insérez un disque finalisé.
- Finalisez les disques avec l'appareil qui a été utilisé pour l'enregistrement.

## **La lecture ne démarre pas.**

• Le format des fichiers n'est pas pris en charge par l'appareil.

#### **Aucune image n'apparaît sur le moniteur extérieur.**

- Connectez le cordon vidéo correctement.
- Choisissez l'entrée correcte sur le moniteur extérieur.

#### **Les disques DivX/MPEG1/MPEG2/MP3/WMA/ WAV/AAC ne peuvent pas être lus.**

- Enregistrez les plages en utilisant une application compatible sur les disques appropriés. (Page 64)
- Ajoutez le code d'extension approprié pour les noms des fichiers.

#### **Les plages sur les disques enregistrables/ réinscriptibles ne sont pas reproduites comme vous le souhaitiez.**

• L'ordre de lecture peut différer de celui utilisé par d'autres lecteurs.

# ❏**USB**

## **"Reading" ne disparait pas de l'écran.**

• Mettez l'appareil hors tension et de nouveau sous tension.

#### **Lors de la lecture d'une plage, le son tes parfois interrompu.**

• Les plages ne sont pas copiées correctement sur le périphérique USB. Copiez de nouveau les plages et essayez encore.

#### **Les plages ne sont pas reproduites comme vous le souhaitiez.**

• L'ordre de lecture peut différer de celui utilisé par d'autres lecteurs.

# ❏**Android**

#### **Le son est automatiquement coupé lors d'une lecture.**

- Reconnectez l'appareil Android.
- Quand **<Android Setup>** est réglé sur **[HAND MODE]**, lancez n'importe quelle application de lecteur multimédia sur le périphérique Android et démarrez la lecture.

#### **Sortie sonore uniquement à partir du périphérique Android.**

- Quand **<Android Setup>** est réglé sur **[HAND MODE]**, relancez l'application de lecteur multimédia actuelle ou utilisez une autre application de lecteur multimédia.
- Redémarrez le périphérique Android.
- Si cela ne résout pas le problème, c'est que le périphérique Android connecté ne peut pas acheminer le signal audio jusqu'à l'appareil.

## **La lecture est impossible quand <Android Setup> est réglé sur [BROWSE MODE].**

- Assurez vous que KENWOOD Music Play APP est installe sur le périphérique Android.
- Reconnectez le périphérique Android et séletionnez le mode de commande approprié.
- Si cela ne résout pas le problème, c'est que le périphérique Android connecté ne prend pas en charge le monde de recherche.

#### **"NO DEVICE" ou "READING" continue de clignoter.**

- Désactivez les options des concepteurs sur le périphérique Android.
- Reconnectez le périphérique Android.
- Si cela ne résout pas le problème, c'est que le périphérique Android connecté ne prend pas en charge le monde de recherche.

# ❏**iPod/iPhone**

#### **Dans ce cas, aucun son ne sort par les hautparleurs.**

- Déconnectez iPod/iPhone, puis connectez-le à nouveau.
- Choisissez une autre source puis choisissez de nouveau **"iPod"**.

#### **iPod/iPhone ne peut pas être mis sous tension ou ne fonctionne pas.**

- Vérifiez le câble de connexion et le raccordement.
- Mettez à jour la version du micrologiciel.
- Chargez de la batterie.
- Réinitialisez iPod/iPhone.

#### **Le son est déformé.**

• Mettez hors service l'égaliseur sur cet appareil ou sur iPod/iPhone.

## **Beaucoup de bruit est généré.**

• Mettez hors service (décochez) la fonction "VoiceOver" de l'iPod/iPhone. Consultez le site <http://www.apple.com> pour en savoir plus.

#### **Aucune opération n'est disponible pendant la lecture d'une plage contenant une illustration.**

• Faites l'opération une fois que l'illustration est chargée.

## **Les séquences vidéo ne peuvent pas être lues.**

- Faites la connexion avec un câble audio USB et un câble vidéo KCA-iP202 (en option) pour les modèles à connecteur à 30 broches. Les autres câbles ne peuvent pas être utilisées.
- Choisissez **[USB+AV-IN]** pour **<iPod Setup>**. (Page 22)

## **Le son de la source vidéo ne sort pas.**

- Faites la connexion avec un câble audio USB et un câble vidéo KCA-iP202 (en option) pour les modèles à connecteur à 30 broches. Les autres câbles ne peuvent pas être utilisées.
- Choisissez **[USB+AV-IN]** pour **<iPod Setup>**. (Page 22)

# ❏**Radio**

#### **Le préréglage automatique AME ne fonctionne pas.**

• Mémorises les stations manuellement. (Page 26)

#### **Bruit statique pendant l'écoute de la radio.**

• Connectez l'antenne solidement.

# ❏**Radio Numérique (DAB) (uniquement pour le DDX4016DAB)**

#### **Impossible de recevoir un ensemble.**

• Votre région n'est pas couverte par l'ensemble.

#### **L'antenne DAB n'est pas correctement étendue ou positionnée.**

- Ajustez l'antenne et essayez de nouveau le balayage des ensembles.
- Connectez une antenne active (non fournie).

# ❏**AV-IN**

#### **"AV-IN" ne peut pas être sélectionné sur l'écran d'accueil.**

• Choisissez **[USB 1 Wire]** pour **<iPod Setup>**. (Page 22)

#### **Aucune image n'apparaît sur l'écran.**

• Mettez l'appareil vidéo sous tension s'il ne l'est pas déjà.

# ❏**Bluetooth**

#### **Le son du téléphone est de mauvaise qualité.**

- Réduisez la distance entre cet appareil et le téléphone portable Bluetooth.
- Déplacez la voiture dans un endroit où vous pouvez obtenir un meilleur signal de réception.

#### **Le son est interrompu ou saute lors de l'utilisation d'un lecteur audio Bluetooth.**

- Réduisez la distance entre cet appareil et le lecteur audio Bluetooth.
- Déconnectez le périphérique connecté pour le téléphone Bluetooth.
- Mettez l'appareil hors tension, puis de nouveau sous tension.

(Si le son n'est toujours pas rétabli) connectez de nouveau le lecteur.

#### **Le lecteur audio connecté ne peut pas être commandé.**

• Vérifiez si le lecteur audio connecté prend en charge AVRCP (Audio/Video Remote Control Profile).

#### **Le périphérique Bluetooth ne détecte pas l'appareil.**

• Faites de nouveau une recherche à partir du périphérique Bluetooth.

#### **L'appareil ne réalise pas le pairage avec le périphérique Bluetooth.**

- Pour les périphériques compatibles avec Bluetooth 2.1 : Enregistrez le périphérique en utilisant le code PIN. (Page 38)
- Pour les périphériques compatibles avec Bluetooth 2.0 : Entrez le même code PIN pour cet appareil et l'appareil cible. Si le code PIN du périphérique n'est pas indiqué sur ses instructions, essayez "0000" ou "1234".
- Mettez l'appareil hors tension, puis mettez sous tension le périphérique Bluetooth.

## **Il y a un écho ou du bruit.**

- Ajustez la position du microphone.
- Ajustez le volume d'écho ou le volume de réduction de bruit. (Page 40)

#### **L'appareil ne répond pas quand vous essayez de copier le répertoire d'adresse.**

• Vous avez peut-être essayé de copier les mêmes entrées (déjà mémorisées) sur l'appareil.

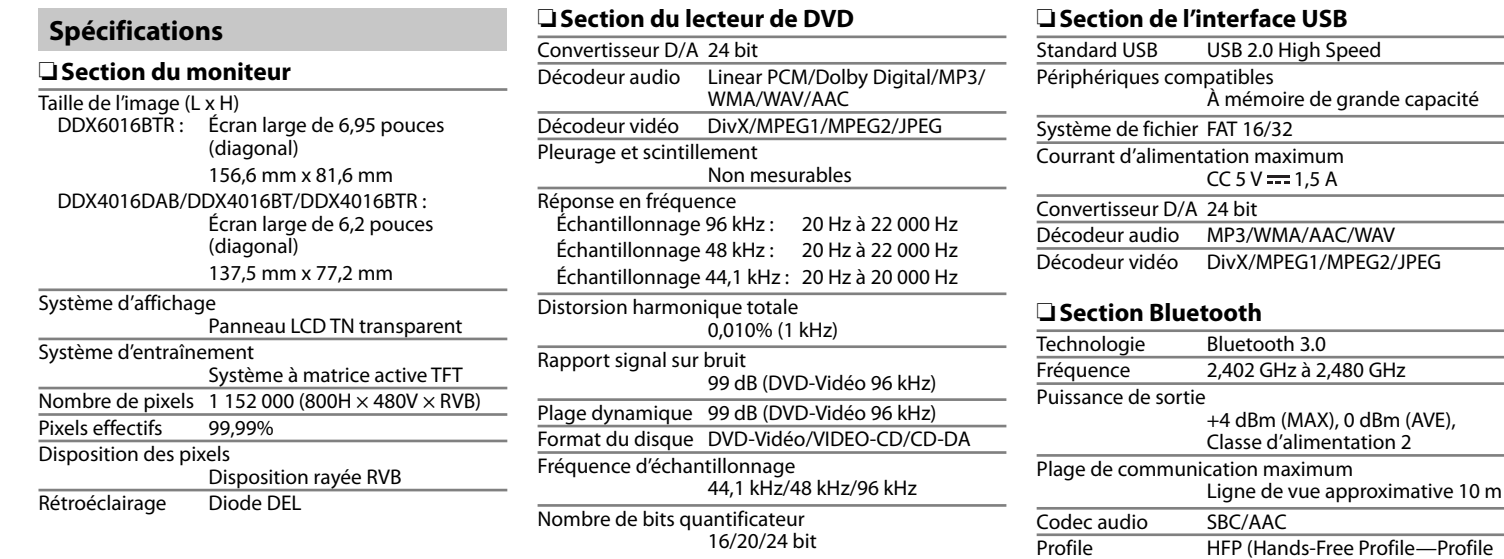

mains libres) 1.6 A2DP (Advanced Audio Distribution Profile—Profile de distribution audio avancé) 1.3 AVRCP (Audio/Video Remote Control Profile—Profile de télécommande audio/vidéo) 1.5 GAP (Generic Access Profile— Profile d'accès générique) PBAP (Phonebook Access Profile—Profile d'accès au répertoire téléphonique) 1.2 SDP (Service Discovery Profile— Profile de découverte de service) SPP (Serial Port Profile—Profile

de port série) 1.2

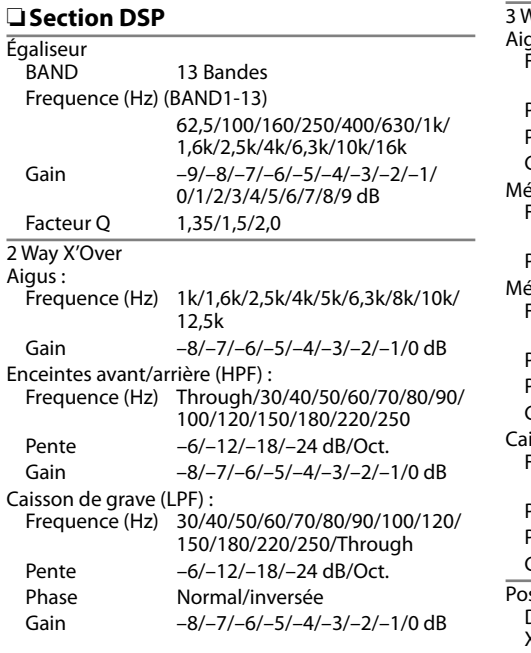

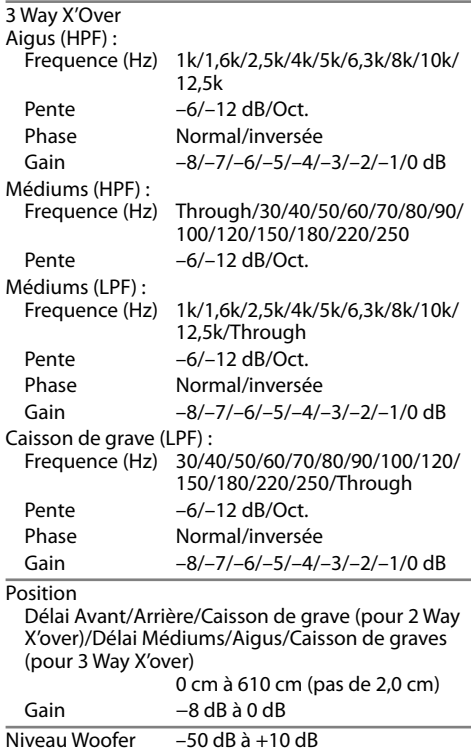

# ❏**Section radio FM**

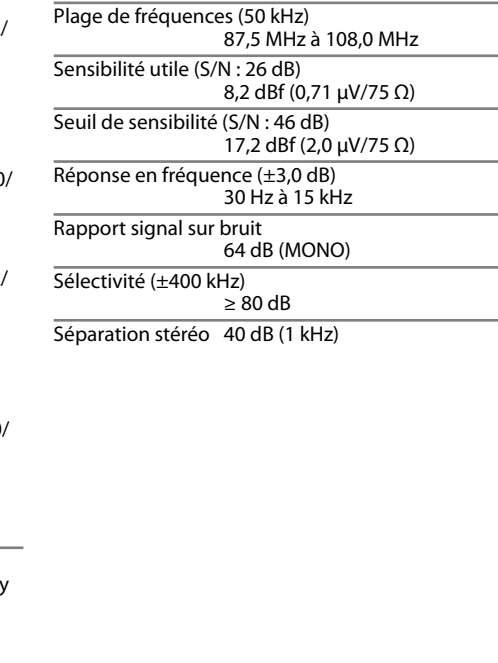

# ❏**Section tuner GO**

Plage de fréquences (9 kHz) 153 kHz à 279 kHz

Sensibilité utile 45 μV

# ❏**Section tuner PO**

Plage de fréquences (9 kHz) 531 kHz à 1 611 kHz Sensibilité utile 28,5 μV

## ❏**Section du tuner numérique (DAB) (DDX4016DAB)**

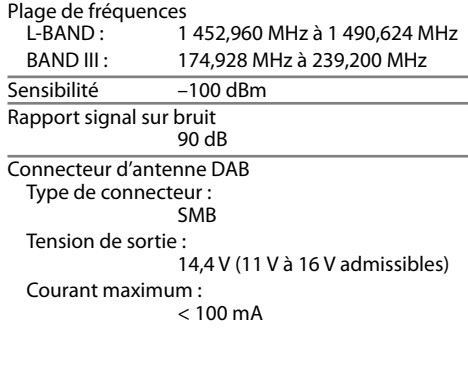

# ❏**Section vidéo**

Standard couleur de l'entrée vidéo extérieure NTSC/PAL Niveau d'entrée vidéo extérieure (prise mini)

1 Vp-p/75 Ω

Niveau d'entrée audio maximum extérieure (prise mini)

2 V/25 kΩ

Niveau d'entrée vidéo (prise cinch) 1 Vp-p/75 Ω Niveau de sortie vidéo (prise cinch)

1 Vp-p/75  $\Omega$ 

Entrée RVB analogique 0,7 Vp-p/75  $\Omega^*$ 

\* Uniquement pour le DDX4016DAB/DDX4016BT.

# ❏**Section audio**

Puissance maximum (avant et arrière) 50 W x 4 Pleine Puissance de Largeur de Bande (avant et arrière)  $22 W \times 4$  (avec moins de 1% de DHT) Niveau de préamplification 4 V/10 kΩ Impédance du préamplificateur

 $< 600$   $\Omega$ 

Impédance d'enceinte 4 Ω à 8 Ω

# ❏**Généralités**

Tension de fonctionnement 14,4 V (10,5 V à 16 V admissibles) Consommation de courant maximale  $10A$ 

Dimensions d'installation (L x H x P) 182 mm x 111 mm x 165 mm

Plage de températures de fonctionnement –10°C à +60°C

## **Poids**

DDX6016BTR : 2,3 kg DDX4016DAB/DDX4016BT/DDX4016BTR 1,7 kg

Le modèle et les caractéristiques peuvent être sujets à modifications sans avis préalable.
# **RÉFÉRENCES**

# ❏**Marques de commerce et licences**

- Manufactured under license from Dolby Laboratories. Dolby and the double-D symbol are trademarks of Dolby Laboratories.
- "DVD Logo" is a trademark of DVD Format/Logo Licensing Corporation registered in the US, Japan and other countries.
- The "AAC" logo is a trademark of Dolby Laboratories.
- Microsoft and Windows Media are either registered trademarks or trademarks of Microsoft Corporation in the United States and/or other countries.
- "Made for iPod," and "Made for iPhone" mean that an electronic accessory has been designed to connect specifically to iPod, or iPhone, respectively, and has been certified by the developer to meet Apple performance standards. Apple is not responsible for the operation of this device or its compliance with safety and regulatory standards. Please note that the use of this accessory with iPod, or iPhone may affect wireless performance. iPhone, iPod, iPod classic, iPod nano, and iPod touch are trademarks of Apple Inc., registered in the U.S. and other countries.
- Lightning is a trademark of Apple Inc.
- This item incorporates copy protection technology that is protected by U.S. patents and other intellectual property rights of Rovi Corporation. Reverse engineering and disassembly are prohibited.
- Font for this product is designed by Ricoh.
- THIS PRODUCT IS LICENSED UNDER THE MPEG-4 VISUAL PATENT PORTFOLIO LICENSE FOR THE PERSONAL AND NON-COMMERCIAL USE OF A CONSUMER FOR (i) ENCODING VIDEO IN COMPLIANCE WITH THE MPEG-4 VISUAL STANDARD ("MPEG-4 VIDEO") AND/OR (ii) DECODING MPEG-4 VIDEO THAT WAS ENCODED BY A CONSUMER ENGAGED IN A PERSONAL AND NON-COMMERCIAL ACTIVITY AND/OR WAS OBTAINED FROM A VIDEO PROVIDER LICENSED BY MPEG LA TO PROVIDE MPEG-4 VIDEO. NO LICENSE IS GRANTED OR SHALL BE IMPLIED FOR ANY OTHER USE. ADDITIONAL INFORMATION INCLUDING THAT RELATING TO PROMOTIONAL, INTERNAL AND COMMERCIAL USES AND LICENSING MAY BE OBTAINED FROM MPEG LA, LLC. SEE HTTP://WWW.MPEGLA.COM.
- THIS PRODUCT IS LICENSED UNDER THE AVC PATENT PORTFOLIO LICENSE FOR THE PERSONAL USE OF A CONSUMER OR OTHER USES IN WHICH IT DOES NOT RECEIVE REMUNERATION TO (i) ENCODE VIDEO IN COMPLIANCE WITH THE AVC STANDARD ("AVC VIDEO") AND/OR (ii) DECODE AVC VIDEO THAT WAS ENCODED BY A CONSUMER ENGAGED IN A PERSONAL ACTIVITY AND/OR WAS OBTAINED FROM A VIDEO PROVIDER LICENSED TO PROVIDE AVC VIDEO. NO LICENSE IS GRANTED OR SHALL BE IMPLIED FOR ANY OTHER USE. ADDITIONAL INFORMATION MAY BE OBTAINED FROM MPEG LA, L.L.C. SEE HTTP://WWW.MPEGLA.COM
- Android is a trademark of Google Inc.
- BlackBerry®, RIM®, Research In Motion® and related trademarks, names and logos are the property of Research In Motion Limited and are registered and/or used in the U.S. and countries around the world. Used under license from Research In Motion Limited.
- The Bluetooth® word mark and logos are registered trademarks owned by Bluetooth SIG, Inc. and any use of such marks by JVC KENWOOD Corporation is under license. Other trademarks and trade names are those of their respective owners.

# **DIVX**

• Cet appareils DivX Certified® a passé des tests rigoureux pour vérifier qu'il lit les séquences vidéo DivX®.

Pour lire des séquences vidéo DivX achetées, enregistrez d'abord votre appareil à vod.divx.com. Obtenez votre code d'enregistrementdans la section DivX VOD du menu de réglage de votre appareil. (Page 56)

- DivX Certified® pour reproduire les séquences vidéo DivX®, y compris un contenu de qualité supérieur.
- DivX®, DivX Certified® et les logos associés sont des marques de DivX, LLC et sont utilisés sous licence.

## **Déclaration de conformité se rapportant à la directive EMC Déclaration de conformité vis à vis de la Directive 1999/5/CE de R&TTE Déclaration de conformité se rapportant à la directive RoHS 2011/65/UE Fabricant :**

JVC KENWOOD Corporation 3-12 Moriya-cho, Kanagawa-ku, Yokohama-shi, Kanagawa, 221-0022, Japan **Représentants UE :** JVCKENWOOD NEDERLAND B.V. Amsterdamseweg 37, 1422 AC UITHOORN, The Netherlands

#### **English**

Hereby, JVC KENWOOD declares that this unit "DDX6016BTR/DDX4016DAB/DDX4016BT/DDX4016BTR" is in compliance with the essential requirements and other relevant provisions of Directive 1999/5/EC.

#### **Français**

Par la présente JVC KENWOOD déclare que l'appareil "DDX6016BTR/DDX4016DAB/DDX4016BT/DDX4016BTR" est conforme aux exigences essentielles et aux autres dispositions pertinentes de la directive 1999/5/EC. Par la présente, JVC KENWOOD déclare que ce "DDX6016BTR/DDX4016DAB/DDX4016BT/DDX4016BTR" est conforme aux exigences essentielles et aux autres dispositions de la directive 1999/5/EC qui lui sont applicables.

#### **Deutsch**

Hiermit erklärt JVC KENWOOD, dass sich dieser "DDX6016BTR/DDX4016DAB/DDX4016BT/DDX4016BTR" in Übereinstimmung mit den grundlegenden Anforderungen und den anderen relevanten Vorschriften der Richtlinie 1999/5/EC befindet. (BMWi) Hiermit erklärt JVC KENWOOD die Übereinstimmung des Gerätes "DDX6016BTR/DDX4016DAB/DDX4016BT/ DDX4016BTR" mit den grundlegenden Anforderungen und den anderen relevanten Festlegungen der Richitlinie 1999/5/EC. (Wien)

#### **Nederlands**

Hierbij verklaart JVC KENWOOD dat het toestel "DDX6016BTR/DDX4016DAB/DDX4016BT/DDX4016BTR" in overeenstemming is met de essentiële eisen en de andere relevante bepalingen van richtlijn 1999/5/EC. Bij deze verklaat JVC KENWOOD dat deze "DDX6016BTR/ DDX4016DAB/DDX4016BT/DDX4016BTR" voldoet aan de essentiële eisen en aan de overige relevante bepalingen van Richtliin 1999/5/EC.

# **Italiano**

Con la presente JVC KENWOOD dichiara che questo "DDX6016BTR/DDX4016DAB/DDX4016BT/DDX4016BTR" è conforme ai requisiti essenziali ed alle altre disposizioni pertinenti stabilite dalla direttiva 1999/5/ EC.

## **Español**

Por medio de la presente JVC KENWOOD declara que el "DDX6016BTR/DDX4016DAB/DDX4016BT/DDX4016BTR" cumple con los requisitos esenciales y cualesquiera otras disposiciones aplicables o exigibles de la Directiva 1999/5/EC.

#### **Português**

JVC KENWOOD declara que este "DDX6016BTR/ DDX4016DAB/DDX4016BT/DDX4016BTR" está conforme com os requisitos essenciais e outras disposições da Directiva 1999/5/EC.

#### **Polska**

JVC KENWOOD niniejszym oświadcza, że "DDX6016BTR/ DDX4016DAB/DDX4016BT/DDX4016BTR" spełnia zasadnicze wymogi oraz inne istotne postanowienia dyrektywy 1999/5/EC.

#### **Český**

JVC KENWOOD tímto prohlašuje, že tento "DDX6016BTR/DDX4016DAB/DDX4016BT/DDX4016BTR" je ve shode se základními požadavky a dalšími príslušnými ustanoveními smernice 1999/5/EC.

#### **Magyar**

Alulírott, JVC KENWOOD, kijelenti, hogy a jelen "DDX6016BTR/DDX4016DAB/DDX4016BT/DDX4016BTR" megfelel az 1999/5/EC irányelvben meghatározott alapvető követelményeknek és egyéb vonatkozó előírásoknak.

#### **Svenska**

Härmed intygar JVC KENWOOD att denna "DDX6016BTR/DDX4016DAB/DDX4016BT/ DDX4016BTR" stär l överensstämelse med de väsentliga egenskapskrav och övriga relevanta bestämmelser som framgår av direktiv 1999/5/EC.

# **Suomi**

JVC KENWOOD vakuuttaa täten että "DDX6016BTR/ DDX4016DAB/DDX4016BT/DDX4016BTR" tyyppinen laite on direktiivin 1999/5/EC oleellisten vaatimusten ja sitä koskevien direktiivin muiden ehtojen mukainen.

## **Slovensko**

S tem JVC KENWOOD izjavlja, da je ta "DDX6016BTR/ DDX4016DAB/DDX4016BT/DDX4016BTR" v skladu z osnovnimi zahtevami in ostalimi ustreznimi predpisi Direktive 1999/5/EC.

#### **Slovensky**

Spoločnosť JVC KENWOOD týmto vyhlasuje, že "DDX6016BTR/DDX4016DAB/DDX4016BT/DDX4016BTR" spĺňa zákldné požiadavky a ďalšie prislušné ustanovenia Direktĺvy 1999/5/EC.

## **Dansk**

Undertegnede JVC KENWOOD erklærer harved, at følgende udstyr "DDX6016BTR/DDX4016DAB/ DDX4016BT/DDX4016BTR" overholder de væsentlige krav og øvrige relevante krav i direktiv 1999/5/EC.

#### **Ελληνικά**

ΜΕΤΗΝ ΠΑΡΟΥΣΑ JVC KENWOOD ΔΗΛΩΝΕΙ ΟΤΙ "DDX6016BTR/DDX4016DAB/DDX4016BT/DDX4016BTR" ΣΥΜΜΟΡΦΩΝΕΤΑΙ ΠΡΟΣ ΤΙΣ ΟΥΣΙΩΔΕΙΣ ΑΠΑΙΤΗΣΕΙΣ ΚΑΙΤΙΣ ΛΟΙΠΕΣ ΣΧΕΤΙΚΕΣ ΔΙΑΤΑΞΕΙΣ ΤΗΣ ΟΔΗΓΙΑΣ 1999/5/EC.

# **Eesti**

Sellega kinnitab JVC KENWOOD, et see "DDX6016BTR/ DDX4016DAB/DDX4016BT/DDX4016BTR" vastab direktiivi 1999/5/EC põhilistele nõudmistele ja muudele asjakohastele määrustele.

## **Latviešu**

Ar šo, JVC KENWOOD, apstiprina, ka "DDX6016BTR/ DDX4016DAB/DDX4016BT/DDX4016BTR" atbilst Direktīvas 1999/5/EC galvenajām prasībām un citiem tās nosacījumiem.

#### **Lietuviškai**

Šiuo, JVC KENWOOD, pareiškia, kad šis "DDX6016BTR/ DDX4016DAB/DDX4016BT/DDX4016BTR" atitinka pagrindinius Direktyvos 1999/5/EC reikalavimus ir kitas svarbias nuostatas.

#### **Malti**

Hawnhekk, JVC KENWOOD, jiddikjara li dan "DDX6016BTR/DDX4016DAB/DDX4016BT/ DDX4016BTR" jikkonforma mal-ħtiġijiet essenzjali u ma provvedimenti oħrajn relevanti li hemm fid-Dirrettiva 1999/5/EC.

#### **Українська**

Компанія JVC KENWOOD заявляє, що цей виріб "DDX6016BTR/DDX4016DAB/DDX4016BT/DDX4016BTR" відповідаєключовим вимогам таіншим пов'язаним положенням Директиви 1999/5/EC.

# **Türkçe**

Bu vesileyle JVC KENWOOD, "DDX6016BTR/ DDX4016DAB/DDX4016BT/DDX4016BTR" ünitesinin, 1999/5/EC Direktifinin başlıca gereksinimleri ve diğer ilgili hükümleri ile uyumlu olduğunu beyan eder.

#### **Hrvatski**

Ovime JVC KENWOOD izjavljuje da je ova jedinica "DDX6016BTR/DDX4016DAB/DDX4016BT/DDX4016BTR" je u skladu s osnovnim zahtjevima i drugim relevantnim odredbama Direktive 1999/5/EC.

# **KENWOOD**